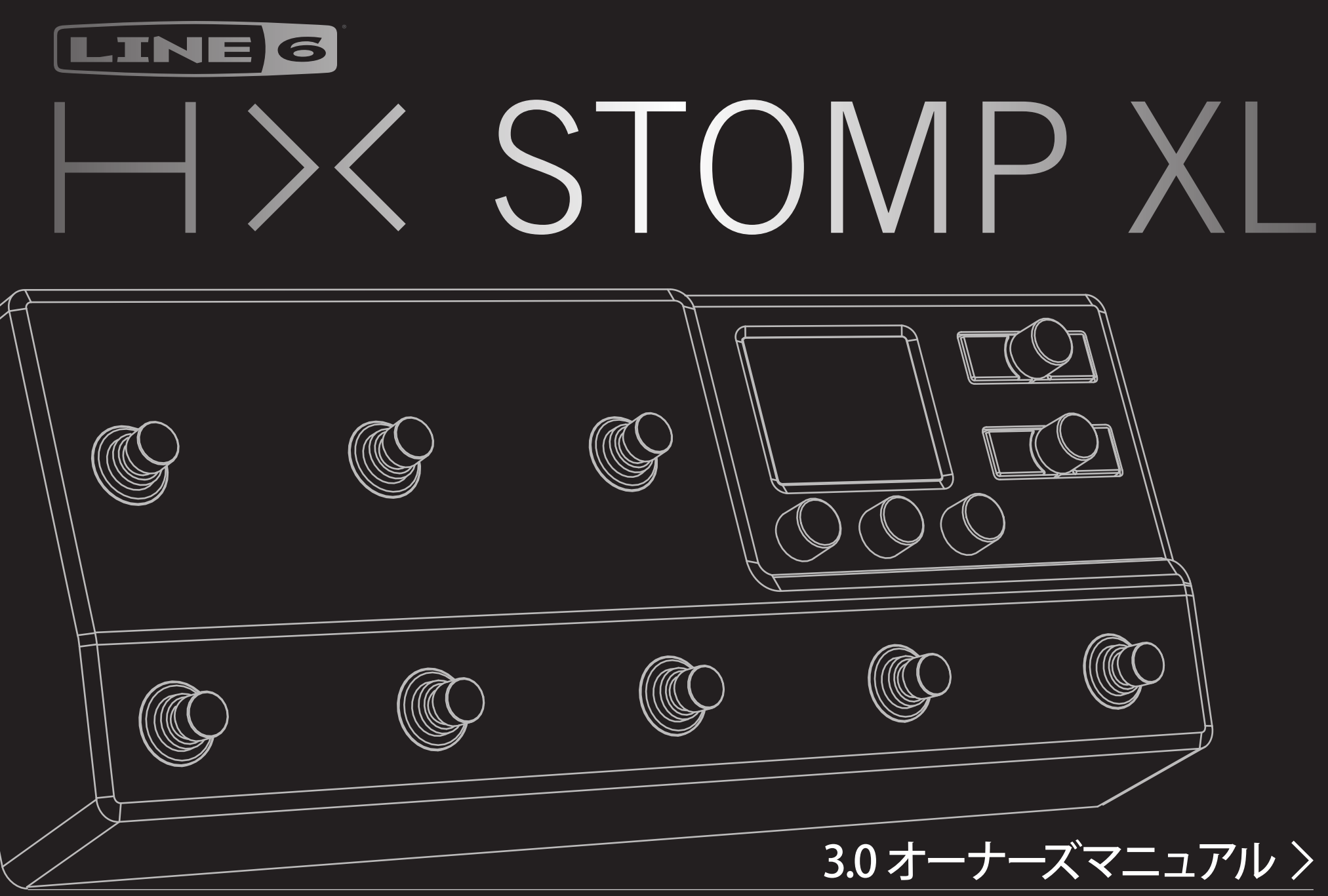

40-00-0504 Rev C (HX Stomp XLファームウェア3.0での使い方) しかしている しょうしょうしょう しょうしょうしょう こうしょうしょう こうしょう こうしょうしょう のうしょうしょう こうしょう

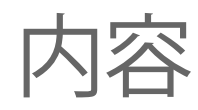

### [HX Stomp XLへようこそ](#page-3-0) 4

[同梱品](#page-3-0) インタン しょうしょう しょうしょう しょうしょう りょうしょう [共通用語](#page-3-0) いっきょう しゅうしょう しゅうしょく しゅうしょく インタイム [HX Editアプリケーション](#page-4-0) 5 [HX Stomp XLのファームウエアをアップデートする](#page-4-0) 5 [Marketplace](#page-4-0) 5 [ハードウエア](#page-5-0) 6

## [クイックスタート](#page-8-0) 9

[全てを接続する](#page-8-0) 9

#### [Play画面](#page-11-0) 12

[Stompフットスイッチ・モード](#page-11-0) 12 [メモリーリスト](#page-12-0) 13 [Presetフットスイッチ・モード](#page-12-0) 13 [Snapshotフットスイッチ・モード](#page-13-0) 14 [ペダルエディットモード](#page-13-0) 14

#### [Edit画面](#page-15-0) 16

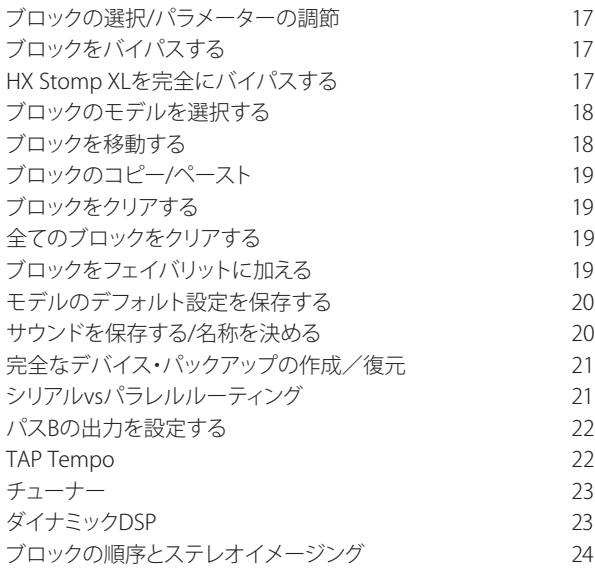

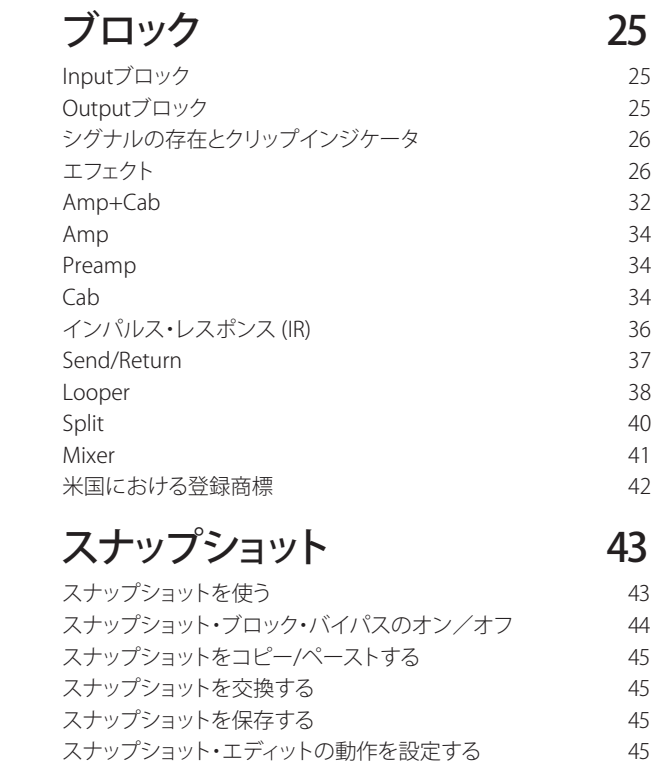

#### [Bypass Assign](#page-46-0) and 47

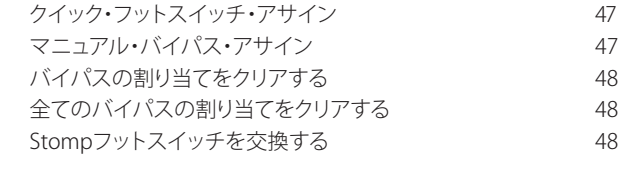

#### [Controller Assign](#page-49-0) 50

[コントローラーを割り当てる](#page-49-0) 50 [ブロックのコントローラーの割り当てをクリアする](#page-50-0) 51 [全てのコントローラーの割り当てをクリアする](#page-50-0) 51

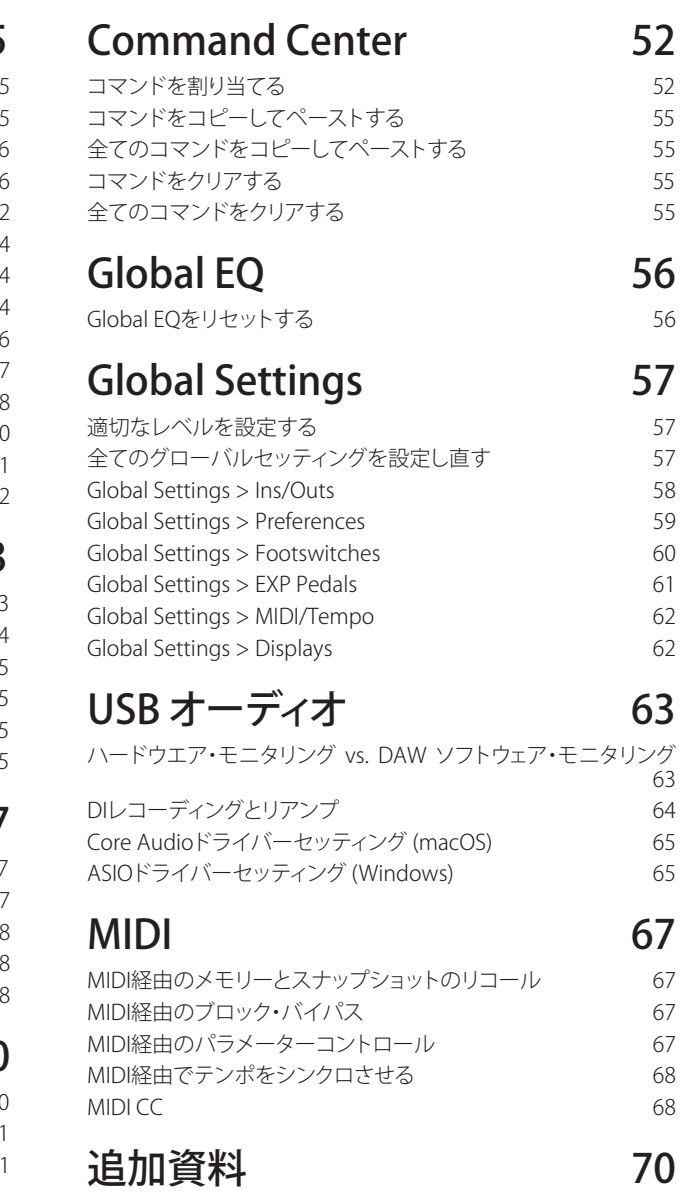

#### © 2024 Yamaha Guitar Group, Inc. All rights reserved.

Line 6、Line 6ロゴ、Helix、HX Stomp XL、M13、M9、M5、DL4、DM4、MM4、FM4、POD、Powercab、Ampeg、SVT及びPortaflexは米国及び他の国々で登録されたYamaha Guitar Group、Inc.の商標で す。Apple、Mac、macOS、iPad、iPhoneとiTunes は米国および他の国々で登録されたApple、Inc. の商標です。Appleは、この機器操作または、安全規制規準に関する一切の責任を負いません。Windows は米国及 び他の国々で登録された Microsoft Corporation の商標です。YouTubeはGoogle、Incの商標です。

モデルとシリアル番号は、製品ラベルをご確認ください。以下の番号を控えておいてください。また本書は大切に保管してください。

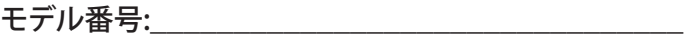

シリアル番号:

<span id="page-3-0"></span>HX Stomp XLへようこそ

#### 「ペダルの説明に70ページ? 勘弁してよ、読みたくもない!」

お気持ちはわかります?! 読む人などほとんどいないとなると、書く意欲も失せます。で は我々が極短いショートビデオを作り、それを観れば数分でHX Stomp XL™を使えるよう になるとしたらどうでしょう。ペダル1つの説明に長ったらしいマニュアルを読まされ た、なんていう不平をオンラインで書き込まないと約束してくれますか。同意できますか? [line6.com/meet-hx-stomp](https://line6.com/meet-hx-stompxl)xlへアクセスしてください。

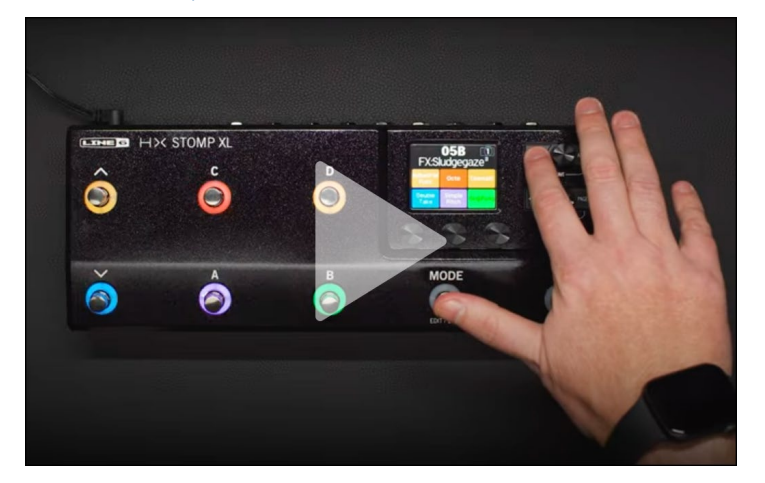

### 「良いね! マニュアル読むの大好きなんだよ!」

これは少し嫌みに聞こえますね。これはさておき、現在最もパワフルで柔軟性に富んだ ストンプボックスの一つでもある、Line 6® HX Stomp XLペダルをお買い上げいただ き、ありがとうございます。本機がステージ、スタジオを問わず、音質を追求するあなたの 製作活動の手助けとなることを願っています。

すぐにでも包装を破いて使ってみたいお気持ちは分かりますが、先ずは一旦手を止めて ください! 少なくとも、同梱のHX Stomp XLチートシートを確認し、すぐ手の届くところに 大切に保存してください。そして次に本書の["クイックスタート"](#page-8-1)の章を読めば、すぐさま様 々な機能を使いこなせるようになります。

重要! HX Stomp XLペダルは様々な方法で使用できるため、デフォルトサウンドは言わば至 る所で見つかります。例えば、「FX」で始まるメモリーはどれも、ギターアンプへ直接入れるエ フェクトのみを念頭にデザインされたトーンを意味します。「DIR」で始まるメモリーはどれも アンプ、キャブ/IRとエフェクトブロックへのトーンを意味し、FRFR (フル・レンジ・フラット・レス ポンス)のようなフルレンジのアンプシステムやPAスピーカーへ直接送られます。「4CM」で 始まるメモリーは、HX Stomp XLペダルを4ケーブル方式でアンプに接続していなければ、音 は出ないことに注意してください[。9ページ](#page-8-2)参照。

### **同梱品**

- Line 6® HX Stomp XL™マルチエフェクト・ペダル
- HX Stomp XL チートシート (こちらを先にお読みください!)
- AC電源アダプター
- USB ケーブル
- 4個のラバーフィート(オプションとして、HX Stomp XLの底板の白い円内に装着し ます)
- 保証カード

## **共通用語**

本書を読み進めていくにつれ、いくつか馴染みのない用語に遭遇するかもしれません。不 明な用語の意味を理解する事はとても大切です。途中でクイズを出す事もあるかもしれ ません。どうかご注意を。

- ブロック ブロックは、アンプ、キャブ、エフェクト、スプリット、ルーパー、入力、出 力、やインパルス・レスポンス等、トーンの様々な要素を表す固体で す。HX Stomp XLはDSPの処理範囲内で最大8台のアンプ、キャブ、IR、エ フェクト、および/またはルーパーブロックを扱うことができます。
- モデル 各処理ブロックは1つのモデル(場合によっては2つのモデル)を扱うこ とができます。HX Stomp XLには80種類以上のギターおよびベースアン プ、40種類以上のキャブモ、220種類以上のエフェクトモデルが搭載され ています。
- メモリー メモリーはあなたのトーンです。全てのブロック、スナップショット、フットス イッチの割り当てとコントローラーの割り当てで構成されています。
- **コントロ**ー コントローラーは様々なパラメータをリアルタイムで調節する際に使用し
- ラー ます。例えば、1台の外部エクスプレッションペダルはワウをコントロール するために使用したり、MIDIキーボード上のモジュレーションホイールは ディレイフィードバックとリバーブ深度をコントロールするために使用す ることができます。
- **センド/** HX Stomp XLステレオTRSセンドと個別のレフトとライトリターンは、シグ
- リターン ナルフロー内の何処にでもお気に入りのストンプボックスを差し込むた めに使用したり、4ケーブル方式でギターアンプと接続するために使用し ます[。9ページ参](#page-8-2)照。
	- IR IR (インパルス・レスポンス) はオーディオシステムの音響を測定値で表す関 数です。HX Stomp XLは最大128個のカスタムまたは第三者のIRを一度に 保存することができます。\* ["ブロックの順序とステレオイメージング"](#page-23-1)参照。

注記: IRをHX Stomp XLにインポートする場合、最新のLine 6 HX Editソフトウエアをダウンロー ドし、インストールする必要があります。以下の["HX Editアプリケーション"セ](#page-4-1)クションを参照して ください。

### <span id="page-4-0"></span>なぜHX Stomp XLから音が出るのですか?

あなたは多くのギタリストと同様に、本物の真空管アンプの音と感触に慣れているはずで す。我々もそうです。ミュージシャンは、自分の膝の裏側から感じる4x12のキャブの唸る音 と感触が、顔の正面に向けられた1組のプラスチックのPAスピーカーからのそれとが(あ るいは、高品質のスタジオモニターだとしても)全く異質のものであることを本能的に理 解しています。とはいえ、この差を理由にマルチエフェクト・ボックスを非難する人がいる かもしれません。スピーカーを内蔵していない他のデバイスと同様に、HX Stomp XLは完 全にプラグインしたものに翻弄されます。再生システムはトーンの感触に多大な影響を与 えます。もしもHX Stomp XLのサウンドが薄っぺらい、単に分厚い、ボクシー(中域が過多) 、高域が耳障り、高域が足りない、またはその他の理想的とは言えないサウンドに聴こえ た場合、先ず精査するのはあなたの再生システムです。

HX Stomp XLのCabまたはIRブロックをバイパスして、フラットなパワーアンプと本物の木 製キャブに接続しても何ら問題はありません。デジタルマジックでそれらの6インチのコン ピュータ・スピーカーがスタックさせた壁であると説得することは決してありません。あな たのトーンはチェーンの中で最も弱いリンクと同程度に良いだけです。しかし、同一の再 生システムの場合、HX Stomp XLのアンプ・モデリングは、本物と実質的に区別がつかな いほど似せて設計されています。

# <span id="page-4-1"></span>**HX Editアプリケーション**

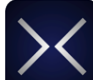

MacおよびPC用に用意された無償のHX Editアプリケーションを必ず入手して ください。line6.com/softwareからダウンロードできます。

HX® Editは、フル機能のエディターおよびプリセットとインパルス応答のライ ブラリアンであり、HX Stomp XLデバイスの完全なバックアップを簡単に作成および復元 できることに加え、デバイスを最新のファームウエアにアップデートすることもできます (次のセクションも参照してください)。複数のHelix®および/またはHXデバイスを接続 することができ、HX Editはそれぞれに個別のアプリケーション・ウインドウを表示します。

#### Helix/HXデバイス& Helix Nativeプラグインでサウン ドを共有する

全てのHelixおよびHXハードウエアとソフトウエアは同じエコシステム内に存在します。 いくつかの制限がありますが、HX Edit内の複数のデバイスのウインドウおよび/または Helix Nativeプラグインの複数のインスタンスを使用して、ブロックとサウンド全体の両方 をユニット間で自由にドラッグ&ドロップまたはコピー&ペーストすることができます。プ リセットの互換性についての詳細は、HX EditおよびHelix Native [パイロットガイドを](https://line6.com/support/manuals/)参照 してください。

# **HX Stomp XLのファームウエアをアップデートする**

HX Stomp XLがまだ旧ファームウエア・バージョンを実行している場合は、利用可能な最 新のバージョンに更新することを強くお勧めします。Line 6 HX Editアプリケーションを使 用することで簡単に更新することができます。

先ず、最新のHX Editソフトウエア・バージョンをMacまたはPC [\(line6.com/software](https://line6.com/software/)で入 手可能)にインストールし、HX Stomp XLをコンピュータのUSBポートに接続します。HX Editはオンラインで新しいファームウエア・バージョンが利用可能かどうかをチェックして 通知します。利用可能なバージョンが存在する場合、HX Editはデバイスの完全バックアッ プとファームウエアの更新を実行する手順を表示します。これら全てが数分以内に行われ ます。詳細は[HX Edit](https://line6.com/support/manuals/)パイロットガイドを参照してください。

## <span id="page-4-2"></span>**Marketplace**

HX Stomp XLファミリーデバイスとHelix Nativeプラグインの機能を更に強化するサード パーティ製のアドオン・アセットを探すことができ[るLine 6 Marketplace](https://line6.com/marketplace/)オンラインショッ プにアクセスしてみてください! このマニュアルを作成している時点で、既にサードパーテ ィ製のサウンドやIRを手に入れることができるようになっています。Marketplace上で製品 ニュースや告知をまめにチェックしましょう。

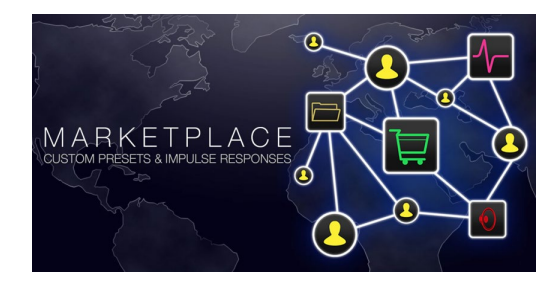

無償の[HX Editア](https://line6.com/software/)プリを使用することで、直接Marketplaceにアクセスすることができます。 ご自身のLine 6オンライン・アカウントにサイン・インし、HX EditメニューからGet More PresetsまたはGet More IRsを選択してください。プレミアムMarketplaceアセットの購入 手続きが終了すると、直ちにHX Editメモリーおよび/またはIRライブラリーにダウンロー ドでき、HX Stomp XL上で使用する準備が整います! 詳細は最新の[HX Editパ](https://line6.com/support/manuals/)イロットガ イドを参照してください。

ヒント: HX Stomp XLファミリーデバイスの登録済みオーナーは、Helix Nativeプラグインを購 入される際、大幅なディスカウントを受ける権利があります! 全てのHX Stomp XLサウンドお よびIRを直接Helix Nativeに読み込むことも、その逆も可能のため、ステージおよびスタジオ での作業が今まで以上に簡単になります[。Line 6](https://shop.line6.com/)オンラインショップへアクセスしてください。

<span id="page-5-0"></span>**ハードウエア**

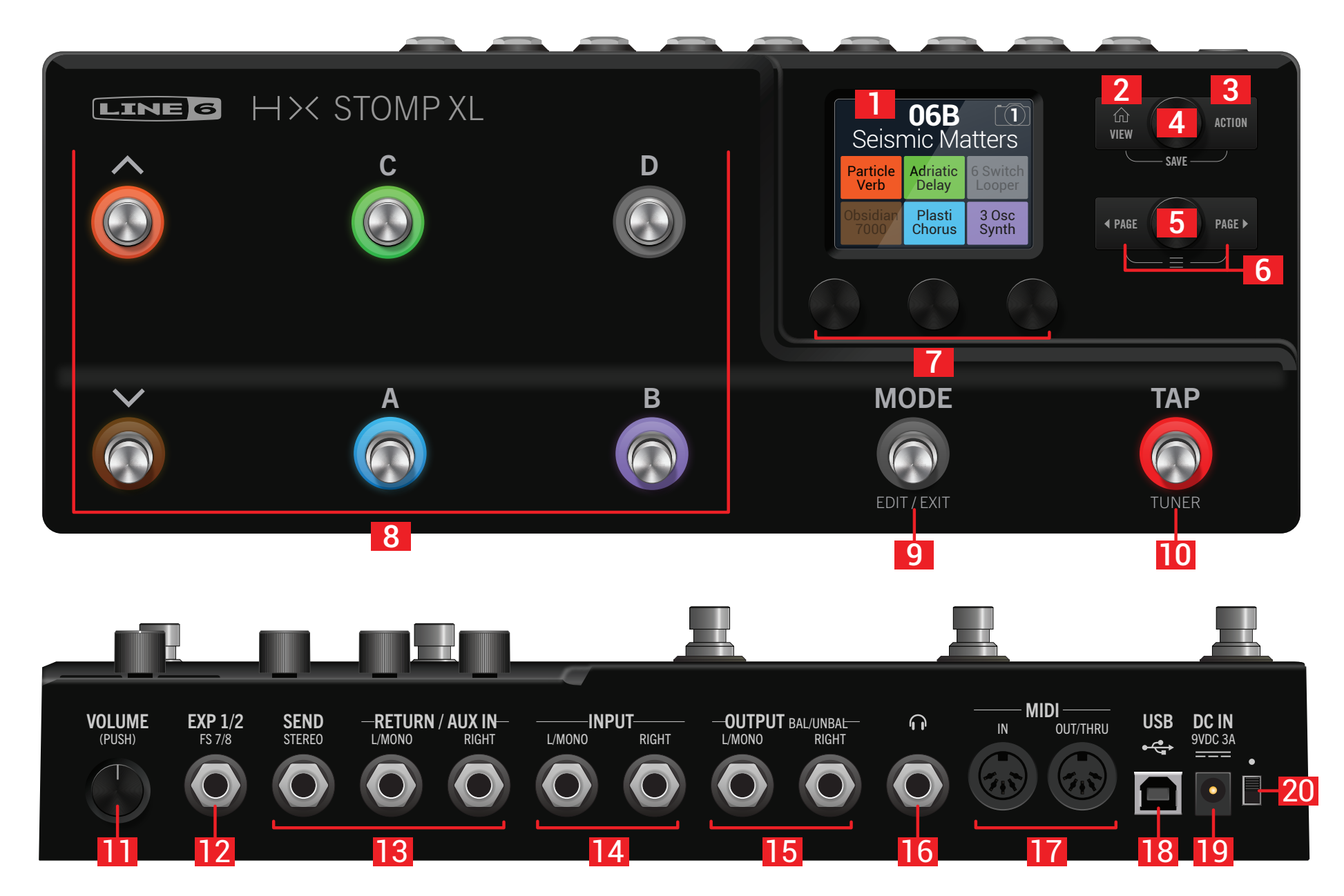

- **1. メイン画面:** このカラー画面からHX Stomp XLを操作します。
- **2. VIEW:** 使い方が分からなくなったときにこのボタンを押せば、いつでもホーム 画面に戻れます。 を再び押すと2種類のホーム画面に切り替わります[。"Play画面"](#page-11-1) [と"Edit画面"](#page-15-1)参照。
- **3. ACTION:** このボタンを押すと、選択したブロックまたはメニューのアクションパネ ルが開きます。エディットビューからアクションパネルを使用して、ブロックの移動、コ ピー、ペースト、削除、更にはブロックに加えた変更をフェイバリットとして追加する、 または現在の設定をモデルのデフォルトとして保存することができます。独自のアクシ ョンパネルがその他のメニューに用意されています。例えば、Global Settings アクシ ョンパネルでは一度で全てのグローバルセッティングをリセットすることができます。

とACTIONを同時に押すとSaveメニューが開き、名称の変更やサウンドへの変更を メモリーに保存することができます。両方のボタンを2度押せばクイックセーブが実 行されます[。"サウンドを保存する/名称を決める"](#page-19-1)参照

- **4. アッパーノブ:** Play画面でこのノブを回してメモリーを選択します。メモリーリスト を開くときはこのノブを押します。Edit画面でこのノブを回してエディットするブロッ クを選択します。このノブを回して選択したブロックをバイパス/有効にします。
- **5. ロワーノブ:** Edit画面でこのノブを回すことにより、現在選択しているブロックのモ デルを変更することができます。モデルリストを開くときはこのノブを押します[。"ブロ](#page-17-1) [ックのモデルを選択する"](#page-17-1)参照

ヒント: アッパーノブとロワーノブを同時に押してHX Stomp XLを完全にバイパスしま す。画面には「Analog [or DSP] bypass! Press any switch」と表示されます。

- 6. < PAGE/PAGE ): Play画面で<PAGEまたは、PAGEDを押して、フットスイッチモー ドを変更します。Edit画面で押すことにより、選択したブロックあるいはメニューのよ り多くのパラメータを見ることができます。HX Stomp XLの詳細な機能は、 PAGEと PAGE を同時に押すことで、Controller Assign, Global Settingsとその他のメニュー が表示されます。
- **7. ノブ1〜3:** Edit画面でメイン画面下の3つのノブの一つを回すことで、上記のパラ メーター値を調節することができます。ノブを押すとパラメーター値がリセットされ ます。ノブの上に四角いボタンが表示された場合、そのノブを押すことでその機能に アクセスすることができます。

ショートカット: ディレイタイムまたはモジュレーション・スピードなど多くのタイムベース のパラメーターは、ノブを押すと、ms、Hz、および音符(四分音符、付点八分音符等)に数 値の設定を切り替えられます。

ショートカット: ほとんどのパラメーターにコントローラーを割り当てられます。パラメー ターのノブを長押しすると、すぐにそのパラメーターの["Controller Assign"ペ](#page-49-1)ージへアク .<br>セスすることができます。パラメーターのノブを押して回すと[、"スナップショット"](#page-42-1)

**8. フットスイッチ1〜6:** これらの静電容量式タッチセンサーを備えたフットスイッチ は、LEDカラーリングでアサインしたブロックの現在の状態や機能を示します。詳細 は["Play画面"](#page-11-1)をご覧ください。

ショートカット: ストンプフットスイッチ・モードおよびEditビュー画面の状態で、フットス イッチに2秒間ほど軽くタッチし(押し込まず)、選択したブロックにBypassアサインを作 成します。

ストンプフットスイッチ・モードの状態で、2つのスイッチをタッチし続け ると(押し込まず)両方の全ての割り当てを交換します。

ストンプまたはスクロールフットスイッチ・モードの状態で、TAPにタッチし(押さずに)、 テンポパネルを一時的に表示させます。これにより、現在のテンポを素早く微調整するこ とができます。

オプションでTouch-to-Selectをオフにして、他のフットスイッチの設定をカスタマイズす ることができます[。"Global Settings > Footswitches"](#page-59-1) 参照 。

- **9. MODE/EDIT/EXIT スイッチ: MODEを押すたびにStompとPresetフットスイッチ** モード切り替わります。MODEを1秒間ほど長押しすることで、ペダルエディットモード に入ります。ギターから手を離さずに足の操作だけでエフェクトを編集することがで きます[。"ペダルエディットモード"参](#page-13-1)照。MODE/EDIT/EXITを押すとLooperまたはペダ ルエディットモードが終了します[。"Looper"参](#page-37-1)照。
- **10. TAP/TUNERフットスイッチ:** TAPを複数回押してディレイやモジュレーション といったテンポをベースとしたエフェクトの BPM (ビート/分)を設定します[。"TAP](#page-21-1) [Tempo"](#page-21-1)参照。TAPを1回押すことで、どのLFOをベースとしたモジュレーションエフェ クトでも再開できます。TAPを1秒間ほど長押ししてチューナー画面を開きます[。"チュ](#page-22-1) [ーナー"](#page-22-1)参照。
- **11. VOLUME:**メイン出力とヘッドフォンのボリュームは、このノブを回して調節します。 ノブを押して筐体に押し込みます。
- **12. EXP 1/2、FS 7/8:** ここにエクスプレッションペダルを接続して様々なパラメーター を調節します。\* 一本のY-ケーブル (チップ-リング-スリーブ6.3mmジャック、2つに分 岐したチップ-スリーブ6.3mmジャック)を使用することで、2台のエクスプレッション ペダルを接続することができます。あるいは、1台(または1本のY-ケーブル、2台)の外 部フットスイッチを加えることで、追加のストンプ、サウンド、スナップショット等にアク セスすることができます。(FS7=チップ、FS8=リング)。この端子の機能を設定する場合 は[、59ページを](#page-58-1)参照してください。デフォルトにより、この端子は[Mission SP1-L6H](https://shop.line6.com/promotions/pedals/mission-expression-pedal-for-line-6-products.html) [Line 6](https://shop.line6.com/promotions/pedals/mission-expression-pedal-for-line-6-products.html)エクスプレッション・ペダルに対応するように設定されており、そのトウスイッ チでEXP 1(Wah/PitchまたはPoly Wham)およびEXP 2(Volume/Pan)を切り替える ことができます。外部フットスイッチにはモーメンタリー(ラッチではない)タイプを 使用してください。

● 注記: 現在のFS 7/8設定が切り替わらないように、デバイスの電源がオフの間に、この EXP1/2またはFS 7/8入力に接続すすることを推奨します。

- **13. SENDS/RETURNS L/R:** これらの6.3mmのインとアウトはHX Stomp XLの中の特 定のブロック間にエフェクトループとして外部ストンプボックスを差し込むために使用 したり、または4ケーブル方式のリグ用に入力と出力として使用することもできます[。"4](#page-8-2) [ケーブル方式でのHX Stomp XL"](#page-8-2)参照。あるいは、これらのL/MONOとRIGHT入力を、 常時オンにしておくAUXインとして動作させてミキサー、キーボード、ドラムマシンや MP3プレーヤーをモニターすることも可能です。Return L/R端子の機能を設定する際 は[、"Global Settings > Ins/Outs"を](#page-57-1)参照してください。
- **14. INPUT L/MONO、RIGHT:** ギター、ベースギターやモノのペダルをL/MONO入力 へ接続します。ステレオペダル、キーボード、シンセやモデラーをL/MONOとRIGHTの 両方の入力へ接続します。
- **15. OUTPUT L/MONO、RIGHT:** これらの6.3mm出力は、アンバランスTSケーブル でギターアンプやその他のペダルへ接続する、またはバランスTRSケーブルでミキシ ングコンソールやスタジオモニターに接続する際に使用します。モノのペダルや1台 のアンプに接続する場合は、L/MONO端子のみに接続します。
- **16. フォーン出力:** ステレオヘッドフォンをここに接続し、VOLUMEノブ(11)を回して音 量を調節します。

重要! ヘッドフォンを接続する前に、必ずVOLUMEノブを最小まで下げてください。聴覚 ▲ を保護してください!

「何?!」

「ヘッドフォンを接続する前に必ずボリュームノブを最小まで下げてください」と言っ たんです。聴覚を保護してください!

- **17. MIDI IN、OUT/THRU:** HX Stomp XLをMIDI装置に接続して、プログラム変 更、MIDIクロック、連続制御および他のMIDIメッセージの送受信を行なうことができ ます。詳細は["MIDI"を](#page-66-1)ご覧ください。
- **18. USB:** HX Stomp XLは、MacおよびWindowsコンピュータ用の、高品質なマルチチャ ンネル24ビット/96kHz USBオーディオ・インターフェースとしても機能し、DI、リアン プおよびMIDI機能が搭載されています。USB 2.0(またはそれ以降)のポートを必ず 使用し、外部USBハブは使用しないでください。HX Stomp XLは、Apple iPadまたは iPhoneモバイルデバイスのオーディオ/MIDIインターフェースとしても機能します( オプションのAppleカメラ接続キット使用時)
- **19. DC IN:** HX Stomp XL は、その小さな筐体に多くの回路を詰め込んでいるため、Line 6 では付属の電源のみを使用することをお勧めします。Line 6 は、HX Stomp XL でテ ストしたサードパーティ製サプライ品のリストを提供しています。こちらのリンクより <https://line6.com/support/page/kb/effects-controllers/>ご覧いただけます。

付属のACアダプタが切断装置として機能します。

**20. 電源スイッチ:** 10人中9人が納得するはずです: HX Stomp XLの電源を入れれ ばその楽しさがわかります。例外が1人くらいいるかもしれませんが。

<span id="page-8-1"></span><span id="page-8-0"></span>クイックスタート

### **全てを接続する**

HX Stomp XLと他のギアとを接続させる方法は数多くあります。以下のページにその幾つ かの方法を記載します。

#### ペダルボードで使用するHX Stomp XL

HX Stomp XLにはアンプとキャブのモデルが用意されていますが、既にお気に入りのギ ターやベースアンプがある場合は、無理に使用する必要はありません。8個の処理ブロッ ク全てをエフェクトとエフェクトコントロール専用に使用することができます。

ヒント: 「FX」で始まる名称のデフォルトサウンドを探します。これらはエフェクトブロックのみ で作成されています。

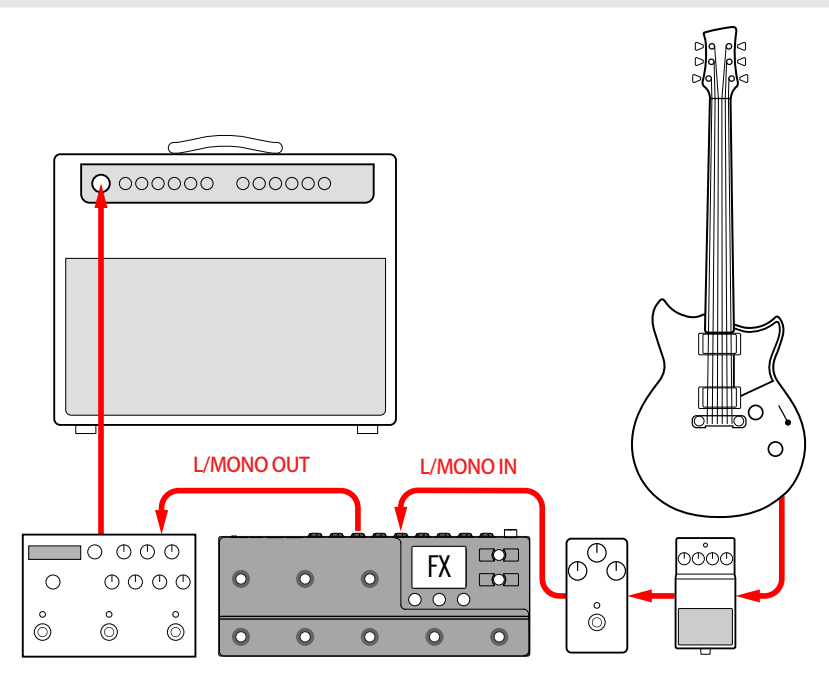

### <span id="page-8-2"></span>4ケーブル方式でのHX Stomp XL

「4ケーブル方式」は最近よく使われる、自由度の高い接続方法です。アンプのプリアンプ の前に、例えばドライブ、ディストーション、ワウ、コンプレッサーをルートさせ、その他のデ ィレイとリバーブといったタイムベースのエフェクトのブロックをエフェクトループに入れ ることができます。

● 注意: 大部分のアンプのエフェクトループは楽器レベルで実行されます。アンプのエフェクトル ープがラインレベルで実行されるようであれば、HX Stomp XLの入力と出力もラインレベルに 設定するべきです[。"適切なレベルを設定する"](#page-56-1)参照

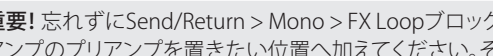

- 重要! 忘れずにSend/Return > Mono > FX Loopブロックを、あなたがシグナルフローの中で アンプのプリアンプを置きたい位置へ加えてください。そうしないと何も聞こえません。
- ヒント: 「4CM」で始まる名称のデフォルトサウンドを探します。これらのサウンドは以下の方法 で接続しない限り、オーディオを送りません!

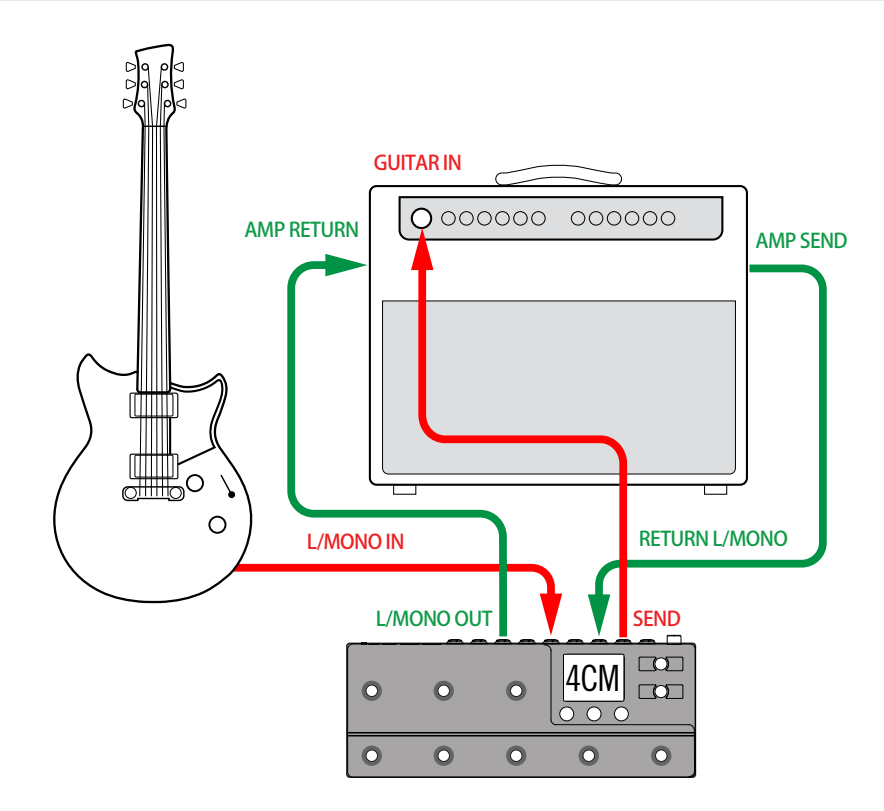

#### パワードスピーカーで使うHX Stomp XL

HX Stomp XLは、あなたのトーンの複雑さの度合いによって、アンプモデリング、キャブモ デリング、あるいはキャブIRの(インパルスレスポンス)、エフェクト、ルーピングそしてさら にはチューナーを提供し、全体の処理リグとして動作させることも可能です。

HX Stomp XLを1台のパワードスピーカー(またはステレオとして2台のパワードスピーカー) に接続する場合は、メイン出力をラインレベルに設定します[。"適切なレベルを設定する"参](#page-56-1)照。

**▲ ヒント:** [Line 6 Powercab®](https://line6.com/powercab/)アクティブ・ギター・スピーカー・システムを必ずチェックしてくださ ■ い。HX Stomp XLのようなモデラー専用に特別に設計されています!

Yケーブルを使用すれば2台のエクスプレッションペダル、あるいはモーメンタリータイプ のフットスイッチをHX Stomp XLのリアパネルのEXP 1/2 | FS 4/5端子に接続することが できます。あるいは、1台[の Mission SP1-L6H Line 6エクスプレッションペダルを接続し、](https://shop.line6.com/mission-expression-pedal-for-line-6-products.html)搭 載されているトウスイッチでEXP 1 (デフォルトによるワウ)とEXP 2 (デフォルトによるボリ ューム)機能を切り替えることができます。

ヒント: 「DIR」(ダイレクト))で始まる名称のデフォルトサウンドを探します。これらはフルトー ンに匹敵するアンプ、キャブ、エフェクトで作成されました。

### ハイブリッドアンプ/ダイレクトセットアップでの HX Stomp XL

ライブ演奏の際、信号を直接FOH(フロントオブハウスコンソール)へ送るのを好むギタリス トやベーシストもいますが、実際にアンプの前に立つことで得られる感覚をそれ以上に好 んでいます。HX Stomp XLは、その両方の再生システムを同時に実現することが可能です。

Send/Return > Mono > Send Lブロックをダイレクトに Ampの前に置く、またはシグナルフ ローの中にAmp+Cabブロックを置きます。ここが、信号がタップされて実際のアンプに送 られるポイントです。それにより、AmpとCab/IRブロックを加えたシグナルフローがFOHコ ンソールに送られます。

ヒント:「BAS」で始まる名称のデフォルトサウンドを探します。これらはエフェクトブロックの 後、AmpやAmp+Cabブロックの前に置いたにSend/Return> Mono>Send Lブロックで作成 されました。これらはベースプレーヤーを念頭にデザインされてはいますが、ベースアンプと キャブをギターアンプとキャブ(あるいはIR)と交換しても問題はありません。

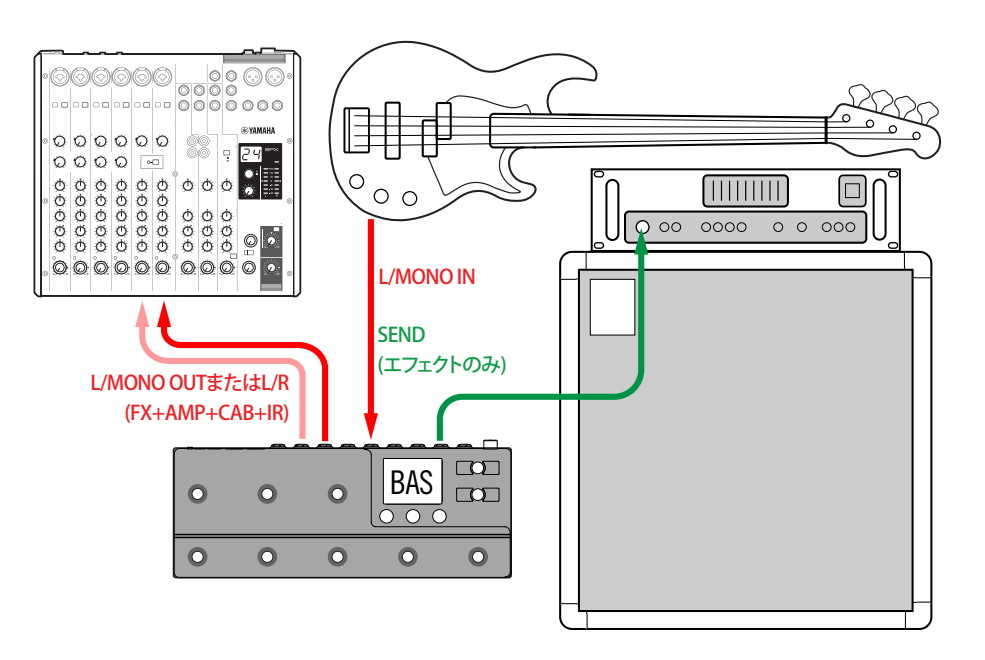

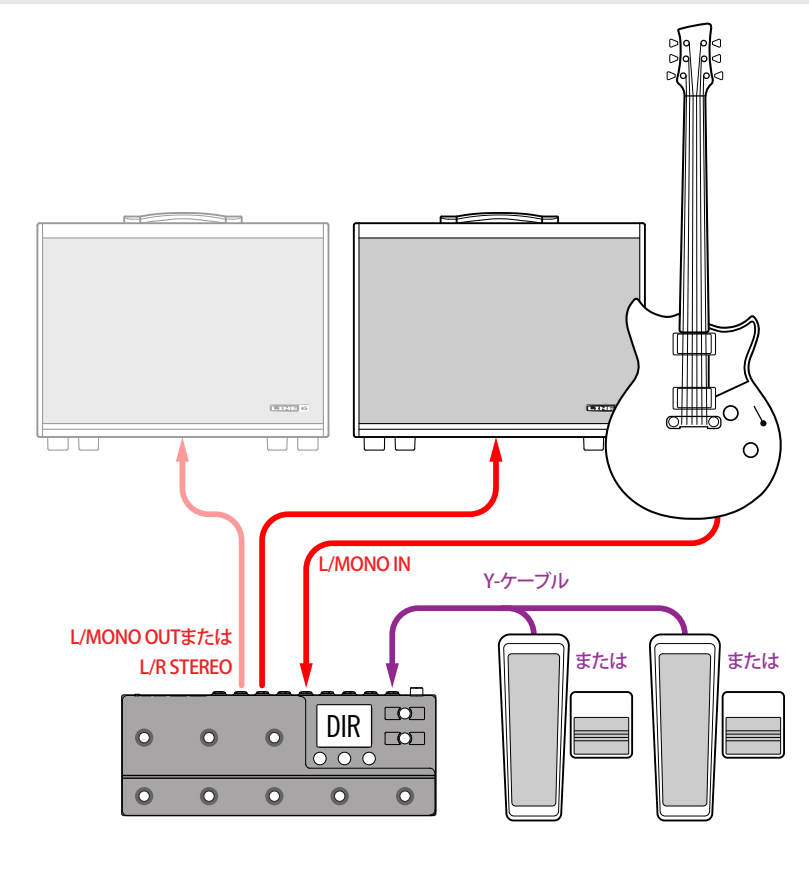

### DSP拡張としての HX Stomp XL

実際に、市場には多くの優れたデジタルギター製品が出回っており、あなたはただ気に入 ったボックスを手放せないだけかもしれません。しかし、あなたは恐らくHXアンプモデリ ングとエフェクトに僅かながらも興味があるのでしょう。迷いますね。

幸いにも、両方を手にすることができます。HX Stomp XLをお気に入りのモデラーまたは プロファイラーのステレオエフェクトループに置くだけで、瞬時にして数十種類以上のア ンプと数百種類以上のエフェクトを既存の貯蔵庫に加えたことになるのです。更に、モデ ラーの DSPに加えて、HX Stomp XLの8個の処理ブロックが活用されるため、より多くの 同時アンプとエフェクトを得ることになります。1本のMIDIケーブルを使用すれば、2つの 間のメモリー選択とテンポを同期させることさえ可能になります。詳細は、お手持ちのモ デラーの説明書を参照してください。

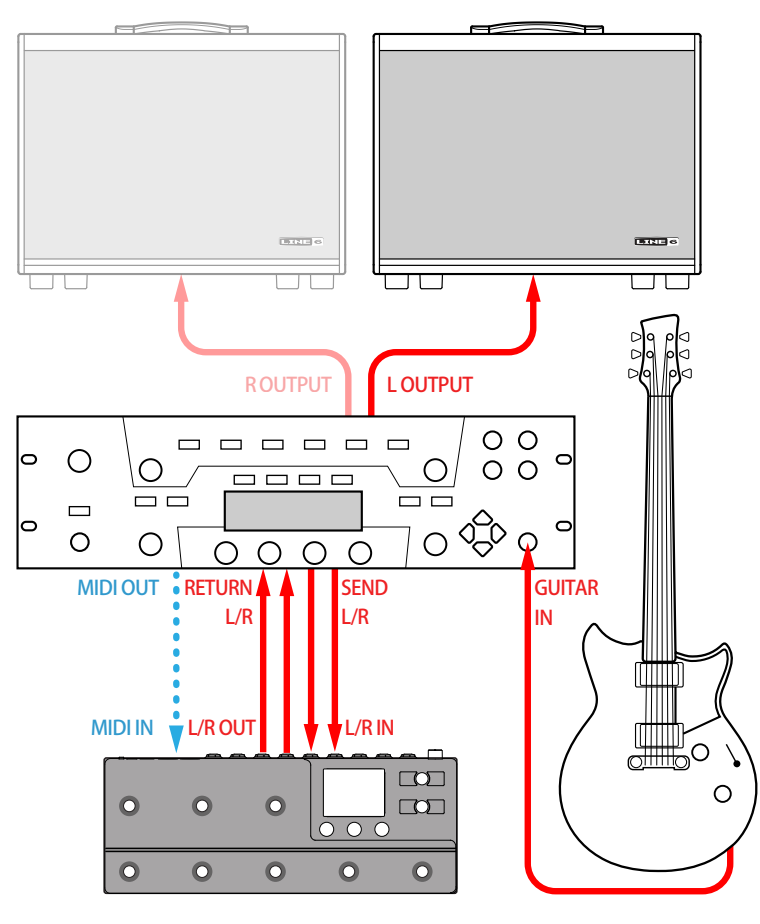

### スタジオでの HX Stomp XL

HX Stomp XLには、スタジオ録音に適したマルチチャンネルUSBオーディオ/MIDI インタ ーフェースと共に、プロ品質のA/D/A 変換、123dBのダイナミックレンジとプログラム可能 なインピーダンス回路が用意されています。これこそが[Helix Nativeプ](https://line6.com/helix/helixnative.html)ラグインのための 完璧なツールなのです。

もしもHelix Nativeを使用していないのであれば、HX Stomp XLでリアンプしたり、または USBオーディオストリームを使用して録音後のDAW (デジタルオーディオワークステーシ ョン)の中でトラックやバスを処理することができます。詳細[は"USB オーディオ"](#page-62-1)をご覧く ださい。

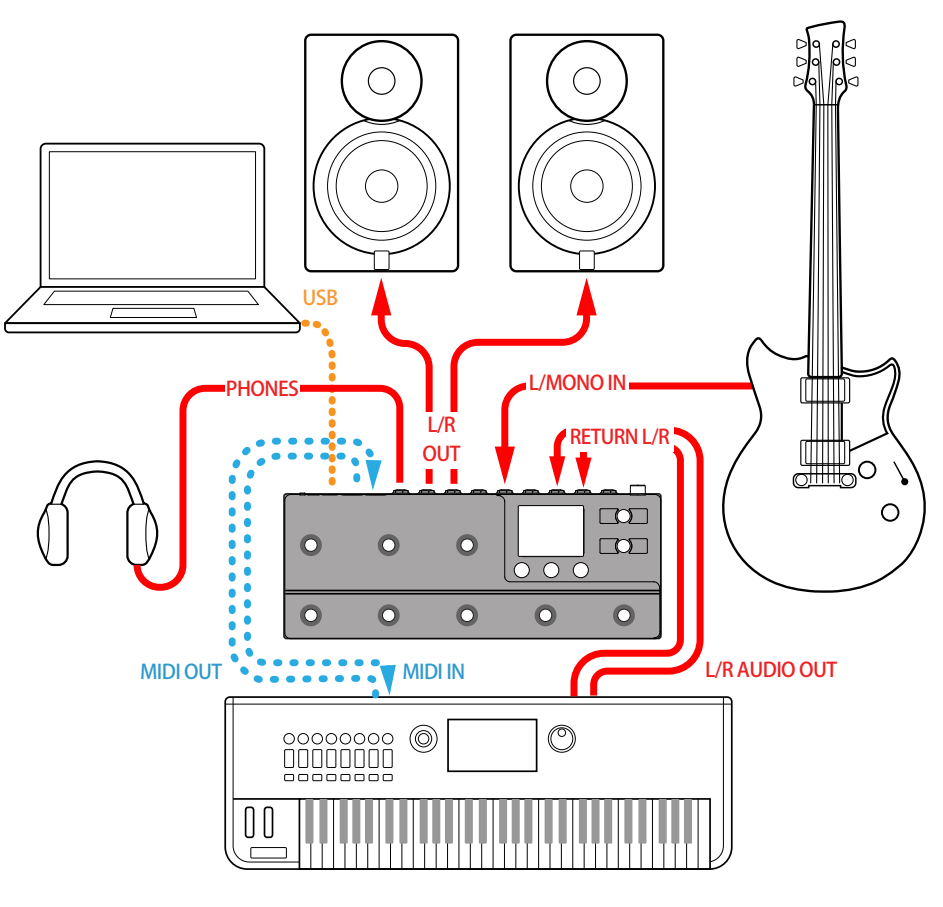

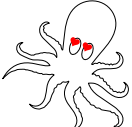

<span id="page-11-1"></span><span id="page-11-0"></span>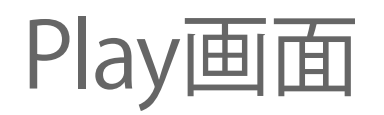

HX Stomp XLにはPlay画面とEdit画面の2種類のメイン画面があります。Play画面は主に 演奏またはジャムの際に使用します。Edit画面の詳細については[、16ページ](#page-15-1)の次の章 に記載されています。

#### VIEWを押して Play画面を選択します。

Play画面では、MODEフットスイッチを介してアクセス可能ないくつかの異なるフットスイ ッチモードが用意されているため、HX Stomp XLの異なる機能に簡単にアクセスできま す。それらの中に、Stomp、Preset、Snapshotおよびペダルエディットモードが含まれてい ます。各モードは以下に記載されています。

# <span id="page-11-2"></span>**Stompフットスイッチ・モード**

Stompモードでは、フットスイッチ1〜6の割り当てを示すラベルがカラーで表示されるた め、たとえ演奏の最中であっても、どれを踏んでいるのかが確実に分かります。または、4 つのフットスイッチの割り当てを示すように、左のアップ/ダウンスイッチでStompモード を変更することもできます(Global Settings > Footswitches > Stomp Mode設定からアク セスします)[。60ページ](#page-59-1)参照。

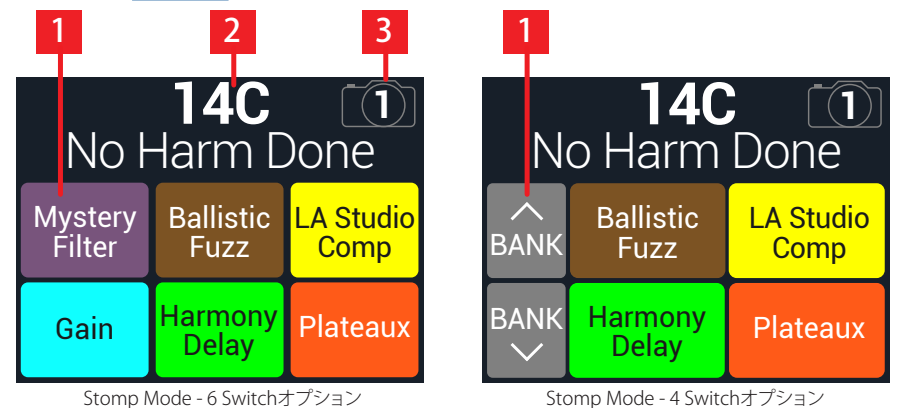

- **1. Stompモードスイッチ:** 6 Switchオプションを使用すると、フットスイッチ1〜6の それぞれで以下が可能になります:
	- 1つまたは複数のブロックのオンオフ切り替え
	- 1つまたは複数のパラメータの持つ、2つの設定値のどちかへの切り替え
	- MIDI、QWERTY Hotkey、HX Preset、HX SnapshotまたはHX Looperメッセージの作成
	- 上記全てを同時にでも実行

6つのラベルで、HX Stomp XLの対応するフットスイッチ1〜6のブロックバイパス、 コントローラーおよび/または Command Centerの割り当てを示します。ブロックが バイパスされると、そのラベルが薄暗くなります。スイッチに割り当てが無ければ、そ のラベルは空白です。

■ 注記: スイッチが複数のブロックまたはアイテムに割り当てられている場合、そのボックス には「MULTIPLE (X)」と表示され、Xは割り当ての数を示します。スイッチを踏むと全ての オンとオフが切り替わります。オンになっているブロックと、バイパスされているブロック がいくつかある場合、スイッチを踏むことで各ブロックのバイパス状態は切り替わります。

4 Switchオプションがアクティブの場合、左の2つのグレイのラベルには[、"Global Set](#page-59-1)[tings > Footswitches"](#page-59-1) > Up/Down Switches設定で構成した通り、アップ/ダウンオプ ションで選択したBank、PresetまたはSnapshotが表示されます。Up/Down Switches 設定に応じて、これらのへおよび∨スイッチを押して以下の機能を実行します。

- Bankに設定した場合 BANK へまたは ンを押してバンクを選びます。これにより、一 時的にPresetモードに入ります。点滅しているメモリーのスイッチを押してそれを読 み込みます。メモリーの選択が終了すると、Stompモードに戻ります。\* ["Presetフット](#page-12-1) [スイッチ・モード"](#page-12-1)も参照してください。
	- 注記: フットスイッチを1つ選択した後に、Presetフットスイッチが非表示になるのを防ぐ .<br>' 場合は[、"Global Settings > Footswitches"](#page-59-1) > Preset Modeパラメーターを「Latch」に設定 します。この場合、HX Stomp XLは MODE (Edit/Exit)を押さない限りPresetフットスイッチ モードに留まります。
	- ▲ ヒント: ヘと∨の両方を同時に押して放し、一時的にスナップショットの選択 に変更します。

▲と∨の両方を同時に長押しし、アップ/ダウンスイッチの設定を「Bank」、 「Preset」間、または「Snapshot」に変更します。

- Presetに設定した場合 PRST へまたは ンを押し、次または前のサウンドを読み込 みます。
- Snapshotに設定した場合 SNAP へまたは とを押し、現在選択しているサウンド内 の次または前のスナップショットを読み込みます。
- **2. メモリー番号&名称:** 現在読み込まれているサウンドのバンク、スロット番号およ びタイトルが、見やすい大きな文字で一番上に表示されます。アッパーノブを回して、読 み込まれたサウンドを変更する、またはアッパーノブを押してサウンドメニューへ入りま す。以下のセクションを参照してください。
- **3. スナップショット・インジケータ:** アッパーノブを押し、次にノブ2 (Snapshot)を 回してサウンドの4つのスナップショットの中から1つを選びます。(または、専用の Stompフットスイッチモードに変更することも可能です。)
- 注記: Stompモードの状態で6 Switch Looperブロックが有効になっている場合、画面上のフッ トスイッチのラベルにはLooper機能が表示されます[。38ページ、「Looper」](#page-37-1)参照。

# <span id="page-12-0"></span>**メモリーリスト**

HX Stomp XLは4つのサウンド(A、B、C、D)をそれぞれ32個のバンクで保有し、合計128 個のサウンドを保管します。

- 1. まだこのモードに入っていない場合は、 mVIEWを押してPlay画面を選択して ください。
- 2. アッパーノブを押してメモリーリストを開きます:

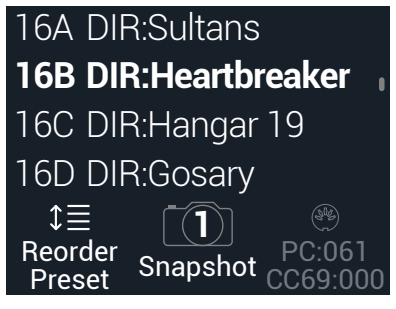

アッパーノブを回してメモリーを選びます。

ノブ1 (Reorder Preset)を回してリスト内を上下にスクロールさせ、選択したメモリーを 移動させます。

Snapshotフットスイッチモードに入らずに、ノブ2 (Snapshot)を押してスナップショット 1、2、3または4を選択することができます[。"スナップショット"](#page-42-1) をご覧ください。

ヒント: ノブ3の上のグレイ表示の番号が、外部MIDI機器や一続きのソフトウェアから現 在のメモリー(PC:XXX)とスナップショット(CC69:XXX)を呼び出すために必要なメッセー ジを意味します。

# <span id="page-12-1"></span>**Presetフットスイッチ・モード**

Play画面のPresetモードを使用して、サウンドをナビゲートします。

#### 1. まだこのモードに入っていない場合は、MODEフットスイッチを押してPreset モードを選択します。

左の2つのスイッチは、Global Settings > Footswitches > Up/Down Switchesを介し てアクセス可能な、現在選択されているアップ/ダウンスイッチの機能、Bank、Preset またはSnapshotを表示します[。60ページ参](#page-59-1)照。A、B、CおよびDスイッチは、現在選 択されているバンクのサウンドを表示します。アクティブなサウンドのラベルが白を 背景として表示され、そのフットスイッチは赤いLEDリングと共に表示されます:

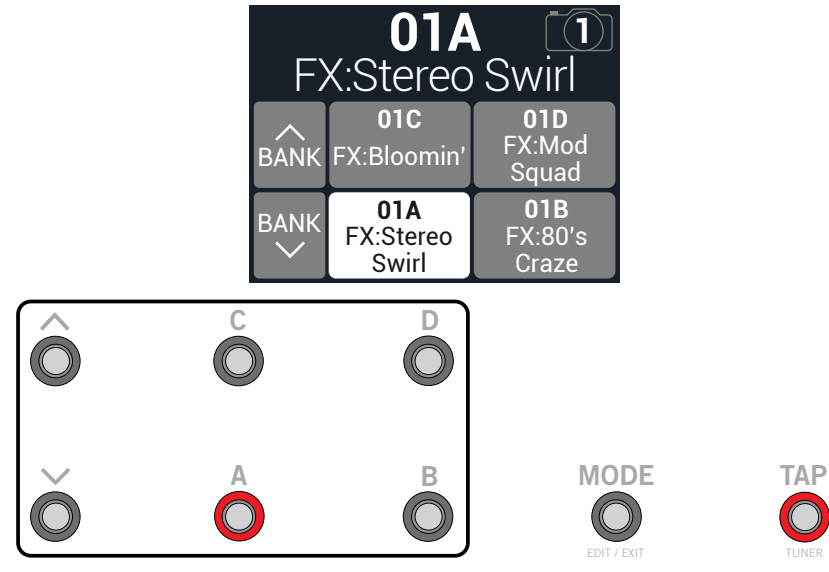

- 2. BANK へまたはBANK ~を押して好きなバンクを選びます。 サウンドのラベルが点滅し、その1つが選択可能であることを示します。
- 3. 4つのサウンドスイッチのうち1つを押してそのサウンドを読み込みます。
	- ヒント: へと∨の両方を同時に押して放し、一時的にスナップショットの選択に変更します。
	- と の両方を同時に長押しし、「Bank」、「Preset」および「Snapshot」モード間を切り替えます。

# <span id="page-13-2"></span><span id="page-13-0"></span>**Snapshotフットスイッチ・モード**

一部のハイエンドなデジタルミキサーのスナップショット機能と同様に、HX Stomp XLの それぞれ4つのスナップショットは、以下を含め、現在選択しているサウンドの特定のエ レメントの状態を保持し、リコールすることができます。

- ブロック・バイパス--フットスイッチの割り当てに関わらず、全ての処理ブロック(ル ーパーを除く)のバイパス(オン/オフ)状態 [43ページ、「スナップショットを使う」も](#page-42-2) 参照してください。
- パラメーター・コントロール—コントローラーに割り当てたパラメーターの値(サウン ド毎に64個まで[\)。43ページ、「スナップショットを使う」](#page-42-2)も参照してください。
- Command Center—インスタントMIDI CC、Bank/Prog、MMC、HX Preset、HX SnapshotおよびHX Looperメッセージの値に加え、CC Toggleメッセージの設定(薄 暗いまたは点灯[\)。52ページ、「Command Center」も](#page-51-1)参照してください。
- テンポ–"Global Settings > MIDI/Tempo" > Tempo Selectが「Per Snapshot」に設 定されている際は、現在のシステムのテンポ。(初期設定により、これは「Per Preset」 に設定されています。)
- 1. へおよび ンスイッチを同時に押してから離し、Snapshotモードに入ります。

4つのスナップショットが点滅し、その1つが選択可能であることを示します。

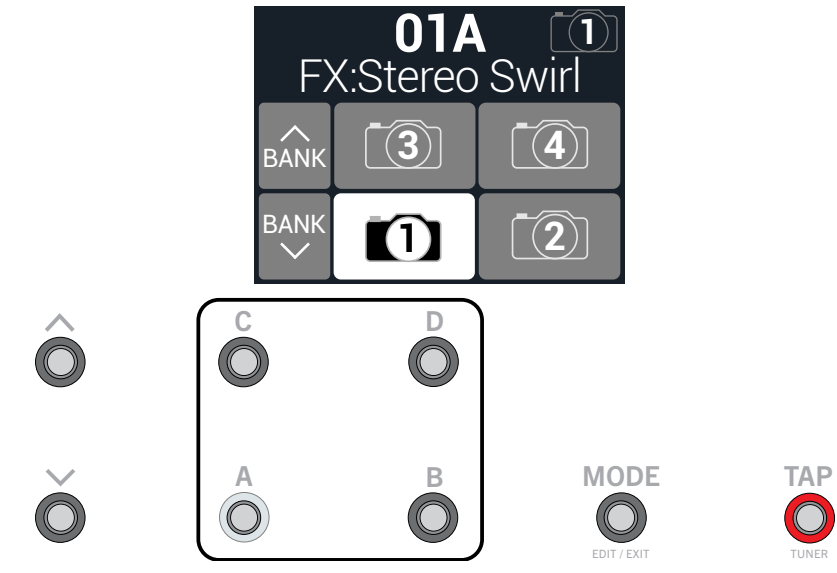

2. 4つのスナップショットのスイッチのいずれか1つを押して選択します。 点滅しているスナップショットを選択する状態で、スナップショットを変更せずに終了 する場合は、MODE (Edit/Exit)スイッチを押します。

- 注記: スナップショットはそれ自身の構成要素を保つ十分なパワーを備えています[。43ペー](#page-42-1) [ジ、「スナップショット」参](#page-42-1)照
- 注記: フットスイッチを1つ選択した後、スナップショットフットスイッチが非表示になるのを防 ーー<br>ぐ場合は[、"Global Settings > Footswitches"](#page-59-1) > Snapshot Modeパラメーターを「Latch」に設定 します。この場合、HX Stomp XLはフットスイッチ MODE (Edit/Exit)を押さない限りSnapshotフ ットスイッチモードに留まります。

# <span id="page-13-1"></span>**ペダルエディットモード**

ほとんどのブロックの設定は、Amp、Effect、Cab、IR、Split、Mixer、InputおよびOutputブロ ックのパラメーターを含め、ギターから手を離さずに編集することができます。ノブへ手 を伸ばして調節することが煩わしいと感じているのであれば、ペダルエディットモードが それを解決してくれます。ペダルエディットは本来のコントローラの割り当て操作に取って 代わるために用意された訳ではありませんが、演奏中であっても1つのパラメータを1 っずつ調節することができます。

#### 1. MODEスイッチを1秒間長押しして、ペダルエディットモードのブロック選択画 面へ入ります。

現在のサウンドのシグナルフローに含まれるブロックが6個またはそれ以下 (Input、Split、MergeおよびOutputを含め)の場合、各ブロックのラベルは、そのフッ トスイッチの割り当てに関係なく、フットスイッチと共に点滅して画面に表示されます。 シグナルフローに含まれているブロックが7個以上(Input、Split、MergeおよびOutputを含め)の場合、フットスイッチ3が(以下のように)MORE…として表示されます。 フットスイッチ3 (MORE…)を押すと、ブロックの追加のページが順に表示されます。 そのサウンドの処理ブロックが、対応するフットスイッチ1〜6LEDの点滅を伴って表 示されます。

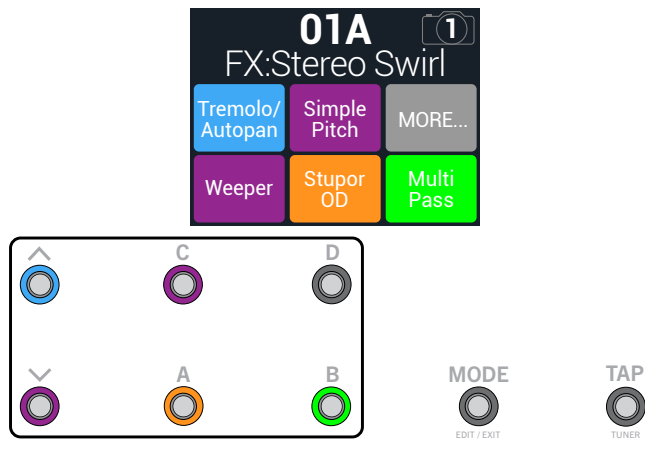

■注記: ペダルエディットモードでブロックを選択しても、フットスイッチの割り当てには相  $\blacklozenge$  関しません。

2. 編集したいブロックを表示しているフットスイッチを押します。

ブロックの最初のパラメーターのページが、編集可能な値を上に伴ってフットスイッチ1 〜3に表示されます。以下の例では、Multi Pass Delayブロックが選択され、最初のページ にその3つのパラメーターが表示されています。

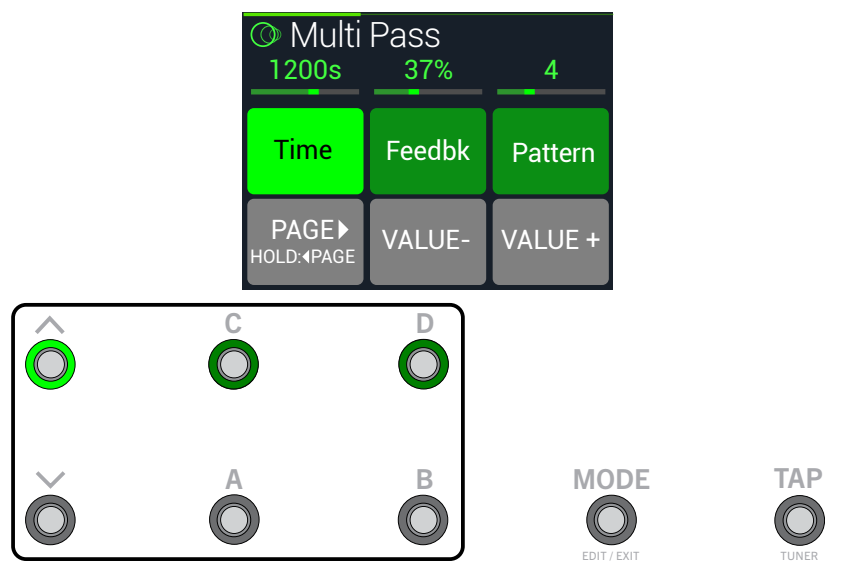

ブロックのパラメーターが複数のページに及ぶ場合は、フットスイッチ4 (PAGE ▶)を押し て放す、または見たいパラメーターが表示されるまでフットスイッチ4 (IPAGE)を押し続け ます。

3. 調節したいパラメーターが表示されているフットスイッチを押します。

上のイラストでは、ディレイのTimeパラメーターが選択されています。Timeまたは Speedフットスイッチを長押しすると、msまたはHzの設定値と音符の分割(4分音符、付 点8分音符等)が切り替わります。

4. パラメーターの値を微調整するときは、フットスイッチ5 (VALUE–)または6 (VALUE+)を押し、より速く調節する場合は、フットスイッチ5またはフットスイッチ 6を長押ししてください。

選択したパラメーターを、接続したエクスプレッション・ペダルを使用して調節すること もできます。

5. 終了したら、ブロック選択画面からMODEフットスイッチを押して、ペダルエディッ トモードを終了します。

ペダルエディットモードを終了する際に、サウンドに加えた変更を保存したい場合 は、MODEを2秒間長押しします。

別のブロックを編集する場合は、MODEフットスイッチを長押しして、ペダルエディットモ ードへ再び入ります。

# <span id="page-15-1"></span><span id="page-15-0"></span>Edit画面

HX Stomp XLにはPlay画面とEdit画面の2種類のメイン画面があります。Edit画面はトー ンの作成や微調整に使用します。Play画面の詳細は[、12ページ](#page-11-1)の前の章に記載されて います。

トーンを構築する際、大部分の作業はホーム>Edit画面で行います。アンプ、キャブ、エフ ェクト、その他のアイテムを表すブロックがカラーで色づけされて画面の上半分に表示さ れ、選択したブロックのパラメーターは下半分のインスペクター内に表示されます。

#### を押せば、いつでもホーム画面に戻ります。以下のイラストのような画面が表示されな い場合は、インをもう一度押してください。

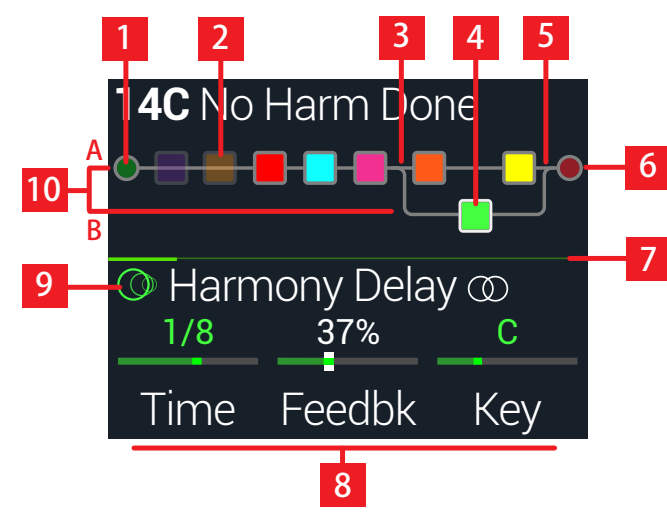

- **1. Inputブロック:** Inputブロックを選択し、ロワーノブを回して入力ソースを設定しま す。Inputブロックは、信号が存在する場合は(上記のように)緑色で表示され、入力がク リップしている場合は赤色で表示されます。
- **2. バイパスされたブロック:** アッパーノブを押して選択したブロックをオンまたはオ フにします(バイパスされたブロックは薄暗く表示されます)。
- **3. Splitブロック:**(選択すると表示されます) ロワ—ノブを回してスプリットタイプを選 択し、信号をパスAおよびBに送ります。
- **4. 選択したブロック:** アッパーノブを回す、またはスイッチの上部にタッチして、(白く 縁取りされている)ブロックを選択します。
- **5. Mixerブロック:**(選択すると表示されます) AとBステレオパスの信号をミックスする ためのパラメーターを提供します。あるいは、ACTIONを押し、ノブ1を使用してパスB用 に別の出力ブロックを作成し、Send L/R出力に送ります。
- **6. Outputブロック:** Main L/R出力のためのPanおよびLevelパラメーターを提供しま す。Outputブロックは、信号が存在する場合は緑色で表示され、入力がクリップしている 場合は赤色で表示されます(上記参照)。パスBにもOutputブロックを1つ配置すること ができます。上記の(5)Mixerブロックの説明を参照してください。
- **7. インスペクター・スクロール・バー: ◆ PAGEまたはPAGE ▶を押すと、選択したブ** ロックのためのより多くのパラメーターを見ることができます。このスクロール・バーで パラメーターのどのページが表示されているかを示します。前のイラストでは、選択さ れたブロックに7ページに及ぶパラメーターが追加されています。
- **8. インスペクター:** ここに選択されたブロックのためのパラメーターが、ページ毎に3 つ表示されます。 ● PAGEまたはPAGE ▶を押して、より多くのパラメーターを見ます。ノブ 1〜3を使用して、現在のページのそれぞれのパラメーターを調整します。インスペクタ ー・パラメーターには、追加のオプションがあります:
	- ほとんどのDelayおよびModulationブロックでは、TimeまたはSpeedパラメータ ーのノブを押してテンポ同期とms(またはHz)の音価を切り替えます。
	- コントローラーまたはスナップショットが割り当てられている場合は、パラメータ ー値が白く表示されます。ノブを長押しして、コントローラーの割り当てを作成す るか、押してから回して、スナップショットの割り合てを作成します。
	- パラメーターのノブを押してから放すと、デフォルト値に戻ります。
- **9. モデル:** ロワーノブを回してモデルを選択します。ロワーノブを押してモデルリストを 開きます: ∞はステレオモデルを示し、 血はレガシータイプのモデルを示します。
- **10. パスAとB:** メインパスAはスプリットして、パラレルパスBへ加えることができます。パ スAのいずれかのブロックを選択し、ACTIONを押し、ノブ1を使用してパスBを作成し、ブ ロックをそこへ移動します。

# <span id="page-16-1"></span><span id="page-16-0"></span>**ブロックの選択/パラメーターの調節**

HX Stomp XLの各メモリーはそれぞれ最大8個のブロックを保管することができます。ブ ロックは、一つ一つがアンプ、キャブ、エフェクトであり、更には1つのLooper といった、サ ウンドの様々な要素を表す固体です。8個の処理ブロックに加え、各サウンドにはInputブ ロック、OutputブロックとSplitとMixerブロックの2つのパラレルパスを備えた4つのメ モリーが含まれています。

(ブロックがある場合)Edit画面で、Stompフットスイッチモードを使用中に、そのブロッ クに割り当てられているフットスイッチに軽くタッチ(押さない)します。

1. フットスイッチに複数のブロックが割り当てられている場合、希望するブロック が選択可能になるまで、スイッチ上を繰り返しタッチします。 または、アッパーノブを回してメモリーを選びます。

選択したブロックが白い枠に囲まれて表示されます:

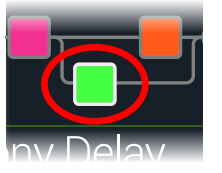

#### 2. 画面下のノブ1〜3を回します。

ブロックによっては、パラメーター数が1ページに納まらないものもあります。その場合 は、中央のインスペクターラインに色の着いた細いスクロールバーが表示されます:

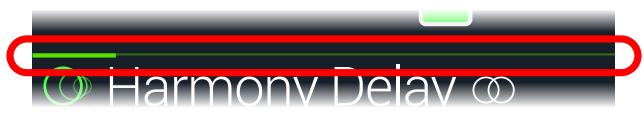

#### 3. << PAGEまたはPAGE>を押して他のパラメーターにアクセスします(表示以外 にパラメーターがある場合)。

ショートカット: ディレイタイムまたはモジュレーションスピード等、タイムをベースとした  $\prod_{i=1}^N$ 多くのパラメータは、ノブを押して、msまたはHzと音符の分割(4分音符、付点8分音符 等)の設定値を切り替えます。

# **ブロックをバイパスする**

- 1. まだこのモードに入っていない場合は、 mVIEWを押してEdit画面を選択して ください。
- 2. アッパーノブを回してブロックを選択し、次にノブを押してブロックのオンオフ を切り替えます。

バイパスされたブロックは半透明で表示されますが、Stompモード・フットスイッチ に割り当てられている場合は、そのLEDリングの点灯が暗くなります。

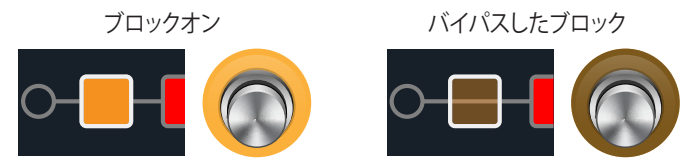

# **HX Stomp XLを完全にバイパスする**

1. アッパーノブとロワーノブを同時に押します。

HX Stomp XLが完全にバイパスされている間、インスペクターは以下を表示します:

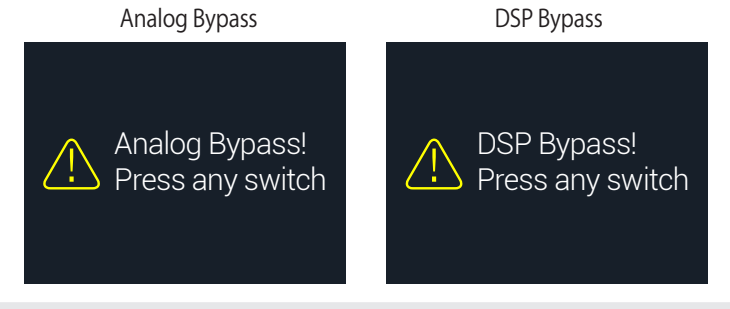

● 注意: HX Stomp XLには2つタイプのAll Bypassがあります: Analog Bypass (「トゥルーバイ パス」とも呼ばれる)は、機械的に切り替えリレーが信号に処理や A/D/A変換を施さず、直接 入力から出力へルートさせます。DSP Bypassでは、ディレイにはエコーがかかり、リバーブテ ールは自然に減衰します。デフォルトにより、HX Stomp XLはAnalog Bypassに設定されてい ますが、この動作[は"Global Settings > Preferences"か](#page-58-1)ら設定し直すことができます。

#### 2. フットスイッチのいずれかを押します。

HX Stomp XLは通常のオペレーションへ戻ります。

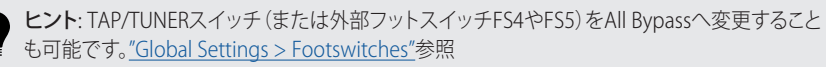

### <span id="page-17-1"></span><span id="page-17-0"></span>**ブロックのモデルを選択する**

- 1. まだこのモードに入っていない場合は、 mVIEWを押してEdit画面を選択して ください。
- 2. アッパーノブを回してブロックを選び、次にロワーノブを回してそのモデルを 変更します。

新しいブロックを作るときは、アッパーノブを回して空いている箇所を選び、次にロワー ノブを回します。

同じカテゴリーの中のモデルを選ぶのが、手っ取り早い方法です。とはい え、HX Stomp XLでは選択できるアイテムが数百にも及ぶため、この方法で仮にモノ のディストーションブロック(リストの最初)をLooperブロック(リストの最後尾)に変 更するとしてもどうしても時間がかかってしまいます。結局、モデルリストを開くのが 一番簡単です:

#### 3. ロワーノブを押してモデルリストを開きます:

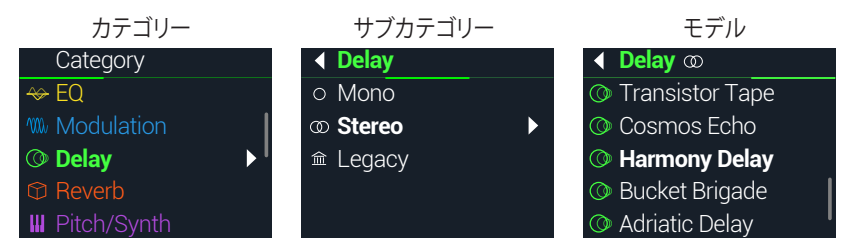

ほぼ全てのモデルカテゴリーにサブカテゴリーが含まれています。例えば、「Mono」 と「Stereo」のサブカテゴリーの中のエフェクトがHX(Helix)モデルです。「Legacy」の サブカテゴリーには、クラシックなLine 6 M13®、M9®、M5®、DL4™、MM4™、FM4™と DM4™ペダルからのエフェクトが用意されています。Amp+CabとAmpモデルには GuitarとBassサブカテゴリーが用意されています。CabモデルにはSingleとDualサブ カテゴリーが用意されています。

注記: リストの最初のカテゴリーのFavoritesは、最初は空です。カスタマイズした設定や割 り当てを含むアンプ、キャブおよび/またはエフェクトモデルを好きなように追加してくだ さい[。19ページ、「ブロックをフェイバリットに加える」を](#page-18-1)参照してください。

#### ロワーノブを回してリストからアイテムを選択します。

ロワーノブ(またはPAGE))を押してカテゴリーやサブカテゴリーのコンテンツを一覧します。

#### 1つ前のレベルへ戻るときは PAGEを押します。

■注意: StereoまたはLegacyモデルを加えたエフェクトブロックがモデル名称の ▼ 右側に小さい識別アイコンを表示させます: Mono Stereo Legacy Courtesan Flange 4.3 7.1 5.3 **W** Courtesan Flance op 4.3 7.1 5.3 WAnalog Flanger <del>≙</del>  $0.055$ Hz 33%  $88%$ 重要! リストの中でグレイ表示または不可の場合、メモリーがそのカテゴリー、サブカ

テゴリーまたはモデルを使用できないことを意味します[。"ダイナミックDSP"](#page-22-2)参照

4. ロワーノブ、<<br />
PAGEとPAGE>を使うことで好みのカテゴリー、サブカテゴリー やモデルを選ぶことができます。

▲ ショートカット: モデルリストを開けずに、素早くモデルのサブカテゴリーをスキップする ■ 方法があります。エディットビューから、ロワーノブを押して回し、サブカテゴリーを飛ばし なが表示させ、次に通常通りに回してそのサブカテゴリー内でモデルを選択します。

5. モデルリストを閉じるときは、一番右の欄の中から1つのアイテムを選び、ロワ ーノブ(または を押してキャンセルします)を再び押します。

### **ブロックを移動する**

- 1. まだこのモードに入っていない場合は、 イ VIEWを押してEdit画面を選択して ください。
- 2. アッパーノブを回してブロック(InputとOutput以外)を選択し、次にACTIONを 押します。

そのブロックがピックアップされると、アクションパネルが表示されます。

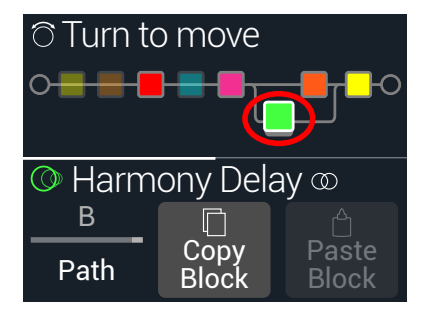

3. アッパーノブを回してブロックを移動します。

<span id="page-18-0"></span>4. ACTIONを再び押して(または仚)アクションパネルを閉じます。

注意: 1つのブロックをパラレルパスAと Bの間に移動するときは、ACTIONを押して T からノブ1を使用します[。"シリアルvsパラレルルーティング"](#page-20-1)参照

## **ブロックのコピー/ペースト**

ブロックはコピーが可能であり、他のブロックの位置や全く異なるメモリーの中にでもペ ーストすることができます。

- 1. Editビュー画面から、コピーしたいブロックを選択し、ACTIONを押します。
- 2. ノブ 2 (Copy Block)を押します。
- 3. ブロックをペーストしたい位置(異なるメモリーの中でも可能です)を選 び、ACTIONを押します。
- 4. ノブ 3 (Paste Block)を押します。
- 注意: Input、Output、Split、MixerとLooperブロックは可能な位置であればコピー、 ペーストを実行できます。例えば、ルーパーをSplitブロックの位置へペーストを試み ると、ノブ2 (Paste Block)はグレイ表示になります。加えて、実行先となるメモリーが コピーされたブロックを扱う事ができない場合、ヘッダーに「DSP full!」と瞬時表示 されます[。"ダイナミックDSP"](#page-22-2)参照

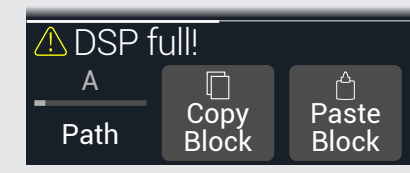

# **ブロックをクリアする**

- 1. Edit画面から、クリアしたいブロックを選択し、ACTIONを押します。
- 2. PAGE を押してからノブ1 (Clear Block)を押します。

# **全てのブロックをクリアする**

全てのブロックをクリアすることにより、全ての処理ブロックが外され、そのシグナルフロ ーはシリアルにリセットされます。Input と Outputブロックには何の影響もありません。

- 1. ACTIONを押します。
- 2. PAGE を押してからノブ2 (Clear All Blocks)を押します。 以下のダイアログが表示されます:

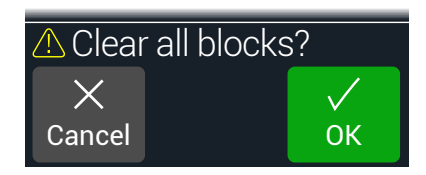

- 3. ノブ 3 (OK)を押します。
- ヒント: 編集を終えた後、変更内容を保管するために、別のメモリーへ切り替える前に必ず保 存してください(次のセクション参照)。メモリーへの変更を行うと、セーブ前のメモリー内の 全ての編集した設定は消失します。

# <span id="page-18-1"></span>**ブロックをフェイバリットに加える**

アンプまたはエフェクト・ブロックを好きなようにダイアルで調節した後、「Favorite」として その設定を保存できるため、素早くそのブロックを他のトーンに追加して、保存したパラ メータ設定およびカスタマイズしたバイパス割り当てと共に完成させることができます( 既存のコントローラーとスナップショットの割り当てを除く)。

フェイバリットはモデルメニューの「Favorites」カテゴリーに表示され、名称の変更、並べ 替え、削除が可能です。最大128個までフェイバリットを追加することができます。

●注記: 固定したバイバス割り当てで、フェイバリットを呼び出したくない場合は、バイパス割り当 **▼ てをカスタムとして作成する前にそのブロックをFavoritesに追加します。** 

Input、Output、SplitおよびMerge Mixerブロックタイプは、Favoritesに追加することができま せん。

1. エディットビュー画面から、気に入ったアンプまたはエフェクトの1つを選択 し、フットスイッチおよびコントローラーの割り当ての有る無しに関わらず、好 きなように調整してみてください。

<span id="page-19-0"></span>2. ACTIONを押し、PAGE  $\triangleright$ を2回押してからノブ1 (Add to Favorites)を押しま す。Favoritesリストが表示されます。

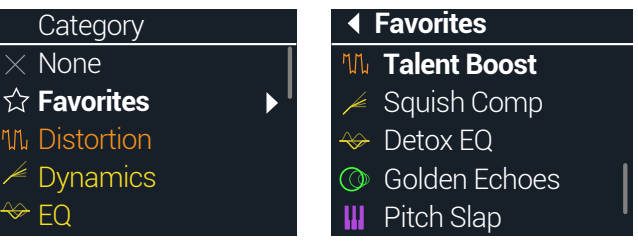

3. 既存のフェイバリットを置き換えたい場合は、ロワーノブを回して置き換えた いフェイバリットを選択し、ノブ2 (Replace Favorite)を押します。\*

新しくフェイバリットを加えたいときは、ロワーノブを回してそのフェイバリットを追加 したい箇所を選択し、ノブ3 (Add New Favorite)を押します。

追加してエディット画面に戻ると、そのモデルと保存された設定がインスペクター内 に表示され、左側にお気に入りアイコンが以前のカテゴリーアイコンに置き換わって 表示されます。

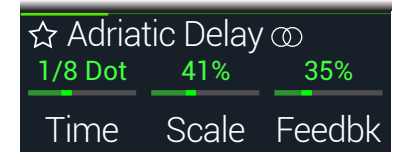

- 4. オプショナル: EDIT画面から下のつまみを押して、モデルリストのFavoritesカ テゴリを選択し、Favoritesを選択し、ACTIONを押してFavoritesを管理します。
	- 選択したフェイバリットを削除したいときはClear Favoriteを押します
	- 選択したフェイバリットの位置を上または下に並び替えたいときはReorder Favorite を選びます。
	- 選択したフェイバリットの名称を変更したいときはRename Favoriteを押します

フェイバリットを使うには サウンド内で空のブロックを選択し、ロワーノブを時計回りに回 します。お気に入りの各アンプおよびエフェクトが、モデルリストを開けなくても即時に表 示されます。

音 注記: 既にサウンド内で使用している既存のFavoriteを置き換えて上書きしても、そのサウンド は変更されないまま残ります。しかし、新しく編集したフェイバリットとして使用するために、プ リセットを「アップデート」したいという場合は、そのプリセットを含む既存のFavoriteブロック を選択し、ロワーノブを回して1回クリックします。これでアップデートしたフェイバリットを効 果的に「リロード」することができます。

ヒント: HX Editアプリを使用すると、コンピュータに.favファイルとしてフェイバリットをエクスポ ートすることができるため、いつでもデバイスのFavoritesライブラリーにインポート可能な無 制限のコレクションを構築することができます。デバイス間または他のHelix/HXデバイスおよ びのHelix Nativeオーナーと共有することも可能です! HX EditにはFavoritesライブラリーを簡 単に管理できるように、いくつか機能が用意されています。

# <span id="page-19-2"></span>**モデルのデフォルト設定を保存する**

よく使用するモデルを常に同じ方法で再調整している場合は、モデルの設定を新しいデフォル トとして保存しておくことで、毎回そのように表示させることができます(Input、Output、Split またはMerge Mixerブロックの設定を除く)。

#### 1. モデルを選択し、好きなように調整します。

パラメータおよびバイパス状態を設定します。(既存のMIDI、バイパス、スナップショ ットおよびコントローラーの割り当てはUser Modelデフォルトと共に保存することは できません。)

#### 2. ACTIONを押し、PAGE  $\triangleright$  を2回押してからノブ3 (User Default)を押します。

これで現在のパラメーター設定の全てが、次回使用する際のデフォルトとして保存され ました。(そのモデルを含む既存のサウンドはこれに影響を受けることはありません。)

注記: モデルを工場出荷時の初期設定に戻したいときは、ACTIONを押し、PAGE  $\triangleright$ を2回 **▼**押してからノブ2 (Factory Default)を押します。現在のプリセットのモデルの設定は変更 されません。次回そのモデルを挿入したときに、工場出荷時の初期設定に復元されてい ることが分かるはずです。

# <span id="page-19-1"></span>**サウンドを保存する/名称を決める**

読み込み後にメモリーが編集されると、プレイビューおよびエディットビュー画面の両方 で、右側に小さな「E」インジケータが表示されます。現在の編集内容を全て保持したい場 合は、必ず以下の手順でサウンドを保存してください。

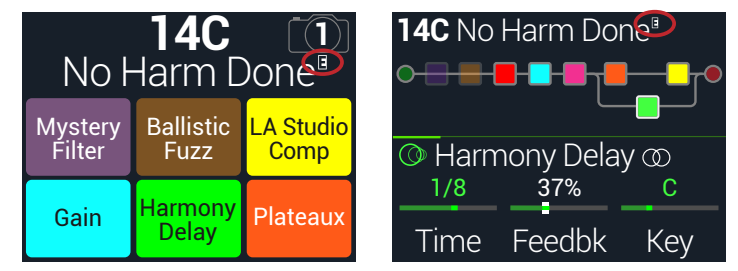

ショートカット: 現在のメモリーに加えた変更を素早く保存するときは、命とACTIONを同時に2 回押します。「早めのセーブ常にセーブ」のおまじないを忘れずに!

<span id="page-20-0"></span>1. 命とACTIONを同時に押してSave Preset 画面を開きます:

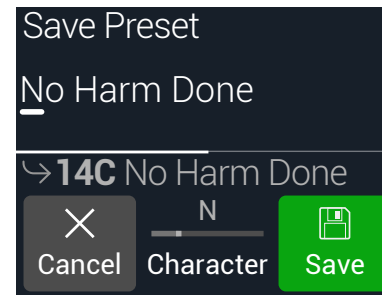

アッパーノブを回してカーソルを左右に移動させます。

選択した文字を変更するときは 2 (Character)ノブを回します。

PAGE を先に押してからノブ1 (Delete)を押し、選択した文字を消去し、以下全ての文 字を左へシフトさせます。

スペースを挿入して以下の全ての文字を右ヘシフトさせる場合は、PAGE>を押してか らノブ2 (Insert)を押します。

<u>◆</u>ショートカット: ノブ 2 (Character)を押すと、「A」、「a」、「0」と [space]を一巡します。

- 2. ロワーノブを回して上書きしたいメモリーの位置を選びます。 128のメモリーは、全てが上書き可能です。
- 3. ノブ 3 (Save)を押します。

# **完全なデバイス・パックアップの作成/復元**

大切なカスタム・トーンおよび設定が失われないように、HX Stomp XLのサウンド、IR、フ ェイバリット、カスタムモデル・デフォルトおよびグローバル設定の完全なバックアップを 作成しておくことを強くお勧めします。幸いにも、無償のLine 6 HX Editアプリでいつでも 完全なバックアップの作成と復元ができます([line6.com/softwareで](https://line6.com/software/)入手可能です)。内 蔵のBackup& Restore機能の使い方と手順についての詳細は、HX Edit[パイロットガイド](https://line6.com/support/manuals/) を参照してください。

# <span id="page-20-1"></span>**シリアルvsパラレルルーティング**

ギタートーンの多くが、シリアル(シングル、ステレオパス)シグナルフローでは適量を超え ています。例えば、以下のプリセットには、Pitch/Synthブロック(バイオレット)>Ampブロ ック(レッド)>IRブロック(ピンク)>Modulationブロック(ブルー)>Delayブロック(グリ ーン)>Reverbブロック(ダークオレンジ)が含まれています。

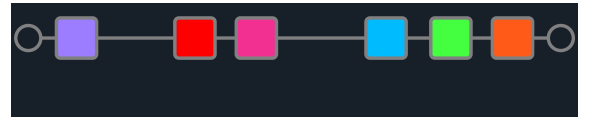

より洗練されたトーンを目指して、パラレル(2つのステレオパス)シグナルフローを作り 上げることができます。これにより、シグナルを2つのステレオパスに分け、別々に信号を 処理してから再び2つのバスを合わせられます。

パラレルルーティングの利点:

- シリアルパスでリバーブがディレイの後ろに従う場合、そのディレイのエコーにはリ バーブが掛かります。同様に、ディレイがシリアルパスでリバーブの後ろに従う場合、 リバーブのテイルにエコーがはっきりとかかります。逆に言えば、もしリバーブとディ レイが別のパラレルパス上にあれば、お互いに影響を与えることはありません。結果 的によりクリーンで明確な音が生まれることになります。
- エフェクトブロックにMixやBlendコントロールが無い場合、パラレルパスへそれらを 加えることで、ドライギターやベース信号が処理されずに通過し、その後にエフェク ト信号と合わせることができます。クリーンな信号とディストーションをかけたベー ス信号を合わせる場合、これは特に効果的です。
- 1つのAmp+Cabブロックの代わりに、スタンドアローンのAmpブロックを2つのパ ラレルCabブロックまたはインパルス・レスポンス(両方または1つずつ)を実行でき ます。
- ステレオリグでMixerブロックを使用することにより、各パスで自在に左右スピーカ ーやアンプ間をパンさせることができます。極端に左右にパンさせた異なるディレイ やリバーブモデルは特に大音量になります。
- ヒント: パラレルルーティングの場合、両方のパス AとBはステレオパスとなり、それぞれにモノ やステレオ処理ブロックが利用して好きなだけパンさせることができます[。24ページ、「ブロ](#page-23-1) [ックの順序とステレオイメージング」](#page-23-1)参照。
- 1. Edit画面から、アッパーノブを回して処理ブロックを選び、ACTIONを押してピ ックアップします。
- 2. ノブ1 (Path)を回して「B」を選択します。

<span id="page-21-0"></span>Delayブロックが新しく作ったパラレルパスBへ移動します。

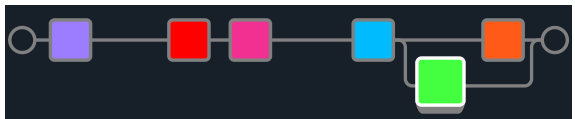

上記のイラストでは:

ギターの信号は、Pitch、Amp、IR、Modulationブロックに入り、パスA(上)とパスB(下) に分かれます。

ステレオパス A (上) は濃い橙のReverbブロックへ送られ、ステレオパス B (下) は緑 のDelayブロックへ送られます。

ステレオパスAとBは1つに合わせられて出力へ送られます。

3. もう一度ACTIONを押してDelayブロックをドロップします。

パスBを外す場合は、パス B (下)に置いた全てのブロックをパスA(上)へ戻します。

# <span id="page-21-2"></span>**パスBの出力を設定する**

パラレルパスBを全く別の出力セットへ送信したいという状況もあるかもしれません。

1. Edit画面から、アッパーノブを回して2つのパスを合流させる位置を選択します。 選択した場合のみ、Mixerブロックが表示されます:

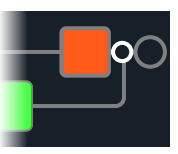

2. ACTIONを押してからノブ1 (Path)を回して「B」を選択します。

MixerがパスBへ移動し、新しくOutputブロックが作成されます。この場合、パスAは HX Stomp XLメインL/R出力から送信され、パスBはそのステレオSEND L/R出力から 送信されます。

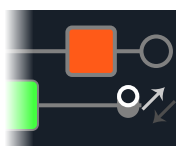

3. もう一度ACTIONを押してMixerブロックをドロップします。

# <span id="page-21-1"></span>**TAP Tempo**

TAP/TUNERフットスイッチを繰り返し押して、BPM (ビート/分)でテンポを設定します。

Stompまたは Scrollフットスイッチモードのどちらかに入り、フットスイッチ3 (TAP/TUNER) を繰り返し押してBPM (ビート/分)のテンポを設定します。

例えばTimeとSpeedといった特定のDelayとModulationパラメーターは固定の数値(ms やHz)または音価(四分音符、付点8分音符等)で表す事ができます。音符で設定する場合、 パラメータはTap Tempoまたは送信されるMIDIクロックに従います。パラメータノブを押 して ms(またはHz)と音価を切り替えます。

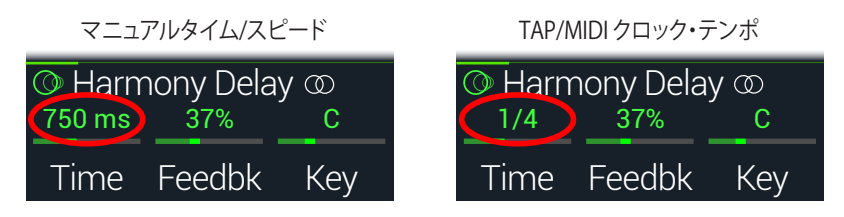

注記: 複数の速いタップでの入力が正しく認識されるようにするため、HX Stomp XLは 40.0BPMより遅いテンポでTAPを押しても応答しません。以下で記載するように、Global Settingsまたはノブ3 (BPM)パラメータを使用すれば、手動で20.0BPMまでの低いテンポを選 択することができます。

#### 現在のテンポは["Global Settings > MIDI/Tempo"](#page-61-1)から設定することもできます。

ショートカット: TAP/TUNERスイッチにタッチすると、一時的にテンポパラメーターが表示され ます。

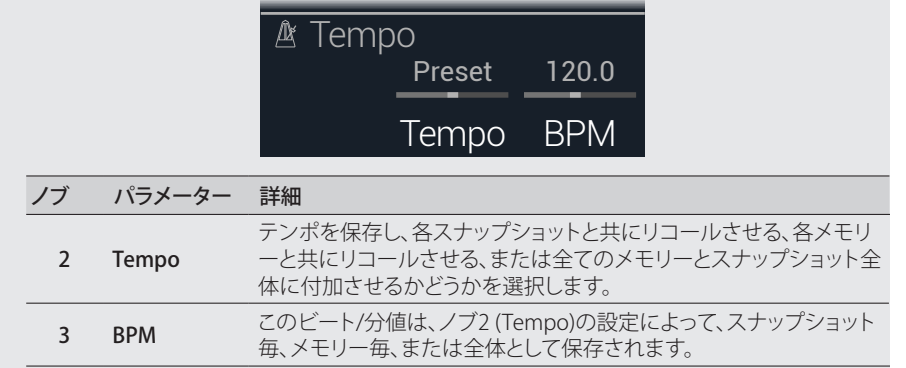

## <span id="page-22-1"></span><span id="page-22-0"></span>**チューナー**

HX Stomp XLには、Fine(以下に示す)、CoarseおよびStrobeの3種類チューナーが搭載 され、Tuner設定のノブ3で選択することができます。下記の表を参照してください。

1. Tuner画面が表示されるまでTAP/Tunerフットスイッチを長押しします:

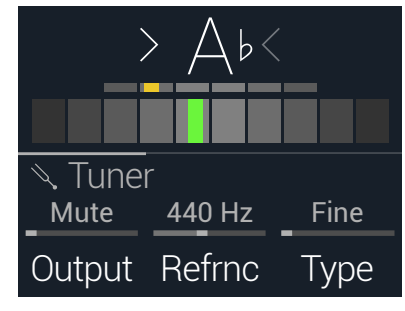

#### 2. ギターで個々の弦を鳴らします。

色付けされたボックスが中央より左に位置している場合は弦がフラットです。色付け されたボックスが中央より右に位置している場合は弦がシャープです。正しいチュー ニングの位置にボックスが近づいたら、次は第2のより小さいボックスを使ってより 正確なチューニングを行います。両方の矢印が点灯していれば、弦のチュ—ニングは 完璧です。

#### 3. チューナー機能を終了するときは、いずれかのフットスイッチを押します。

全てのチューナーセッティングはグローバルです。

ヒント: お気に入りのペダルチューナーをHX Stomp XL内蔵のチューナーの代わりに使 用したい場合は、HX Stomp XLの**SEND**出力をお手持ちのチューナーの入力に接続し、 ノブ1 (Output)を回して「Send L/R」を選択します。これにより、毎回TAPフットスイッチ を押すたびに、HX Stomp XLが信号を自動的にあなたのチューナーへルートさせること ができます。

ショートカット: また、ACTION + PAGE )を使ってチューナーにアクセスすることもできま す。

#### Tunerセッティング

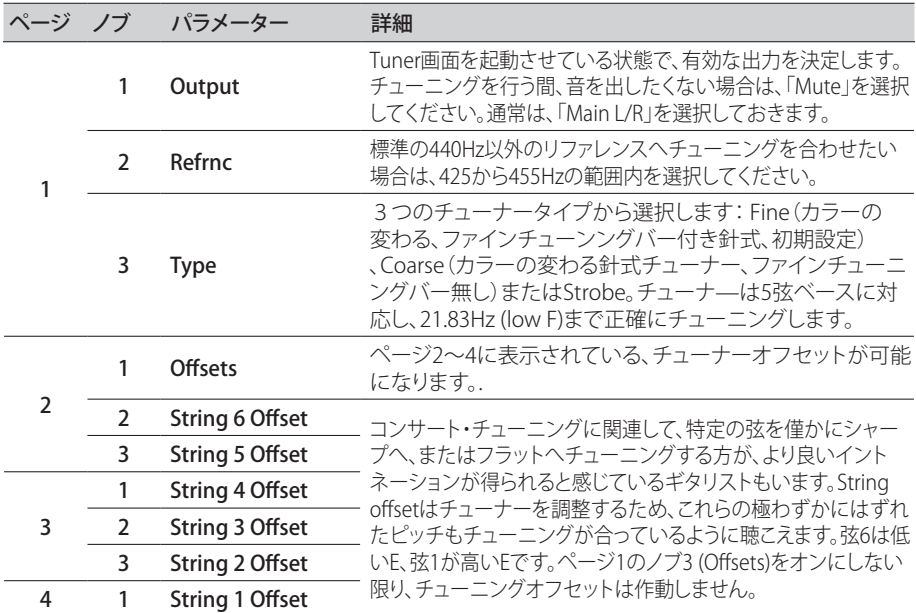

# <span id="page-22-2"></span>**ダイナミックDSP**

最近のほぼ全てのオーディオプロセッサーと同様に、HX Stomp XLエンジンはDSP (デジ タル信号処理)をベースとしています。他よりも数倍大きいDSP能力が必要なモデルがあ るため、少数のモデルしかトーンの中で存在できないことも納得がいきます。これに対処 するため、1つのアンプ、1つのリバーブ、1つのディレイ、というように制限を設けたプ ロセッサーもあります。HX Stomp XLでならば、8個のディストーションを連続でかけるな んて無理、なんて野暮な事は言いません。あるいは2つのAmpブロックを2つのIRへ? そ れとも大きな渦に巻き込まれるような雰囲気をステレオで作り出すために、2つのパラレ ル・モジュレーションを2つのパラレル・ディレイに入れ、更に2つのパラレル・リバーブ に入れて見たい? 我々は、たとえDSPが枯渇する結果になろうとも、あなたのトーンに何 でも好きなだけ組ませてあげることが大切だと感じています。

現在のメモリーに加えられるモデルを確認したいときは、Edit画面からロワーノブを押し てモデルリストを開いてください。

<span id="page-23-0"></span>グレイ表示されたアイテムは対応できないため、スキップされます[。"ブロックの選択/パラ](#page-16-1) [メーターの調節"](#page-16-1)参照。

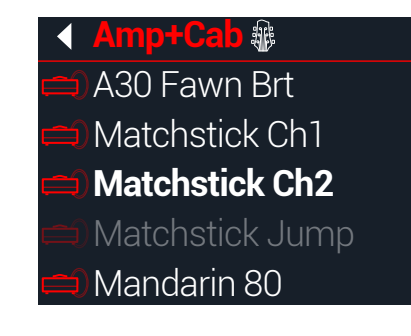

#### DSPを最適化するヒント

- 一部のブロックタイプは、他のブロックタイプよりもはるかに多くのDSPを使用しま す。アンプ、IR、Reverbおよびポリフォニックピッチシフトを利用する(Delay - Poly Sustain、Modulation - Poly Detuneおよび Pitch - Poly Pitch、Poly Wham、Poly Capo、12-String)モデル等が例です
- 2つのAmp+Cabブロックまたは2つの個別のアンプとキャブで構成する1つのパ ラレルパスの代わりに、1つのAmpブロックを1つのCab > Dualブロックを従わせ て加えてみてください(2つの異なるキャブをミックスすることで相当な数のバリエ ーションを提供してくれます)。
- 1つのエフェクトブロックのステレオバージョンは、同じブロックのモノバージョンと 比べ、ほぼ2倍のDSPを使用します。同様に、CabブロックのDualバージョンは1つ の Singleバージョンと比べ、ほぼ2倍のDualを使用します。
- モデルカテゴリーには、使用するDSPが他よりも少くて済む「Simple」ブロックという ものがあります。
- Legacyサブカテゴリーの中のエフェクトモデルは一般的に、常にとは言えません が、MonoとStereoのサブカテゴリーのエフェクトモデルよりも少ないDSPを使用し ます。
- 1つのブロック内のパラメーターを即時に調整する際は、2台の同じアンプやエフ ェクトブロック(異なる設定と共に)を切り替える代わりに、コントローラーまたはス ナップショットを使用してください。単にアンプモデルのトーン・スタック・ノブで調節 するだけで、驚く程異なるトーンが得られることに驚かれるでしょう。

# <span id="page-23-1"></span>**ブロックの順序とステレオイメージング**

HX Stomp XLのシグナルパスはステレオで、2つのオーディオチャンネルを持っていま す。ステレオの入力ソース(例えば分離した左右の信号が HX Stomp XLの左右の入力端 子に送られる場合)がデバイスに供給されると、ソースとなるオーディオはパス内で使用 されるステレオブロックの場所を問わず、直接ステレオ内で個別に処理されます。パス内 にモノブロックが加えられると、オーディオの両チャンネルが合わせられてモノとしてブロ ックから送られます。

HX Stomp XLのエフェクトモデルのほぼ全てにモノとステレオバージョンがあります。イ ンスペクター内のモデルの名称の後にステレオブロックが ①を表示します。ステレオイメ ージング、あるいはあなたのトーンがステレオスピーカーやヘッドフォンからどれくらい の幅で出現させるか、は加えるブロックのタイプと順序に大きく依存します。

Legacy 血エフェクトモデルの動作は、クラシックなLine 6エフェクトが本来のオリジナルモ デルのそれと異なるのと同様に、それぞれが異なります。

- Legacy Distortion、Dynamics & Pitch/Synthエフェクトはモノです。
- Legacy Modulation & Delay エフェクトにはモノもあれば、ステレオもあり、そしてい くつかはモノ・イン/ステレオ・アウトと混在しています。エフェクトのMixパラメーター を調節することで供給するステレオイメージを絞り込むことができます。望み通りの ステレオ出力が得られるように、これらのエフェクトで実際に試し、Mixパラメータを 調節することが一番です。

• Legacy Filter と Reverbエフェクトはモノです。

ヒント: 1つのアンプや他のモノ再生システムを使用している場合でも、ステレオエフェクトが モノのカウンターパートよりも「フル」に聞こえる場合があります。これが特に顕著なのがステ レオリバーブを使用しているときです。

# <span id="page-24-0"></span>ブロック

# <span id="page-24-1"></span>**Inputブロック**

Inputブロックには専用のノイズゲートが備えられています。ThresholdとDecayパラメー ターはノブ1 (Gate)をオンにしない限り、グレイアウトで表示されます。

ほぼ常時InputブロックをINPUT L/MONOとRIGHT入力から供給させたいのはわかりま す。とは言え、代わりにRETURN L/MONOとRIGHT入力をシグナルフローに入れる、あるい は USB In 5/6へリアンプの目的で供給することもできるのです。

#### Edit画面からアッパーノブを回してInputブロックを選択し、次にロワーノブを回して入力を 変更します。

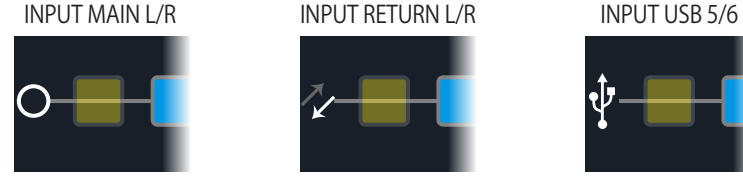

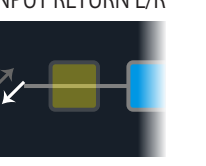

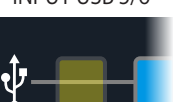

L/MONOとRIGHT入力は両方とも同時に有効化されます。通常は、Input Main L/R Main「L/R」を選択しておきます。

> RETURN L/MONO/RIGHTは、キーボード、ドラムマシン、またはその他のモデラー のサウンド処理を行うステレオ入力ブロックとして動作させることができます。メモ

- Return L/R リー内にRETURNまたは FX Loop処理ブロックが存在する場合、利用した RETURN 入力を選択することはできません[。"Send/Return"](#page-36-1)参照
	- USB 5/6 USB入力5/6は、MacやWindows DAWソフトウェアでトラックを処理する際に使用 ここ: .....<br>できます。<u>63ページ</u>参照
- 注意: HX Stomp XLはまた、USB 1/2と3/4から入力信号を受信しますが、コンピュータ(または iPadデバイス)からのオーディオのモニター専用となり、全ての処理ブロックはバイパスされま す。USB 1/2または3/4は、入力ブロックソースとして使用することはできません。

#### Inputセッティング

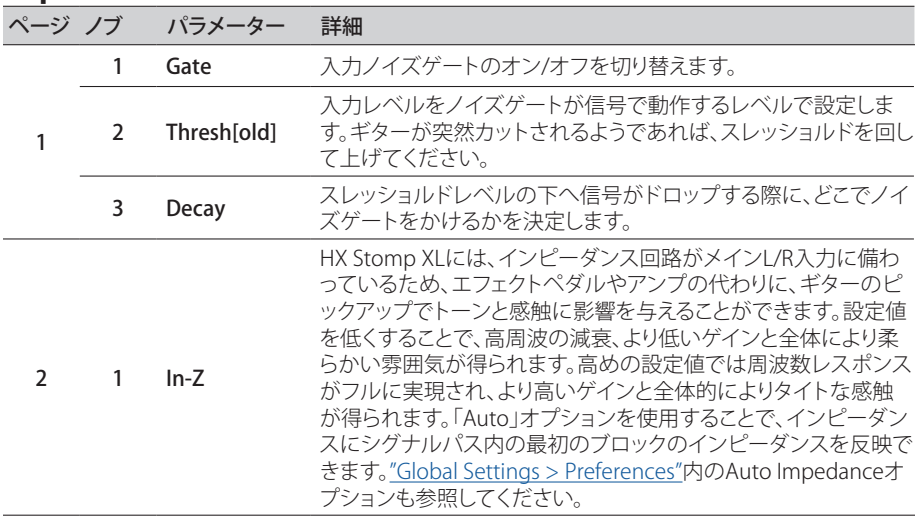

# **Outputブロック**

ほとんどのサウンドには1つのOutput Main L/Rブロックがあり、ステレオスピーカー 間の全体のレベルとバランスを調節するためにこれを使用します。1つのパラレルパス の構成が存在する場合、MixerブロックをパスBへルートさせると、パスB信号をステレオ SEND出力からルートさせるための第2のOutputブロックが表示されます[。"パスBの出力](#page-21-2) [を設定する"参](#page-21-2)照。

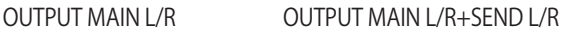

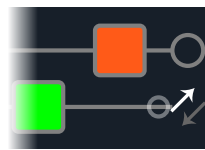

#### Outputセッティング

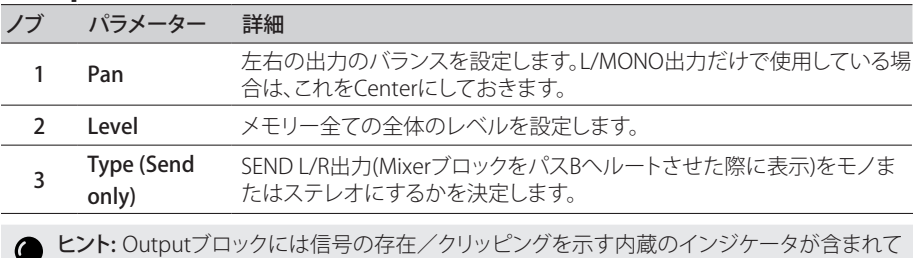

■ います。次のセクションを参照してください。

ヒント: Inputブロックには信号の存在/クリッピングを示す内蔵インジケータが含まれていま す[。26ページ](#page-25-1)を参照してください。

# <span id="page-25-1"></span><span id="page-25-0"></span>**シグナルの存在とクリップインジケータ**

パスInputおよびOutputブロック用 - これらのブロックが全体が緑色で表示された場合 は信号が存在していることを意味し、全体が赤色の場合はインプットが熱過ぎることを意 味します。以下で示すように、クリッピングが示された場合は、赤色で示されているInput/ Outputブロックの前および/または、その箇所のシグナルレベルを下げてください。

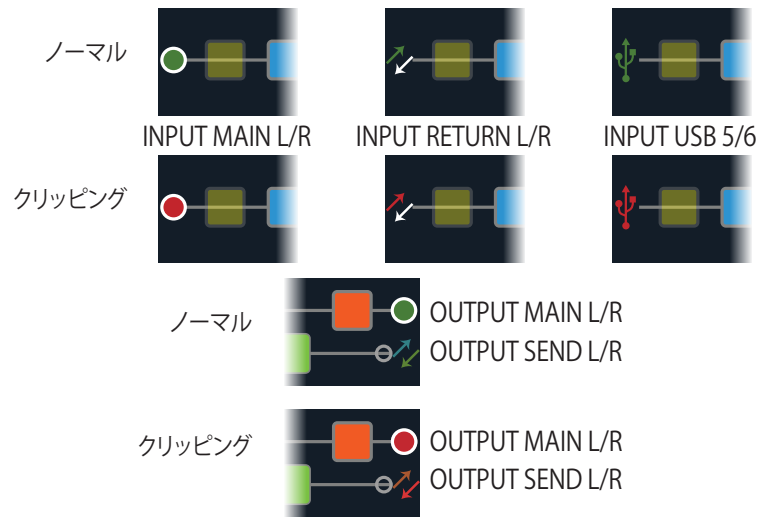

Send/Return–Send、ReturnとFX Loopブロック - これらのブロックタイプのいずれかのシ グナルレベルが高すぎる場合は、常にクリップインジケータとして、全体が赤色で表示さ れます。クリッピングが示された場合は、赤色で示されているSend/Returnブロックの前お よび/または、その箇所のシグナルレベルを下げてください。

> SEND/RETURN ブロック

# **エフェクト**

HX Stomp XLには、Line 6の名高いHelixギタープロセッサーの全てのエフェクトが搭載さ れています。これらのエフェクトはモデルリスト内のMonoとStereoのサブカテゴリーの中 で見つけることができます。さらに、HX Stomp XLにはクラシックなLine 6 DL4™、DM4™ 、MM4™およびFM4™ストンプボックスに加え、M13®、M9®およびM5®プロセッサーから厳 選されたエフェクトが搭載されています。これらはLegacyのサブカテゴリーの中で見つけ ることができます。

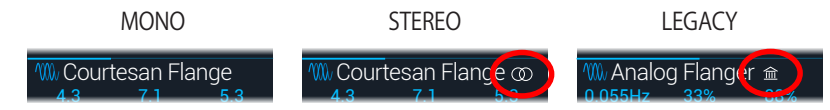

エディットビューから、アッパーノブを回して目的のブロックを選び、次にロワーノブを回 してそのモデルを変更します。またはロワーノブを押してModelメニューに入ります。

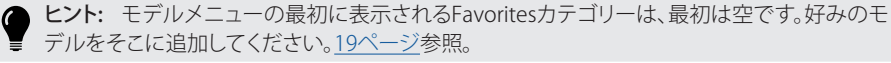

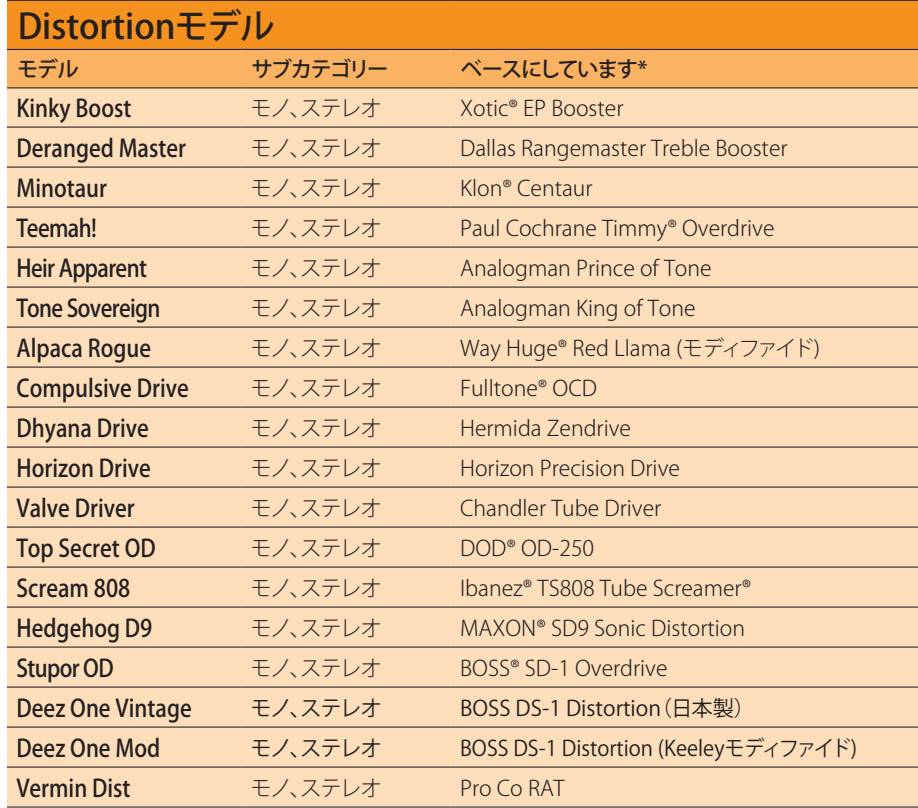

[\\*42ページ、「米国における登録商標」参](#page-41-1)照 本書に記載されている各製品名は各社が所有する商標であり、Yamaha Guitar GroupとLine 6のどちらとも関連や協力関係はありません。ここに記載されている製品名、情報及びイメージは、Line 6 のサウンドモデルの開発中に研究した特定の製品を明らかにする事を唯一の目的としています。

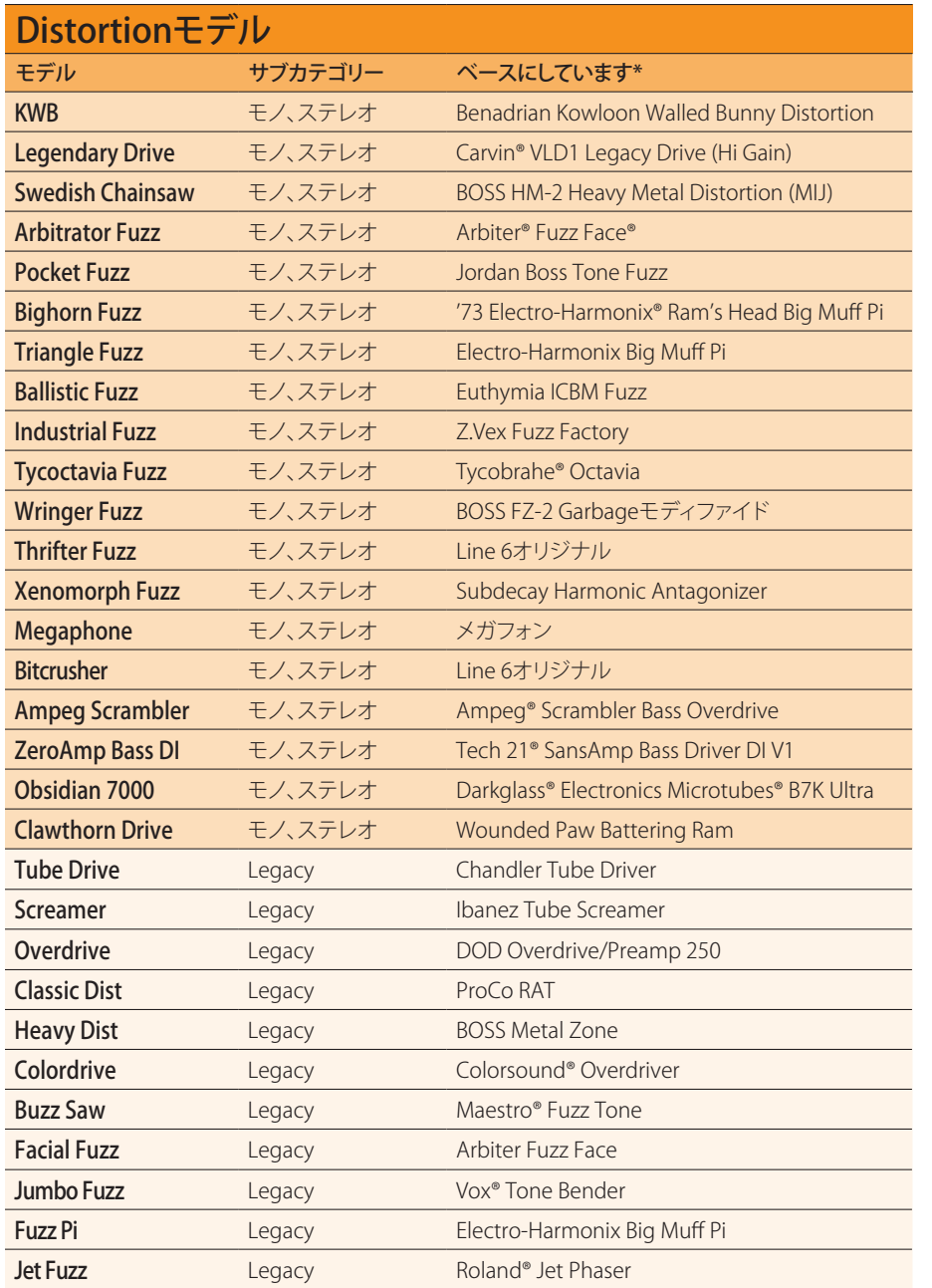

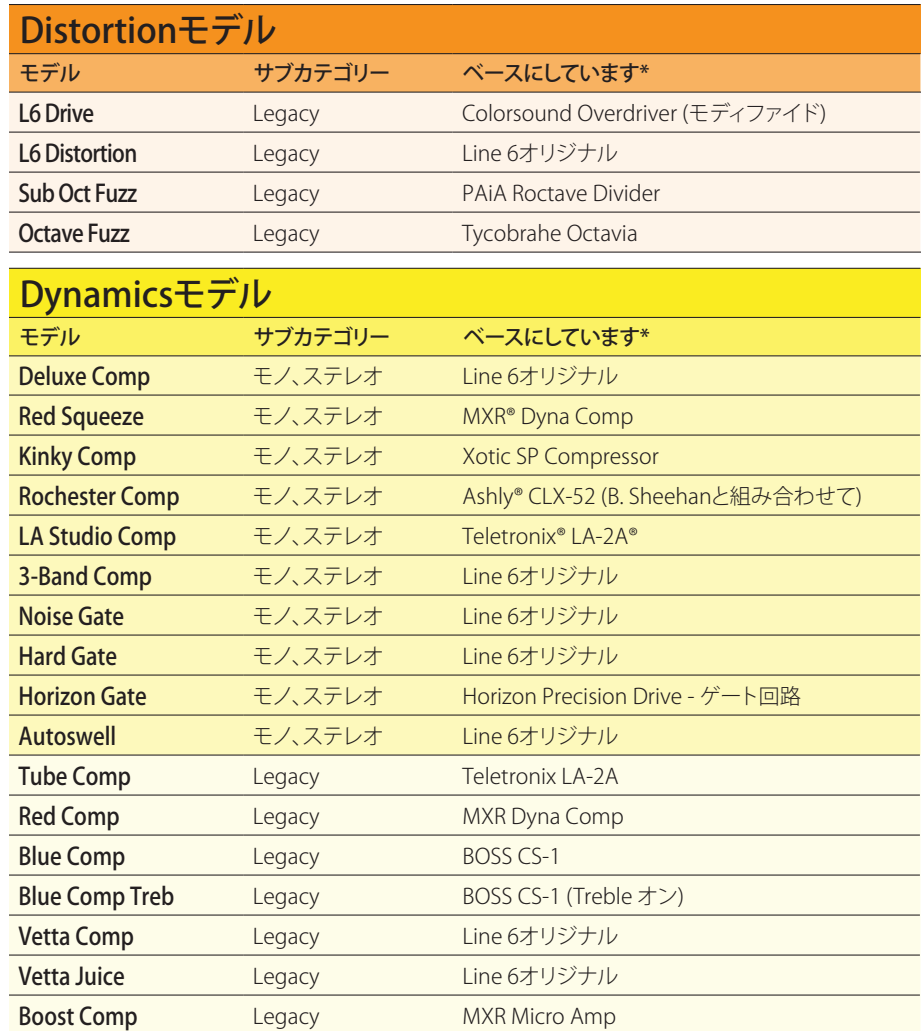

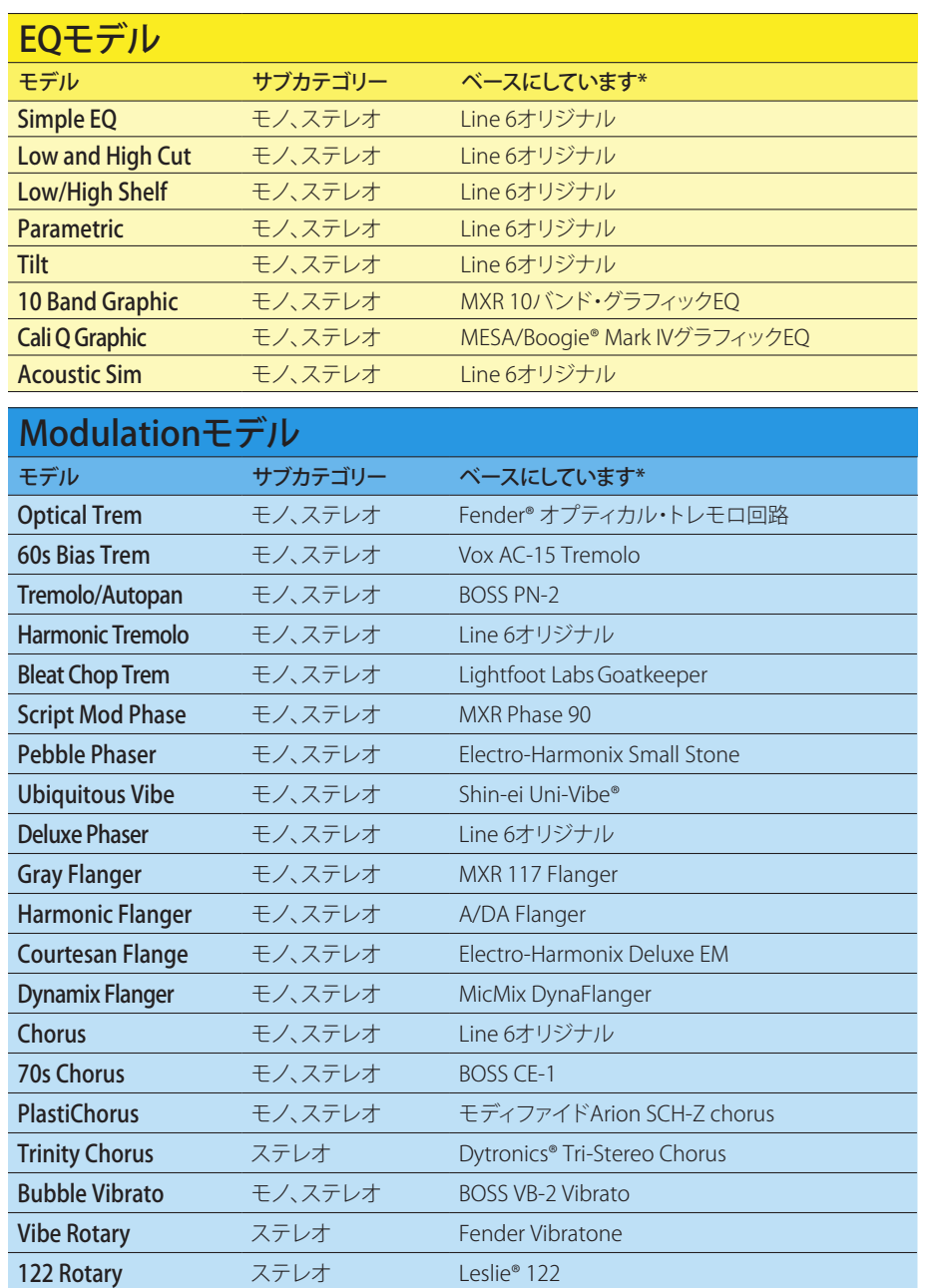

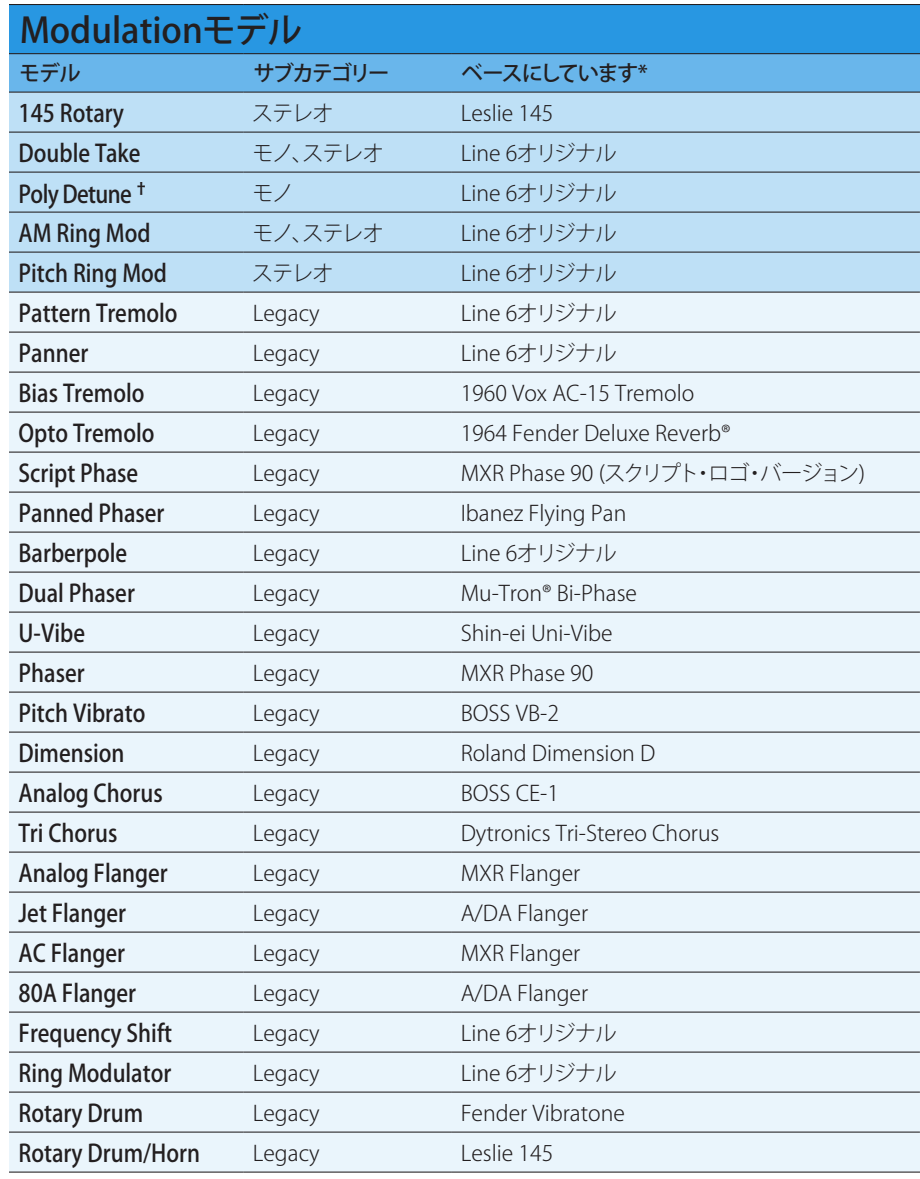

† Poly Detuneモデルはポリフォニック・ピッチシフトを利用するため、非常に多くのDSPパワーを消費し、プリセットの使用可能なDSPの半分を占有する可能性があります!

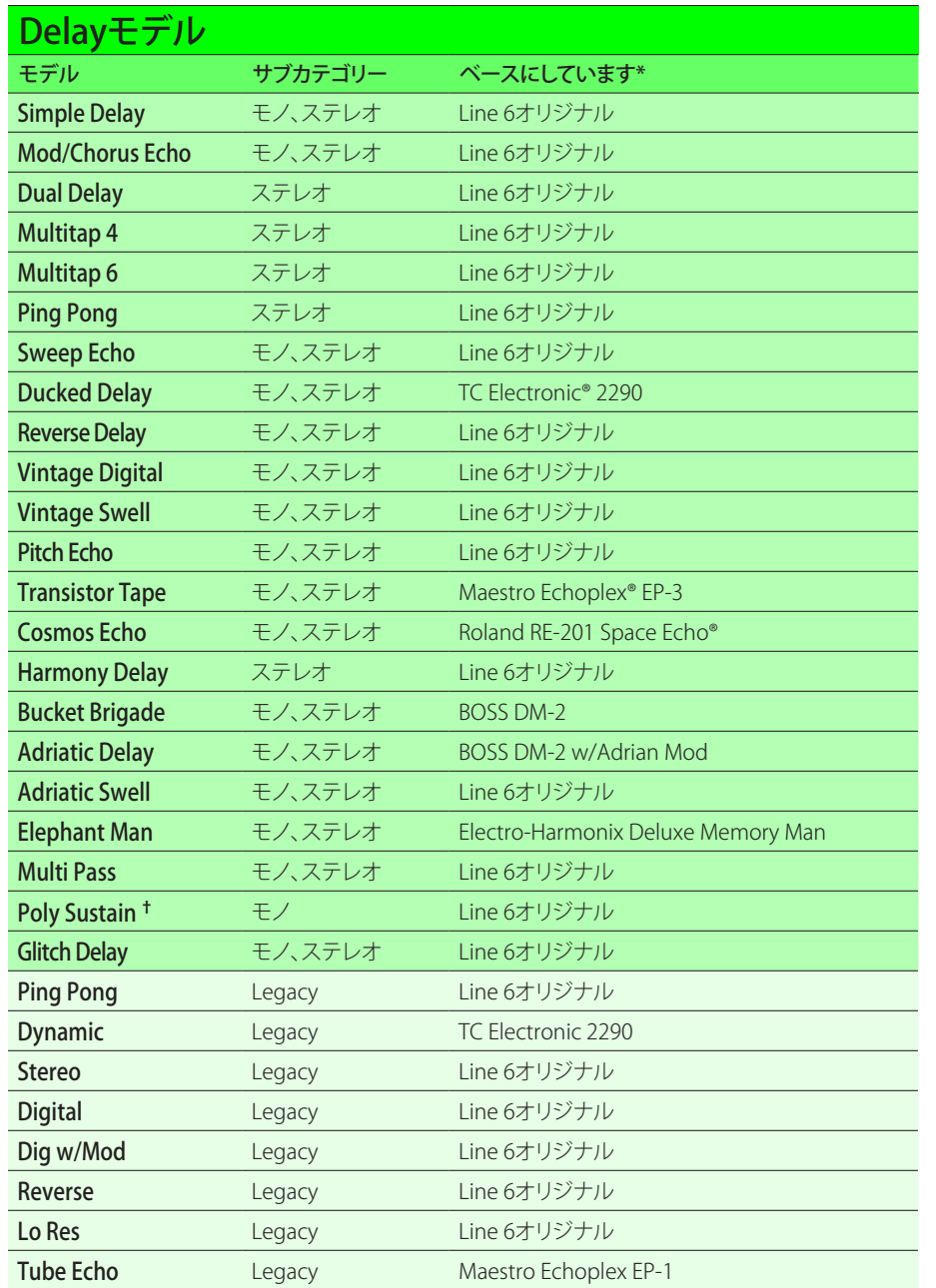

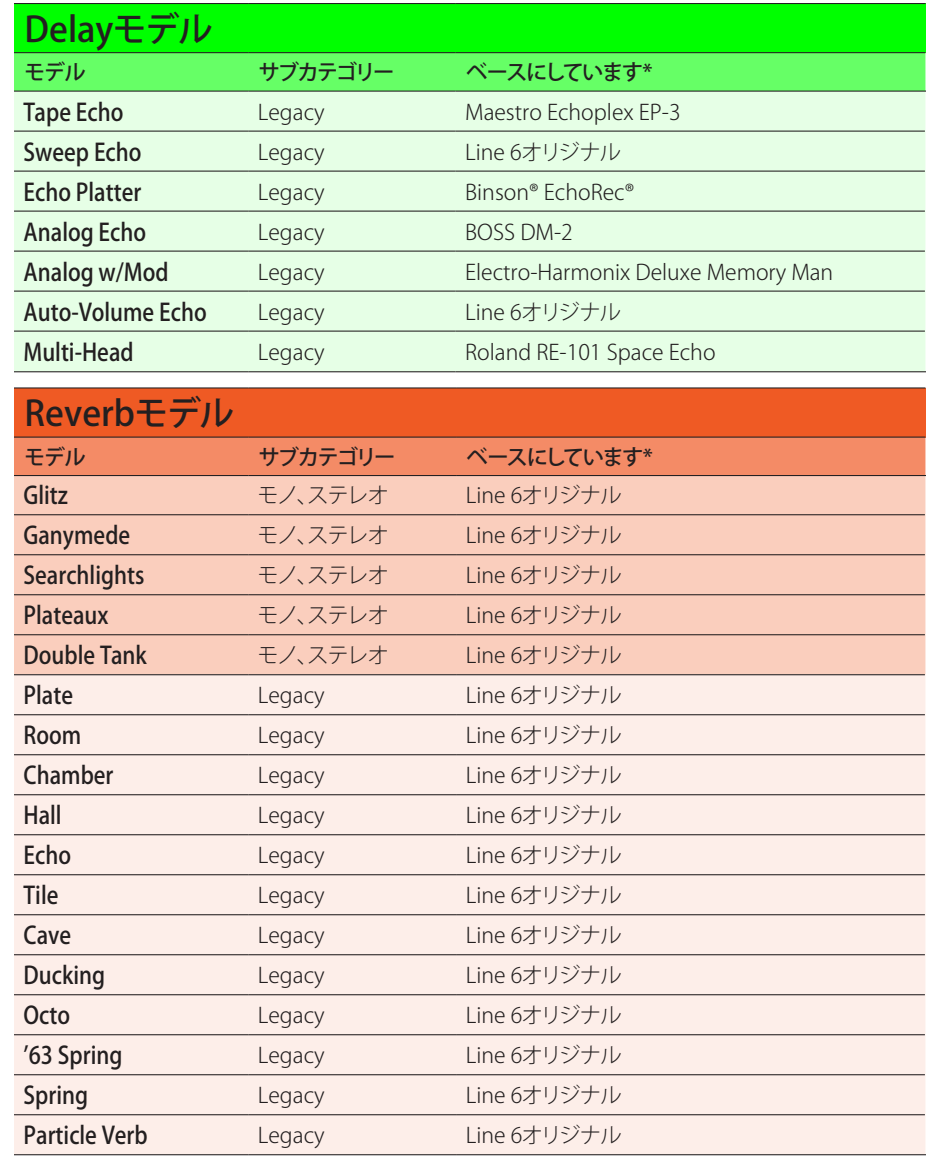

**†** Poly Sustainモデルはポリフォニック・ピッチシフトを利用するため、非常に多くのDSPパワーを消費し、プリセットの使用可能なDSPの半分を占有する可能性があります!

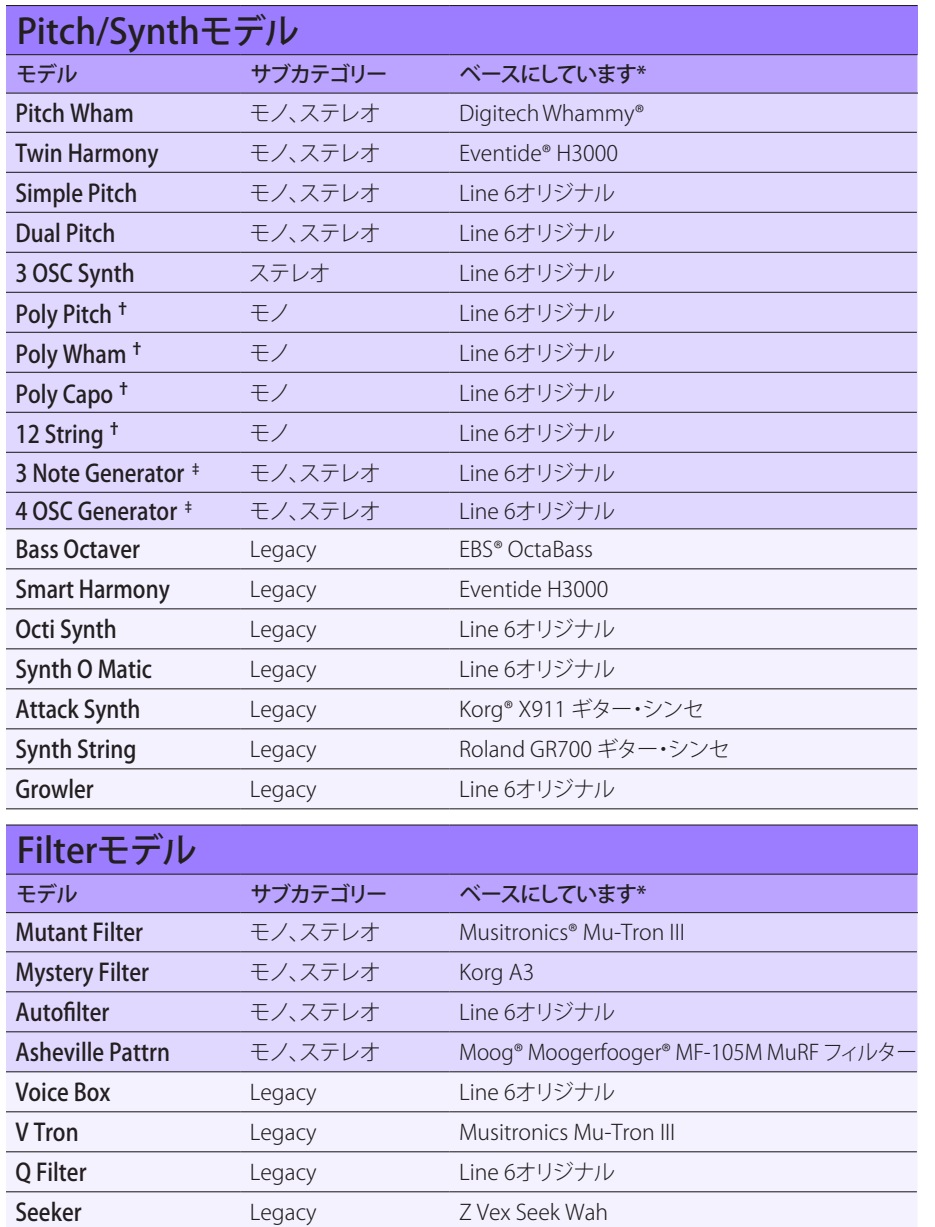

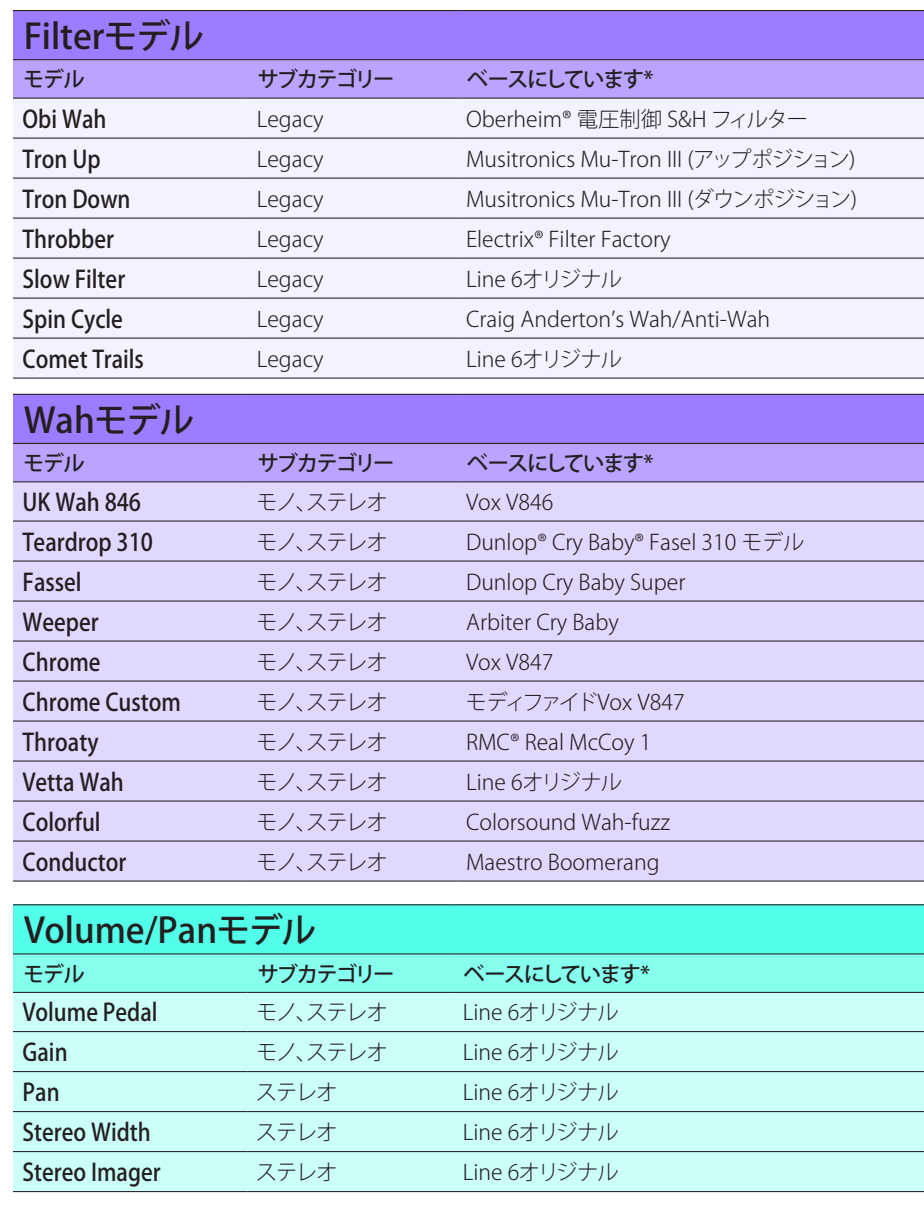

†ここで示すPitch/Synthモデルはポリフォニック・ピッチシフトを利用するため、非常に多くのDSPパワーを消費し、プリセットの使用可能なDSPの半分を占有する可能性があります!

**‡** 3 Note Generatorと4 OSC Generatorモデルは楽器を接続していなくても音を出すことができます。従って、それらのブロックはデフォルトでオフになっています。必ず最初にHX Stomp XLの音量を下げてからBYPASSを押してオンにしてください。

#### 一般的なエフェクトのセッティング

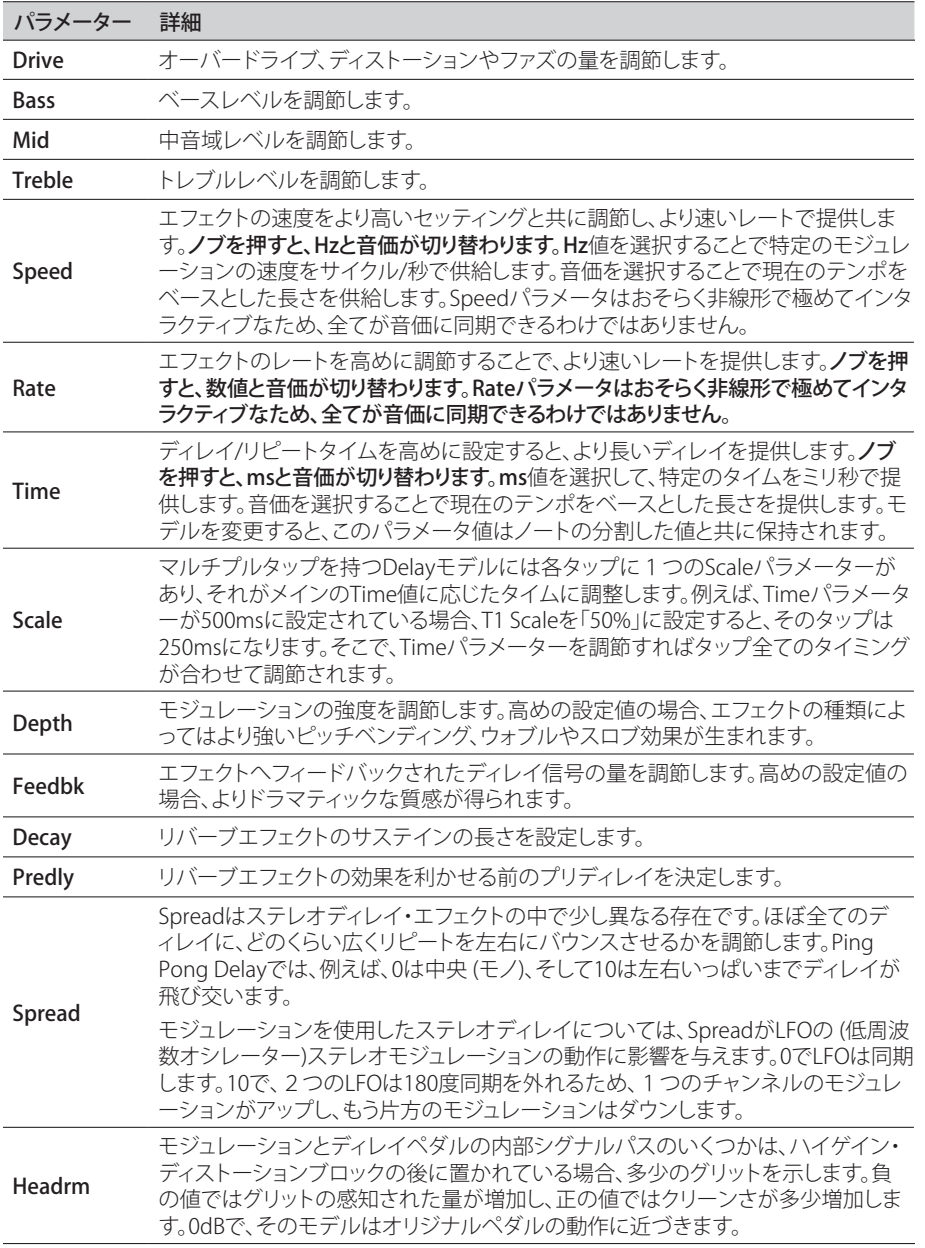

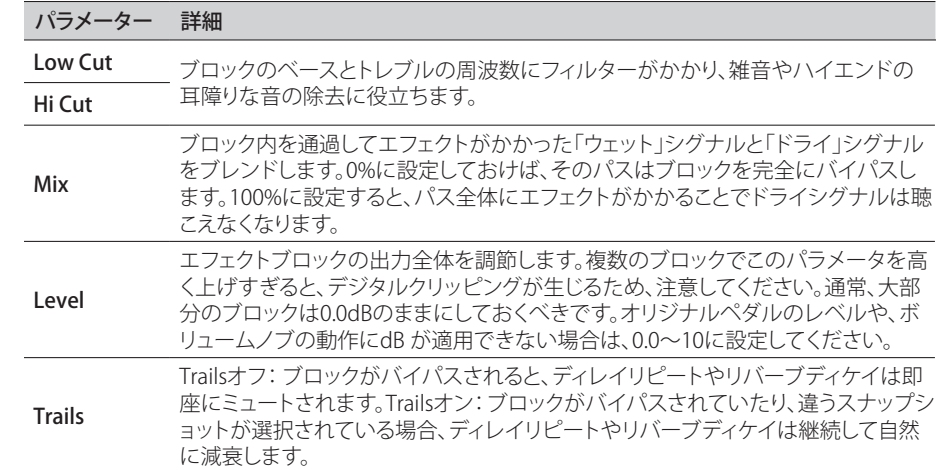

# <span id="page-31-0"></span>**Amp+Cab**

Amp+Cabブロックは1つの Ampモデルを選ぶと、マッチするモデルが自動的にロード されるため、とても便利です。使用可能な処理ブロック8個のうち、使用するのは1つだけ です。

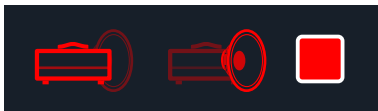

Amp+Cabブロックの中のアンプモデルを変更するときは、アンプアイコンが明るい赤で表 示されるまで < PAGEを押し、次にロワーノブを回します。キャブモデルを変更するときは、 キャブアイコンが明るくなるまでPAGE ソブを押し、次にロワーノブを回します。

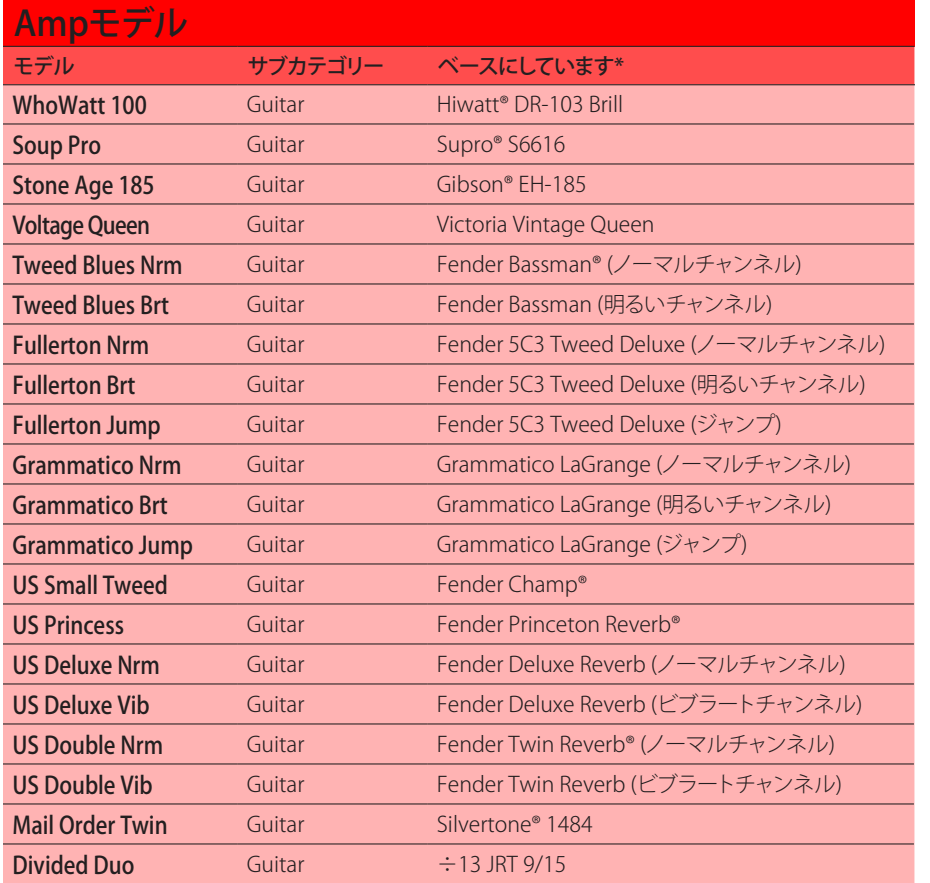

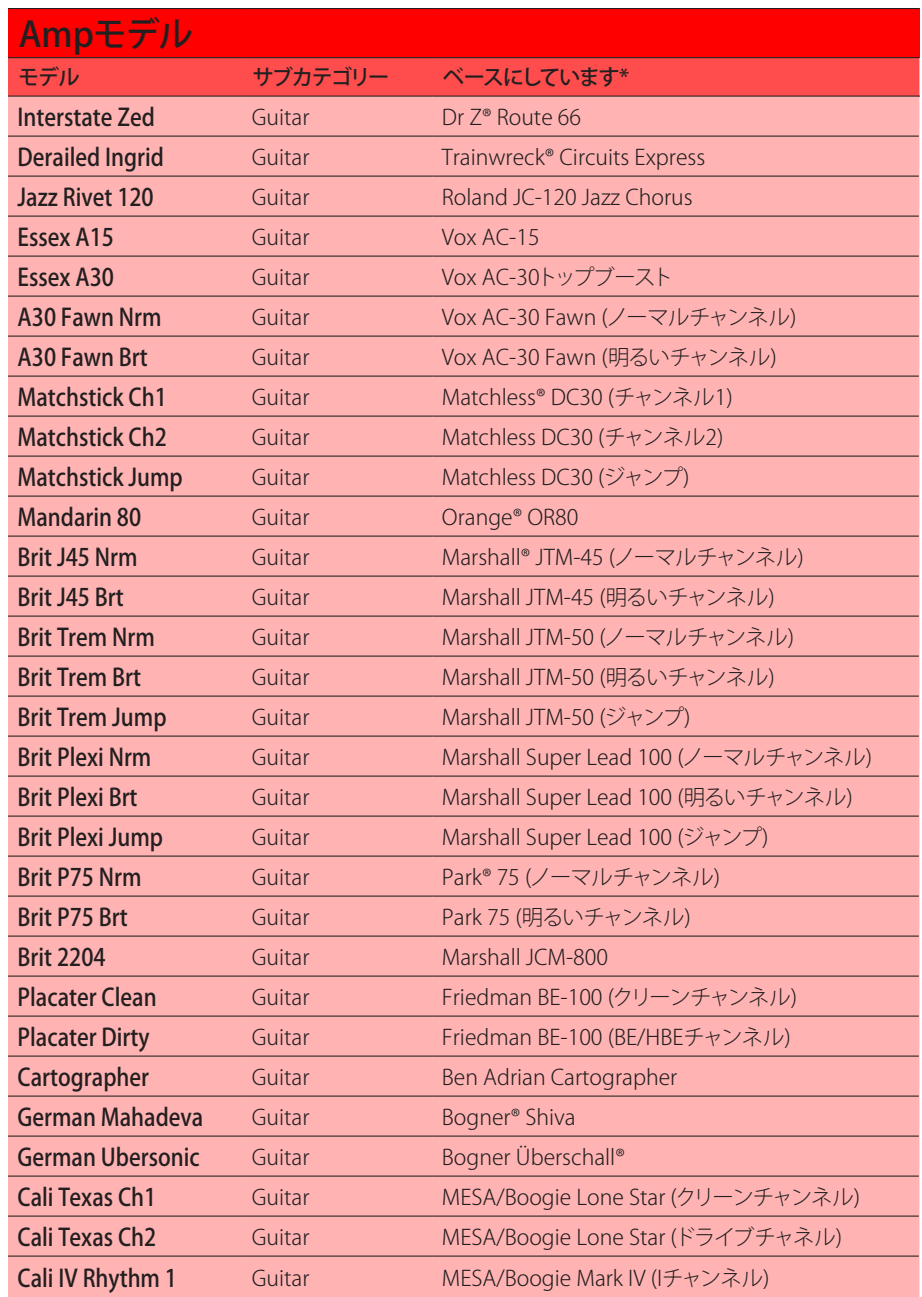

[\\*42ページ、「米国における登録商標」参](#page-41-1)照 本書に記載されている各製品名は各社が所有する商標であり、Yamaha Guitar GroupとLine 6のどちらとも関連や協力関係はありません。ここに記載されている製品名、情報及びイメージは、Line 6 のサウンドモデルの開発中に研究した特定の製品を明らかにする事を唯一の目的としています。

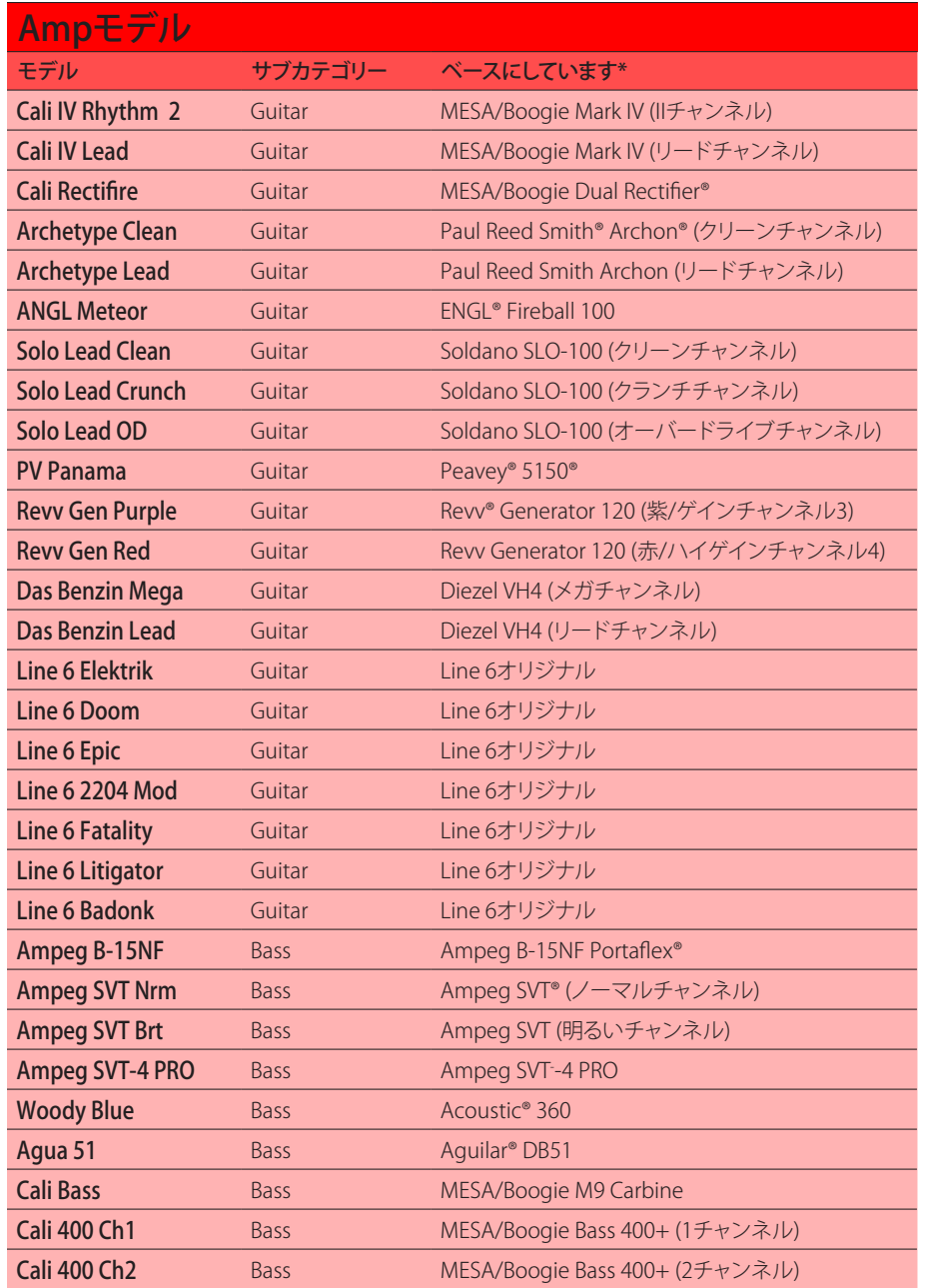

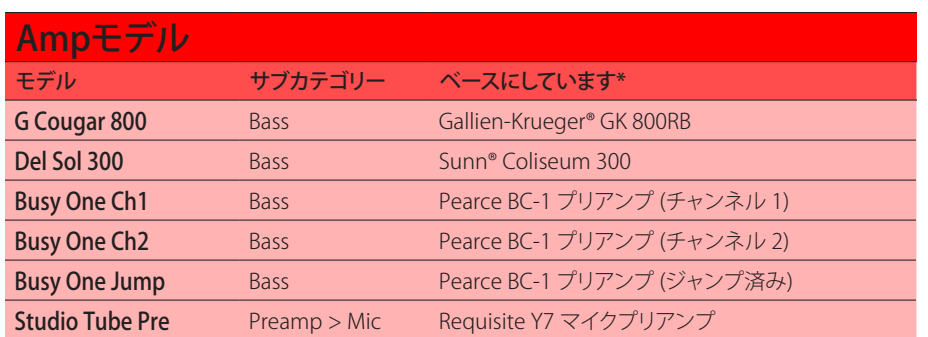

以下のページに記載されているトーンスタックとより詳細なアンプパラメーターは、選択 したアンプモデルによって異なります。

#### 一般的なアンプセッティング

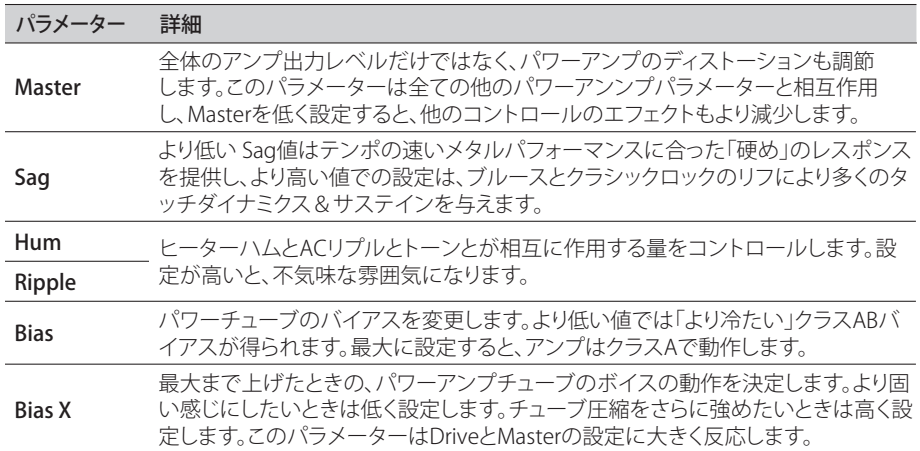

[\\*42ページ、「米国における登録商標」参](#page-41-1)照 本書に記載されている各製品名は各社が所有する商標であり、Yamaha Guitar GroupとLine 6のどちらとも関連や協力関係はありません。ここに記載されている製品名、情報及びイメージは、Line 6 のサウンドモデルの開発中に研究した特定の製品を明らかにする事を唯一の目的としています。

## <span id="page-33-0"></span>**Amp**

Ampブロックはマッチするキャブモデルが含まれていない点を除き、Amp+Cabブロック と全く同じです。

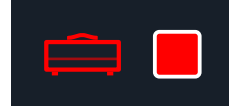

## **Preamp**

さらに我々は、アンプのプリアンプ段階のトーンを提供する、各AmpモデルのPreampバ ージョンの完全なセットも含めておきました。HX Stomp XLペダルをお気に入りのアンプ のパワーアンプセクションへ供給する際に使用することをお勧めします。そして、Preamp > Micカテゴリーの中にはスタジオマイク・プリアンプが用意されています。

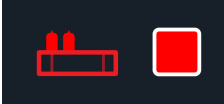

PreampブロックはフルのAmpブロックよりもDSPの使用量は少なくすみます。

# **Cab**

CabブロックにはSingleとDualの2つのサブカテゴリーがあります。Dualキャブにはステ レオ出力があり、各キャブは左右最端までパンします。驚く事ではありませんが、Dualキャ ブはSingleキャブよりも2倍のDSPを要します。

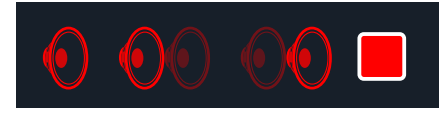

Cab > Dualブロックの 最初 のキャブモデルを変更するときは、左 のキャブアイコンが明る い赤で表示されるまで<PAGEを押し、次にロワーノブを回します。2番目 のキャブを変更す るときは、右 のキャブアイコンが明るい赤で表示されるまでPAGE>を押し、次にロワーノブ を回します。

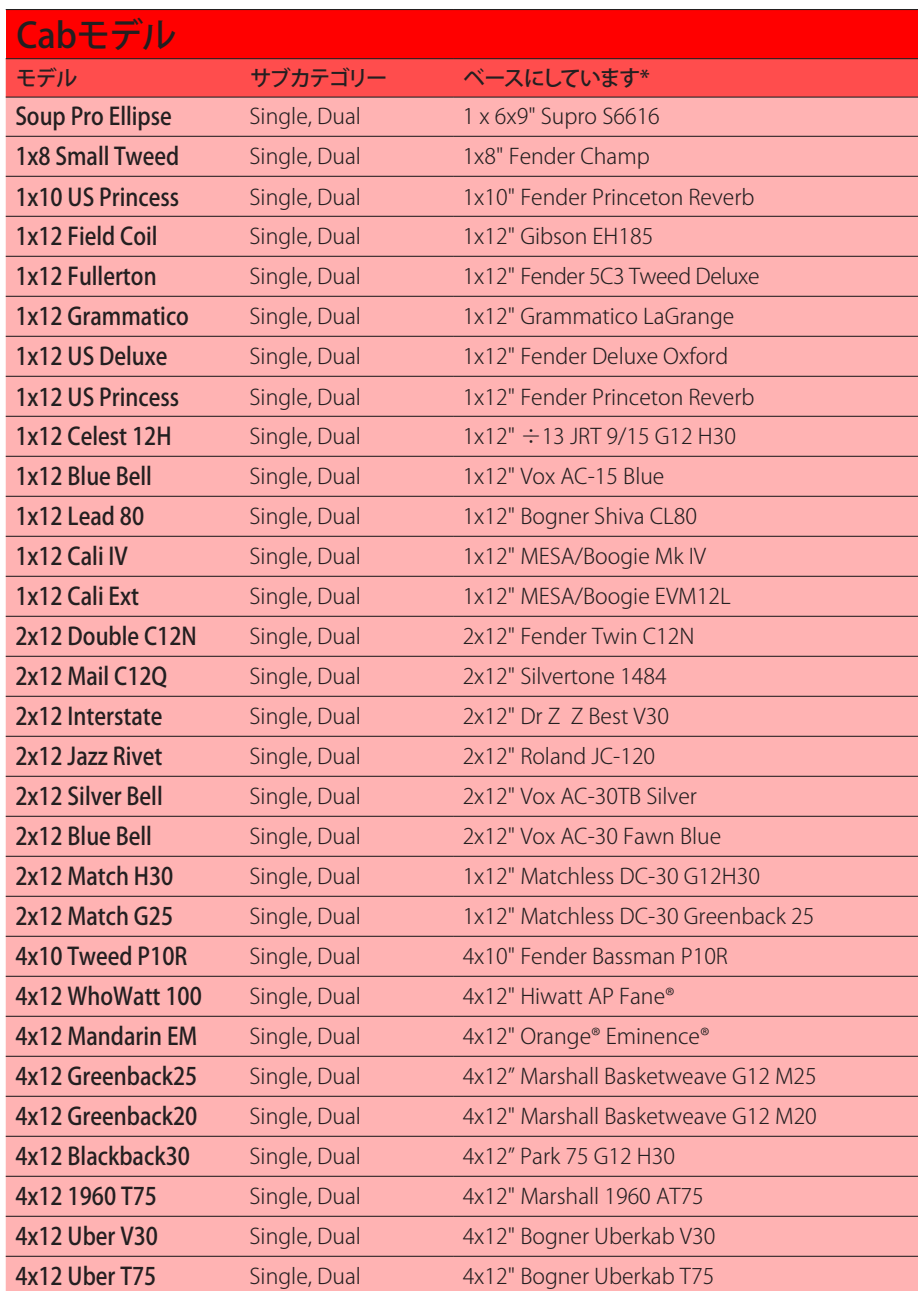

[\\*42ページ、「米国における登録商標」参](#page-41-1)照本書に記載されている各製品名は各社が所有する商標であり、Yamaha Guitar GroupとLine 6のどちらとも関連や協力関係はありません。ここに記載されている製品名、情報及びイメージは、Line 6 のサウンドモデルの開発中に研究した特定の製品を明らかにする事を唯一の目的としています。

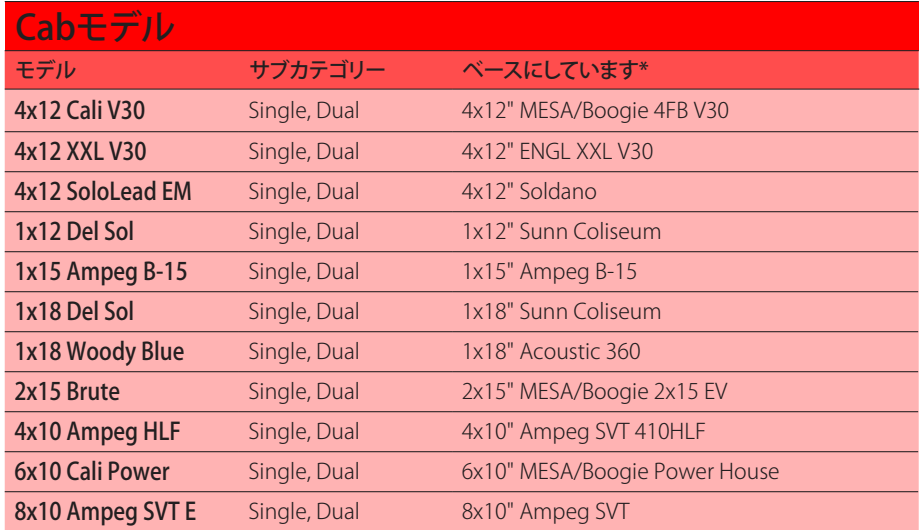

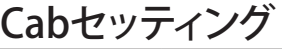

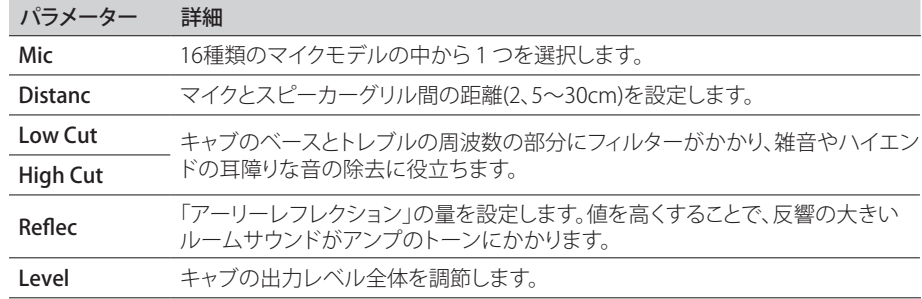

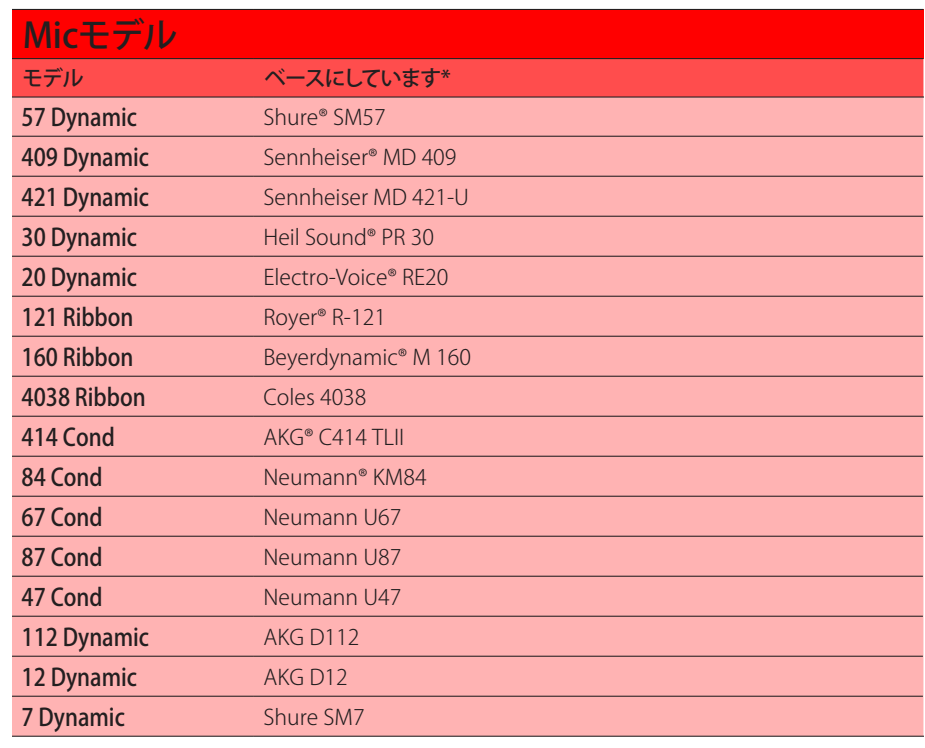

# <span id="page-35-0"></span>**インパルス・レスポンス (IR)**

インパルス・レスポンスは測定した特定のオーディオシステムの音の出力を関数で表した ものです。( HX Stomp XLに関しては、アコースティックギターボディの音響やスピーカー キャビネットとマイクの組み合わせを指します。) HX Stomp XLは一度に最大128のカスタ ム、あるいは他社のIRを読み込んで保存することができます。

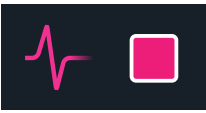

ヒント: 無償提供されるIRのパック[はline6.com/allure](https://line6.com/allure)から入手することができます。または Line 6 Marketplaceヘアクセスし、更に増え続ける数々のカスタムHelixプリセットおよびIRバ ンドルを確認してみてください。

#### IRフォーマット

全てのHelix/HXファミリーデバイスは、Helix Nativeプラグインも含め、以下のIRファイルタ イプをサポートしています。

- Helix Impulse Response (.hir) これはLine 6独自のIRファイル形式です。Line 6 Marketplaceを通じて購入した全てのIRは、このファイルタイプです[。5ページ、](#page-4-2) [「Marketplace」を](#page-4-2)参照してください。
- WAV (.wav) 通常、ほとんどのIRプロデューサーおよびベンダーは .wav形式のIR を提供しています。ビット数や長さ、サンプリング周波数に関係なく、モノラルまた はステレオの.wavファイルIRをインポートすることが可能です。インポートの際、IR .wavファイルは自動的にHX Stomp XL用の48kHzサンプルレート、32ビット、モノラ ル、2048サンプル長に変換されます。HX Editアプリのプリファレンスを使用してステ レオWAVIRをインポートする際の動作を好みの通りに設定することができます(ファ イルの左または右チャンネルデータをインポートするか、あるいは両方のミックスを インポートするか選択できます)。

### HX Stomp XLにIRをロードする

インパルス・レスポンス・ファイルをHX Stomp XLに読み込む際は、MacまたはWindows コンピュータのHX Editアプリケーションに接続する必要があります。HX Editアプリは [line6.com/software](https://line6.com/software/)から無料でダウンロードすることができます。

- 1. HX Stomp XLをUSBでコンピュータと接続し、HX Editアプリを開きます。
- 2. IRのタブをクリックします。

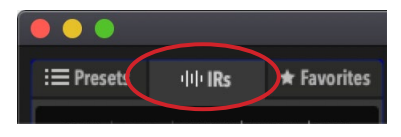

3. デスクトップまたはファインダーウインドウから、1つまたは複数のIRファイル をHX Editアプリケーションの IRリストの中へ直接ドラッグします。(またはHX EditのIR– Importコマンドを使用します。)

HX Editアプリケーションは、HX Stomp XLハードウエアのIRリストを自動的に更新し ます。HX Stomp XLは最大128のIRを一度に読み込んで保存することができます。

#### IRブロックにIR をロードする

HX Stomp XLの中にIRファイルをインポートしたら(前のセクションを参照)、1つあるい は複数のIRブロックをトーンの中に加えることでそれらを使用できます。IRブロックの前に は、(Amp+Cabタイプのブロックではなく) Ampブロックを使用することをお勧めします。

- 1. アッパーノブを回して、シグナルパスのAmpブロックの右側にある空のブロッ クの位置を選択します。
- 2. ロワーノブを押してから回し、インパルス・レスポンスのカテゴリーを選択します。
- 3. ロワーノブを押してMonoを選択し、再び押して1024-sample IRを選択します。

■ 注記: オプションとして、より性能の高い2048サンプルIRを選択することができます。(サウ <u>●</u><br>● ンド毎に1つの2048サンプルIRブロックまたはサウンド毎に2つの 1024サンプルIRブロ ックが最大限度です)。

4. ノブ1 (IR Select)を回してIRインデックス(1〜128)を選択し、IRライブラリー内 の好きなIRファイルを使用します。

ページ1〜2の追加のノブを使用して、IR設定を好みに合わせて微調整します。次の表 を参照してください。

注記: オプションとして、スナップショットの割り当てをIR Selectパラメータで作成することが できます: ノブ1を押して回し、スナップショットの割り当てを作成します (<u>43ページ</u>参照)

。これにより、スナップショット毎にブロック内の異なるIR間を変更できるようになります。

### インパルス・レスポンスのセッティング

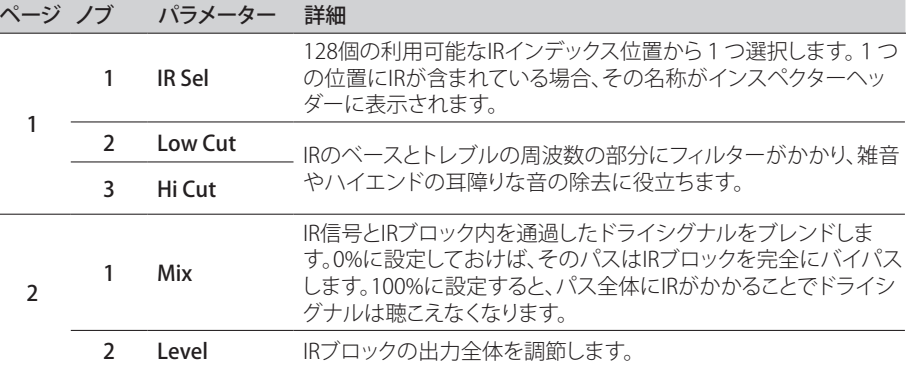

### <span id="page-36-0"></span>IR ファイル・リファレンス

インポートしたIR(.wavまたは.hir)ファイルが含まれているIRインデックス・スロットを使 用するようにIRブロックを構成し、そのサウンドを保存すると、メモリーはそのファイル名 からインポートされたインパルス・レスポンスへの「リファレンス・シグネチャー」を作成し ます。同様に、IRブロックをフェイバリットとして保存[\(19ページ](#page-18-1)を参照)、またはそのIR ブロックの現在の設定をユーザー・モデル・デフォルト[\(20ページ](#page-19-2)を参照)として設定し た場合も、IRブロックは特定のIRファイルへのリファレンスをIRライブラリー内に作成しま す。従って、IRライブラリー・リスト内のインパルス・レスポンスを並び替えても、サウンド( またはIR FavoriteまたはUser Model Defaultブロック)は、現在、別のIRライブラリー・イン デックスの位置に存在している場合であっても、インテリジェントに元々関連付けられて いたIRファイルをリファレンスとします。これにより、友人とサウンドを簡単に共有すること ができます。デバイスのIRライブラリー内のどのスロットの中にでも同じIRファイルを挿入 することができ、HX Stomp XLがそれを見つけることができるからです。IRの使用につい ての詳細[はHX Editパ](https://line6.com/support/manuals/)イロットガイドを参照してください。

### <span id="page-36-1"></span>**Send/Return**

各センドとリターンは個々に使用することもできますが、(モノまたはステレオの)エフェク トループとして一緒に使用することもできます。

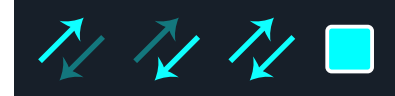

エフェクトループでお気に入りの外部ストンプボックス(あるいはラックエフェクト)をサウ ンドのどの位置にでも自在に差し込むことが出来るようになります。

注意: 各SendとReturnのペアはインストルメント(ストンプボックスに差し込むため) またはライン・レベルのオペレーション用に設定可能です[。"Global Settings > Ins/](#page-57-1) [Outs"参](#page-57-1)照。Send/Returnブロックは、レベルを管理するためのクリップ・インジケー タを提供します[。26ページ参](#page-25-1)照。

#### Sendセッティング

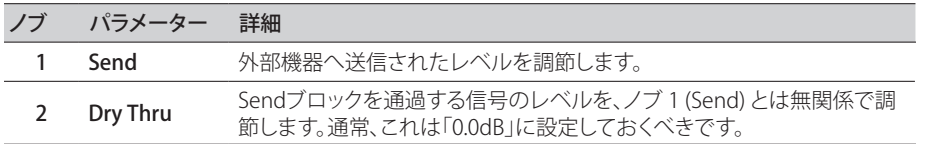

#### Returnセッティング

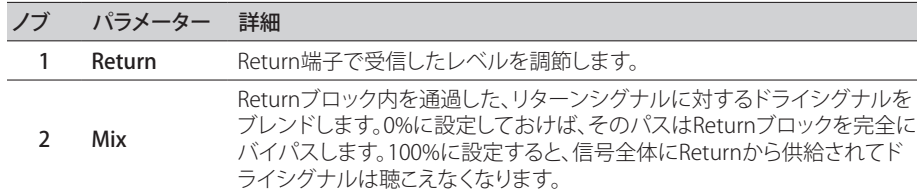

#### FX Loopセッティング

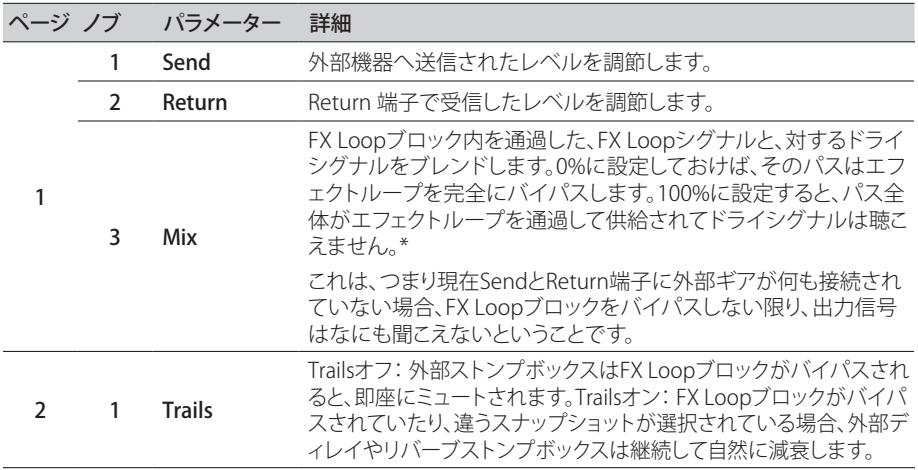

### <span id="page-37-1"></span><span id="page-37-0"></span>` **Looper**

HX Stomp XLには3つのルーパータイプが用意されています: 6 Switch、1 Switchと Shuffling Looper。

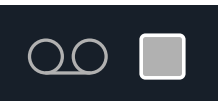

LooperはStompモードで、1つのフットスイッチにそれが割り当てられているときのみ 作動します。フットスイッチへのブロックの割り当て方は ["Bypass Assign"](#page-46-1)を参照してくださ い。Looper機能はMIDI経由でアクセスすることもできます["サウンドを保存する/名称を決](#page-19-1) [める"](#page-19-1)参照。

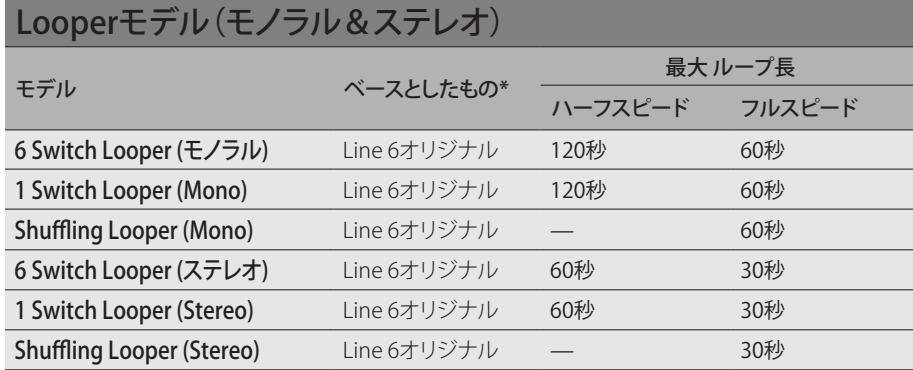

重要! ループの再生中にサウンドを変更する場合、選択したメモリーに同じタイプのル—パ ーブロックが含まれていない限り、ループ再生は停止します。

- ヒント: Command Center HX Looperオプションを使用すると、Stompモードのフットスイッ チをさらにカスタマイズして、6 Switchまたは1 Switchルーパーの複数のルーパー機能を簡 単にトリガーさせることができます[。52ページ、「Command Center」参](#page-51-1)照。
	- 6 Switchまたは1 Switchルーパーは、外部MIDIを介してコントロールすることができま す[。67ページ、「MIDI」](#page-66-1)参照。

#### Looperの設定(6 Switch& 1 Switch Looper)

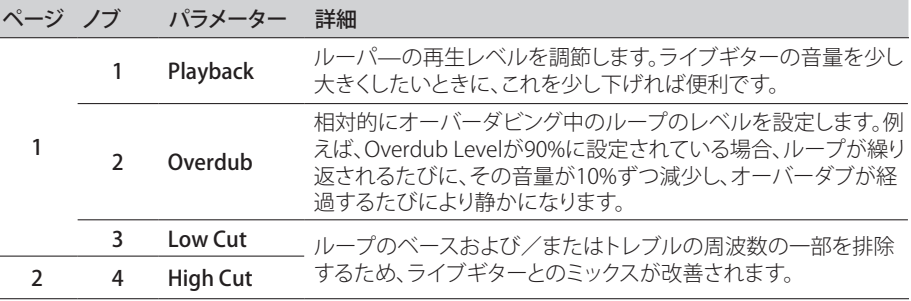

#### 6 Switch Looperを使用する

割り当てが済んでから、6 Switch Looperのストンプモード・フットスイッチを押す と、Looperフットスイッチ・モードがアクティブになり、全ての機能がHX Stomp XLフット スイッチにラベルを付けて配置されます。

1. 6 Switch Looperブロックをサウンドへ加え、それをStompモードでフットスイ ッチへ割り当てます。

[47ページ、「クイック・フットスイッチ・アサイン」](#page-46-2)参照。

2. Stompモードから、「6 Switch Looper」フットスイッチを押します。 Looperモードが表示されます:

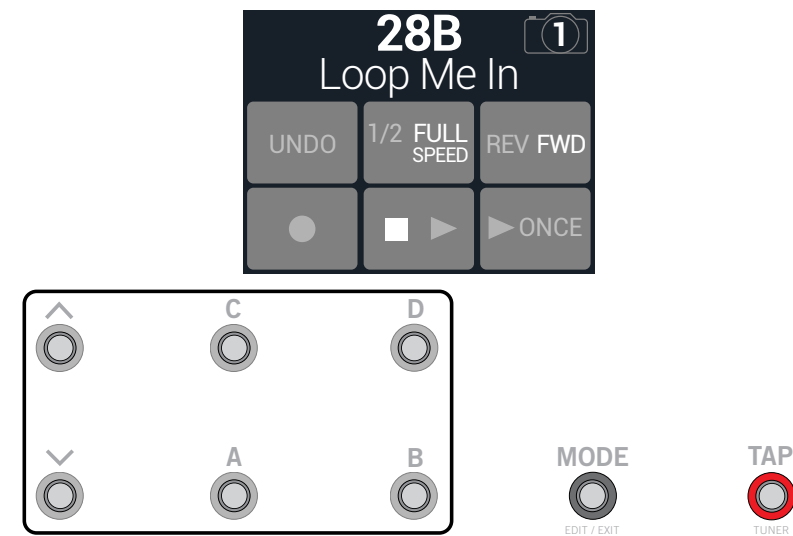

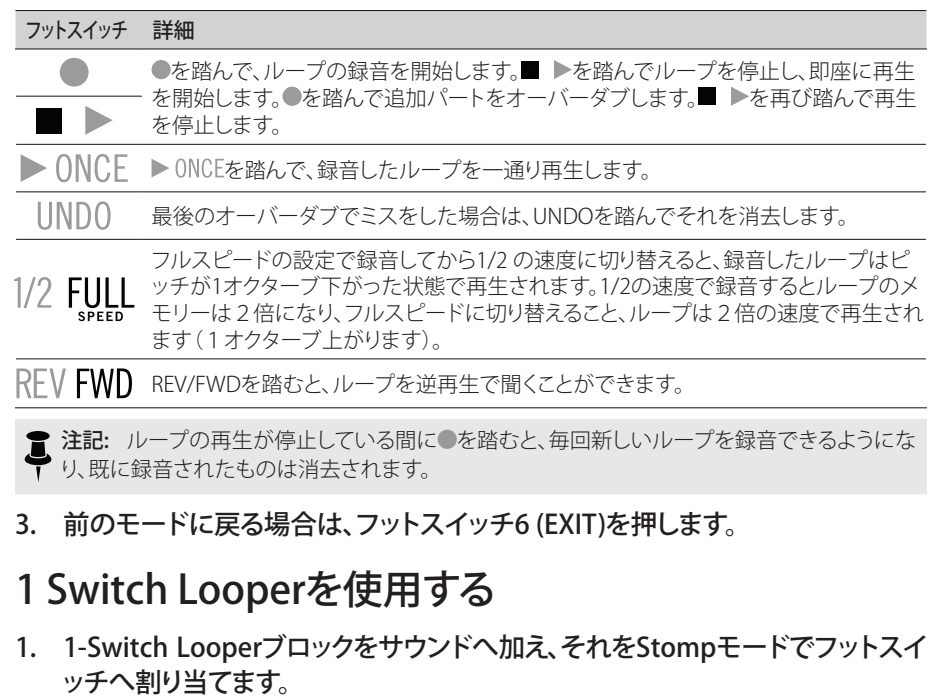

["クイック・フットスイッチ・アサイン"参](#page-46-2)照

- 2. 1-Switch Looperスイッチを押します。 LEDが赤で点灯し、ループを録音していることを示します。
- 3. 1-Switch Looperスイッチを再び押します。 LEDが緑で点灯し、ループを再生していることを示します。
- 4. 1-Switch Looperスイッチを再び押します。 LEDが黄色で点灯し、ループがオーバーダブモードに入っていることを示します。スイ ッチを続けて押すことで再生とオーバーダブモードが切り替わります。
- 5. ルーパーが再生またはオーバーダブモードに入っているときに、そのスイッチ を1秒間長押しします。

直前の録音が取り消されます。再びスイッチを長押しし、録音をやり直します。

- 6. 1-Switch Looperスイッチ素早く2回押します。 再生/録音が停止し、LEDが白で点灯してループがメモリーに保存されたことを示し ます。
- 7. ルーパー再生/録音を停止させている間に、そのスイッチを長押しします。 録音が消去され、LEDが薄暗い白で点灯します。

#### Shuffling Looperを使用する

パート・ルーパー、パート・サンプラー、パート・パフォーマンス・インストルメントというよ うに、Shuffling Looperは録音したループを分割し、それらの断片(スライス)をランダム に並び替え、オクターブ・シフト、リバース、リピート等をコントロールすることができます。

- 1. Shuffling Looperブロックをサウンドに加え、ストンプ・フットスイッチ・モード のフットスイッチに割り当てます。[47ページ、「クイック・フットスイッチ・アサイ](#page-46-2) [ン」参](#page-46-2)照。
- 2. ノブ1 (Slices)を回して、ループを分割する際の断片(スライス)数を設定します 。
- 3. スイッチを押して録音を開始します。 LEDが赤色で点灯し、ループを録音していることを示します。
- 4. ループの録音が終了したら、スイッチを押します。 LEDが緑色で点灯し、分割されたループのシーケンスを直ちに再生します。
- 5. 再生中、以下のノブで調節します(またはエクスプレッション・ペダル等のコン トローラーにそれらを割り当てます)。
	- Slices-ループを分割する際の断片(スライス)数を決定します。
	- SeqLen-ループさせる前のシーケンスのステップ数を決定します。
	- Shuffle-スライスのシャッフル/並び替えを決定します。
	- Octave–スライス再生時のオクターブを上下させる挙動を決定します。
	- Reverse–スライス逆再生時の挙動を決定します。
	- Repeat—スライスのリピートの挙動を決定します。
	- Smooth–高めの値に設定すると、スライス間をスムーズにシンセパッドのようなク オリティが得られます。低めの値に設定すると、トランジェントが維持されます。また は、ポップやクリック音を避けるために高めに設定します。
	- Drift-スライスの再生後、スライスを変化させる挙動を決定します。
	- Playback-ループ·シーケンスの再生レベルを設定します。
	- Low Cut and Hi Cut—これらを調節して、ループ再生時に低周波数または高周波数 を取り除きます。
		- **ヒント:** ループでピッチとリバースエフェクトのみを使用する場合は、Shuffleを0%まで下 げ、SlicesとSeqLenを同じ値で設定します。
- 6. もっと変化させて楽しみたいですか? ループの再生中にスイッチを押すと、ス ライスのシーケンスがランダムに変化します。
- 7. Looperスイッチ素早く2回押します。 再生/録音が停止し、LEDが白色で点灯してループがメモリー内にあることを示します。
- 8. ループの再生中または停止中に、スイッチを長押しします。 録音が消去され、LEDが薄暗い白色で点灯します。

# <span id="page-39-0"></span>**Split**

Splitブロックはパラレルパスを作成する都度表示されますが、視覚できるのは選択した 時のみです:

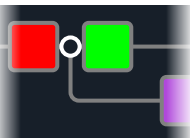

HX Stomp XLは4種類の異なるSplitブロックが含まれています: Y、A/B、Crossoverと Dynamicです。

アッパーノブを回してSplitブロックを選択し、次にロワーノブを回して Splitタイプを変更します。

#### Split > Y設定

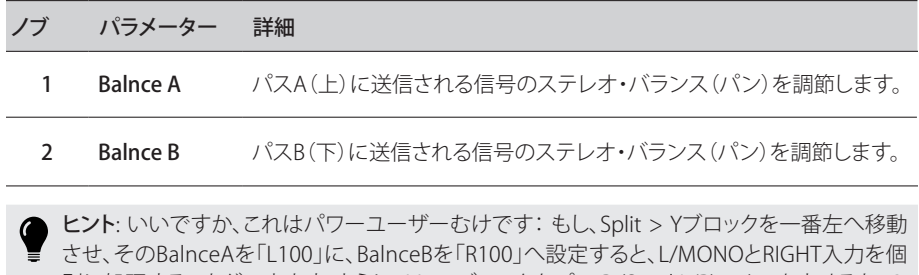

別に処理することができます。さらに、Mixerブロックをパス B (Send L/R)へルートさせると、2 つのインストルメントをそれぞれのモノ入力、ステレオ処理とステレオ出力で同時に処理する ことができます。

## Split > A/Bセッティング

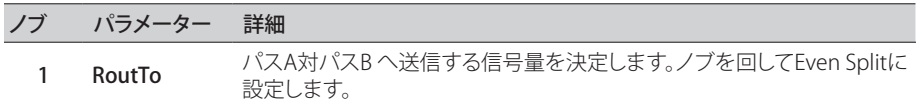

### Split > Crossoverセッティング

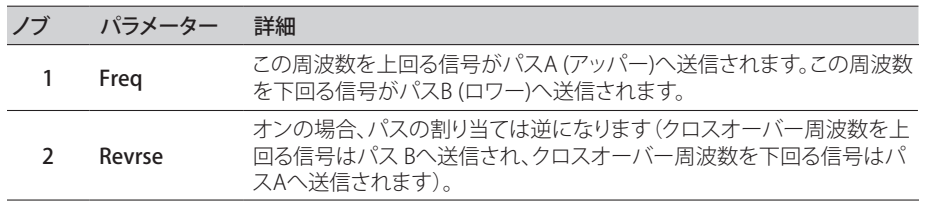

### Split > Dynamic設定

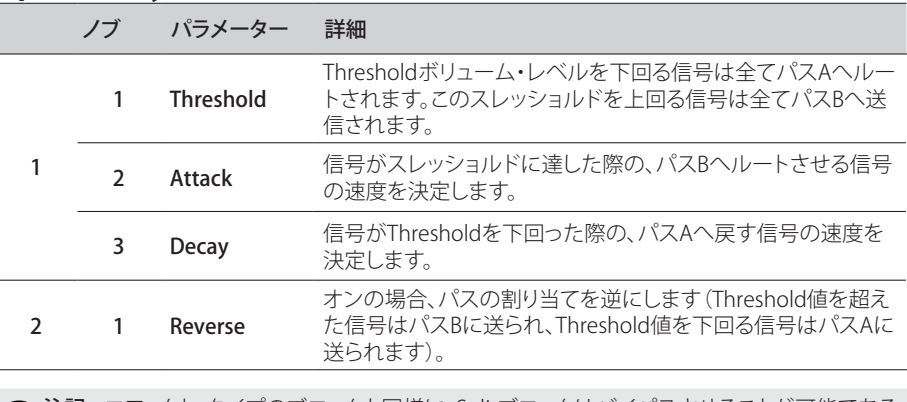

注記: エフェクト・タイプのブロックと同様に、Splitブロックはバイパスさせることが可能である ことに加え、そのためのバイパスの割り当てを作成することもできます。バイパスした場合、使 用しているSplitタイプに関係なく、そのブロックは左右両方の信号を均一に両方のパスへ送信 します。

### <span id="page-40-0"></span>**Mixer**

Mixerブロックはパラレルパスを作成する都度表示されますが、視覚できるのは選択した 時のみです:

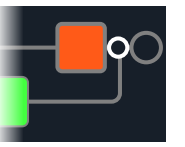

#### Mixerセッティング

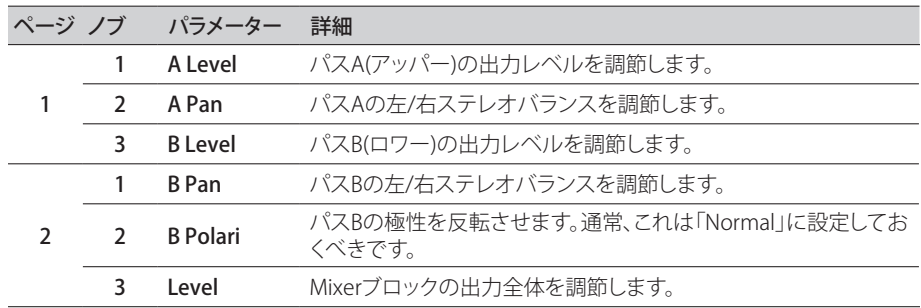

## <span id="page-41-1"></span><span id="page-41-0"></span>**米国における登録商標**

本書に記載されている各製品名は各社が所有する商標であり、Yamaha Guitar GroupとLine 6のどちらとも関連や協力関係はありません。ここに記載されている製品名、情報及びイメージ は、Line 6のサウンドモデルの開発中に研究した特定の製品を明らかにする事を唯一の目的としています。

5150 は ELVH Incの登録商標です。 Acoustic は GTRC Services、Incの登録商標です。 Aguilar は David Boonshoftの登録商標です。 AKG及びDigitech WhammyはHarman International Industries、Incの登録商標です。 Arbiter は Sound City Amplification LLCの登録商標です。 Ashly は Ashly Audio, Incの登録商標です。 Binson、Dytronics、LA-2A及びTeletronixはUniversal Audio、Incの登録商標です。 Beyerdynamic は Beyer Dynamic GmbH & Co. KGの登録商標です。 Bogner及びÜberschallはBogner Amplificationの登録商標です。 BOSS、Space Echo及びRolandはRoland Corporation U.Sの登録商標です。 CarvinはCarvin Corp.の登録商標です。 Colorsound は Sola Sound Limited Corporation、UKの登録商標です。 Cry Baby、Dunlop、Echoplex、Fuzz Face、MXR及びUni-VibeはDunlop Manufacturing、Incの登録 商標です。 Darkglass及びMicrotubesはDarkglass Electronics、TMI Douglas Castroの登録商標です。 DODは DOD Electronics Corporationの登録商標です。 Dr. Z は Dr. Z Amps、Incの登録商標です。 EBS は EBS Holdingの登録商標です。 EchoRec は Burkett, Mary A.の登録商標です。 Electrixは、米国およびその他の国・地域におけるIVL Technologies, Ltd.の商標または登録商標です。 Electro-HarmonixはNew Sensor Corpの登録商標です。 Electro-Voice は Bosch Security Systems、Incの登録商標です。 Eminence はEminence Speaker, LLC.の登録商標です。 Engl は Beate AusflugとEdmund Englの登録商標です。 Eventide は Eventide Incの登録商標です。 Fane はFane International Ltdの商標です。 Fender、Twin Reverb、Bassman、Champ、Deluxe Reverb、Princeton Reverb及びSunnはFender Musical Instruments Corp.の登録商標です。 Fulltone は Fulltone Musical Products、Incの登録商標です。 Gallien-Krueger は Gallien Technology、Incの登録商標です。 Gibson及びMaestroはGibson Guitar Corpの登録商標です。 Heil Sound は Heil Sound Ltdの登録商標です。 Hiwatt は Simon Gilesと9574565 Canada Inc.の登録商標です。 Ibanez は Hoshino、Incの登録商標です。

Klon は Klon、LLCの登録商標です。 Korg は Korg、Incの登録商標です。 Leslie は Suzuki Musical Instrument Manufacturing Co. Ltdの登録商標です。 Marshall は Marshall Amplification Plcの登録商標です。 Matchless は Matchless、LLCの登録商標です。 MAXON は Nisshin Onpa Co.、Ltdの登録商標です。 Mesa/Boogie, Lone Star及びRectifierはMesa/Boogie、Ltd.の登録商標です。 Moog及びMoogerfoogerはMoog Music、Incの登録商標です。 Musitronics は Mark S. Simonsenの登録商標です。 Mu-Tron は Henry Zajacの登録商標です。 Neumann は Georg Neumann GmbHの登録商標です。 Orange は Orange Brand Services Limitedの登録商標です。 Park は AMP RX LLCの登録商標です。 Paul Reed Smith及びArchonはPaul Reed Smith Guitars、LPの登録商標です。 Peavey は Peavey Electronics Corporationの登録商標です。 RevvはRevv Amplification Inc.の登録商標です。 RMC は Richard McClishの登録商標です。 Royer は Bulldog Audio、Inc. DBA Rover Labsの登録商標です。 Sennheiser は Sennheiser Electronic GmbH & Co. KGの登録商標です。 Shure は Shure Incの登録商標です。 Silvertone は Samick Music Corporationの登録商標です。 Supro は DAG Audio Group LLCの登録商標です。 TC Electronic は MUSIC Group IP Ltdの登録商標です。 Tech21はTech21 Licensing Ltd.の登録商標です。 Timmy は Paul Cochrane AKA PAULCAUDIOの登録商標です。 Trainwreck は Scott Alan FischerとMona Fischerの登録商標です。 Tube Screamer は Hoshino Gakki Co. Ltdの登録商標です。 Tycobrahe は Kurt Stierの登録商標です。 Vox は Vox R&D Limitedの登録商標です。 Way HugeはSaucy Inc.の登録商標です。 Xotic は Prosound Communications、Incの登録商標です。

<span id="page-42-1"></span><span id="page-42-0"></span>スナップショット

Play画面で、小さいカメラアイコンが画面右上の隅に表示されます。数字が現在のスナッ プショットを示します。

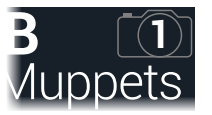

#### スナップショットとは

8匹のタコをペットにしていると想像してみてください。あなたのアンプとペダルボード の周りで、どれもがクネクネしていると。タップダンスでペダルを操作して、うっかり触手を 踏みつける代わりに、「よし、お前ら、ここでバースだ…いけ!」とあなたが指示を出すと、タ コ達は一斉に動きだします。あなたのソングのバースが、スピルオーバー・ディレイとリバ ーブ・トレイルで全てがシームレスに流れる、最適な設定を作ろうとペダルのオンオフを 切り替え、アンプやペダルのノブを調節します。そこであなたは「コーラスの用意…今だ!」 と声を出すとタコ達は瞬時にあなたのソングのコーラスを微調整しはじめるのです。これ がスナップショットの能力です。

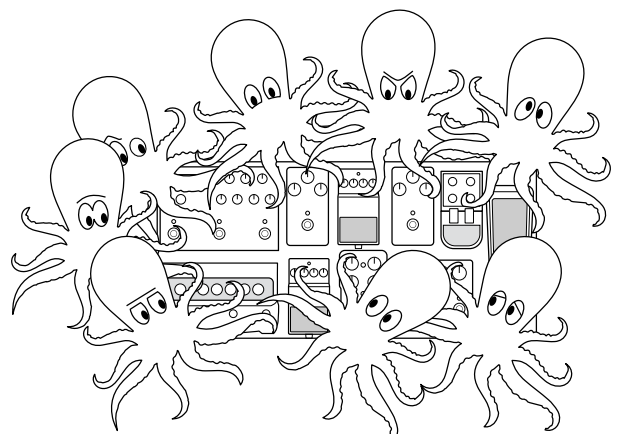

唯一あなたのタコ達/スナップショットに出来ないことが、ペダルボードの配置換えあるい はエフェクトやアンプを別のものと交換することです(両方のエフェクトやアンプブロック 2つが同じメモリーに存在しない限りは)。

各サウンドが最大64個までのパラメーターをスナップショットへ割り当てられるのは、8 匹のタコがそれぞれ8本の触手を持つことと同じです。タコ達はオン/オフ状態とサウン ド毎の微調整の設定(例えば、イントロ、バース、コーラス、間断なく続くノイズ等のため の)を個別のグループとして4つ記憶することができます。HX Stomp XLはサウンド毎に 4つのスナップショットがあります。

HX Stomp XL内の3つのスナップショットそれぞれが、現在選択しているメモリー内の以 下を含む特定のエレメントの状態を保持して呼び出します:

- Effect Bypass-全ての処理ブロックのバイパス(オン/オフ)状態。( Looperブロッ クのバイパス状態はスナップショットを通じて保存/呼び出されるわけではありませ  $h_{\infty}$
- パラメーター・コントローフトローラーに割り当てたパラメーターの値(各サウ ンドで64個まで)。
- Command Center—インスタントMIDI CC、Bank/Prog、MMCおよびHX Preset/ Snapshot/Looperメッセージ値に加え、CC Toggleメッセージの状態(薄暗いまたは 点灯)[。"Command Center"参](#page-51-1)照。
- テンポ ["Global Settings > MIDI/Tempo"](#page-61-1) > Tempo Selectが「Per Snapshot」に設定さ れている際は、現在のシステムテンポ。(初期設定は 「Per Preset」です。)

スナップショットは全て同じメモリーの中でどのように構成したかによって、同じトーンを 4つのバリエーション、4つの全く異なるトーンやどのようなコンビネーションであっても動 作させることができます。多くの場合、1つのメモリーのスナップショットは1曲に必要な 様々なトーン全てに対応します。

# <span id="page-42-2"></span>**スナップショットを使う**

1. BANK へとBANK しを同時に押してスナップショット・フットスイッチ・モードへ 入ります。

[14ページ、「Snapshotフットスイッチ・モード」も](#page-13-2)参照してください。

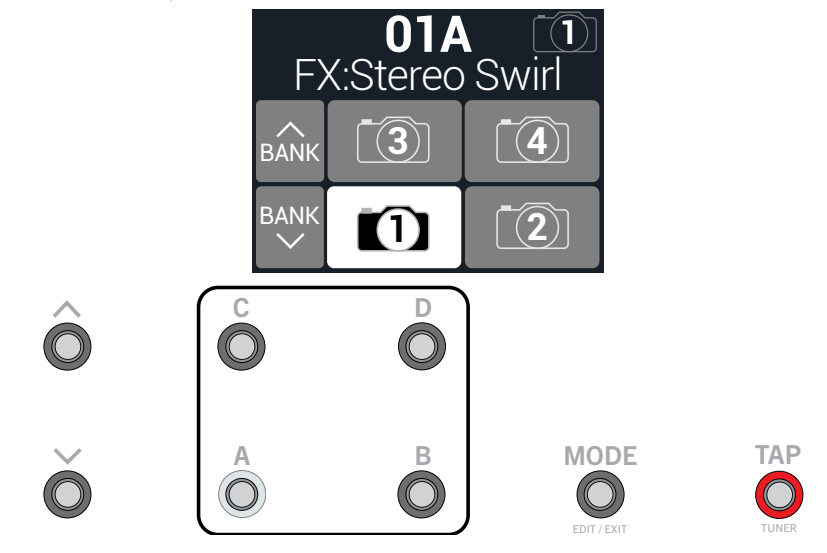

2. 4つ のスナップショットスイッチのいずれか1つを押して別のスナップショット を選択します。

<span id="page-43-0"></span>注記: フットスイッチを1つ選択した後、そのSnapshotフットスイッチが非表示になるの を防ぐ場合は[、"Global Settings > Footswitches"](#page-59-1) > ノブ4 (Snapshot Mode Switches)を 「Latch」に設定します。この場合、HX Stomp XLはフットスイッチ MODE (Edit/Exit)を押 さない限りSnapshotフットスイッチモードに留まります。

あるいは、PRESETSノブを押してから、ノブ2 (Snapshot)を回してください。

注記: まだ変更を加えていないスナップショットを選択すると、元のスナップショットと同 じように表示されます。新しくスナップショットを編集すると(例えば、アンプまたはエフェ クトブロックを有効化またはバイパスすることにより)、直ちにスナップショットは「アクテ ィブ」になり、変更を記憶します。

- 3. 以下の操作を一回、または数回行なうことで、サウンドを調節します:
	- ストンプ・モード・フットスイッチを押す、また[は"Edit画面"](#page-15-1)のアッパーノブを押して、 1つまたは複数のエフェクトをオンまたはオフにします。スナップショットはブロック のオン/オフ状態を全て記憶します。この動作は変更することができます: ["スナップ](#page-43-1) [ショット・ブロック・バイパスのオン/オフ"](#page-43-1)参照。
	- パラメーターを調節し、更に自動的にスナップショット毎に更新させたい場合は、ノ ブを押しながら回します。スナップショットは最大 64個までのエフェクトパラメータ 値を記憶します。パラメーターの値が白で表示され、この場合は、Snapshotsコントロ ーラーに割り当てられたことを示します。

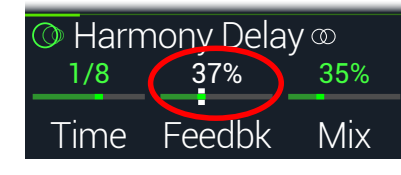

• Command Centerページで、Instant タメッセージの値を調節する、または「CC Toggle, Ext Amp, Qwerty Hotkey」あるいは「HX Looper」に割り当てられたフットス イッチを押します。これらのCommand Centerの割り当てメッセージは、スナップショ ットが呼び出されたときに送信されます[。"Command Center"](#page-51-1)も参照してください。

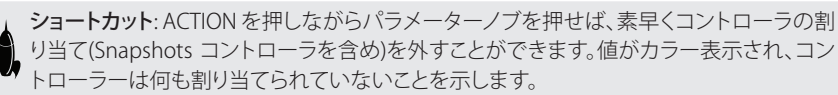

■ 注意: Snapshotsコントローラーを手動で割り当てることもできます[。"Controller](#page-49-1) ● [Assign"](#page-49-1)ページから、好きなブロックとパラメータを選択し、ノブ 2 (Controller)を回して 「Snapshot」を選択します。

4. 最初に手を付けたスナップショットに戻ります。

HX Stomp XLは即座に、そしてシームレスに以前の状態に戻ります。

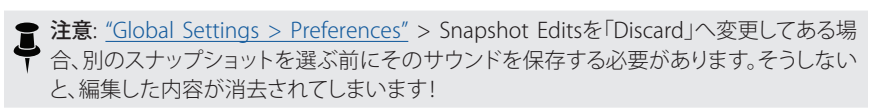

#### Snapshot Reselect

["Global Settings > Preferences"](#page-58-1) > Snapshot Reselectパラメータは、Snapshotモード・ -<br>フットスイッチの柔軟性をより高めます 。例えば、スナップショット2(バース)で演奏して いる際、スナップショット3(コーラス)を押してそれを読み込む、と仮定します。スナップシ ョット3フットスイッチを再び押すと、どうなるでしょう? Snapshot Reselectが初期設定の 「Reload」に設定されている場合、通常通り、スナップショット3が再び読み込まれます。と ころが、これを「Toggle」に設定しておくと、その前に読み込んだスナップショット(この例 では、スナップショット2)を読み込みます。そしてスナップショット3フットスイッチを連続 して押すことで、スナップショット2とスナップショット3が交互に切り替わって読み込まれ るのです。

### <span id="page-43-1"></span>**スナップショット・ブロック・バイパスのオ ン/オフ**

スナップショットで特定のブロックのバイパス状態をコントロールしたくない場合もある かもしれません。つまり、手動でオンとオフを切り替えたい場合です。例えば、特定のスナッ プショットでブロックがオンになるかオフになるかどうかを心配せずに、いつでもBoostブ ロックを手動でコントロールしたいという場合です。

- 1. エディットビュー画面から、処理ブロックをシグナルフロー内で選択し て、ACTIONを押します。
- 2. PAGE とを一回押し、ノブ3 (Snapshot Bypass)を回してそのブロックの動作を 設定します。

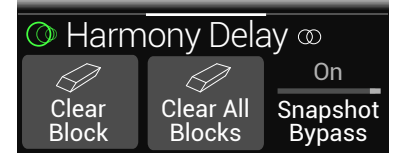

初期設定により、全てのブロックは「On」に設定されているため、スナップショットは 自動的にそれらのバイパス状態をコントロールするようになっています。「Off」に変 更すると、選択したブロックのバイパス状態のスナップショットのコントロールが無 効になります。

# <span id="page-44-0"></span>**スナップショットをコピー/ペーストする**

一からスナップショットを新たに作る代わりに、既存の一つを別のスナップショットの位置 へコピーした後、ほんの幾つかを微調整する方法もあります。

1. Snapshotモードから、コピーしたいスナップショットに対応したフットスイッチに触れ ている間に、上書きしたいフットスイッチに軽く触れて放します。

ダイアログパネルが表示されます:

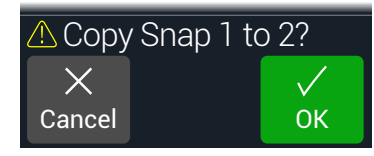

2. ノブ 3 (OK)を押します。

全記: フットスイッチの「タッチ」動作は[、"Global Settings > Footswitches"](#page-59-1)のStomp Selectオプションを使用して無効にすることができます。

# **スナップショットを交換する**

1. Snapshotモードから、取り替えたいスナップショットに対応する2つのフット スイッチに同時に触れて、以下のダイアログを表示させます:

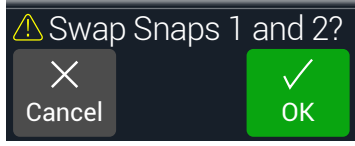

2. ノブ 3 (OK)を押します。

# **スナップショットを保存する**

とACTIONを同時に2回押してサウンドを保存します。

1つのサウンドを保存することで、その4つのスナップショット全てが自動的に保存されます。

注意: メモリーを選ぶことで、メモリーが保存された時にアクティブだったスナップショットがリ コールされます。

# <span id="page-44-1"></span>**スナップショット・エディットの動作を設定する**

スナップショット2(バース)で、例えば、ディレイブロックをオンに、モジュレーション・ブロッ クをオフに切り替え、ディストーションのDriveパラメーターを微調整する等、いくつかの 変更を加えると仮定します。ここでスナップショップ3(コーラス)に切り替え、次に第2のバ ース用にスナップショット2へ1戻るとしたら、HX Stomp XLはこれらの変更を呼び出すべ きか、あるいはスナップショットへ戻り、最後に保存された時のサウンドの状態に戻すべ き、のどちらだと思いますか? 正しい答えはありませんので、HX Stomp XLはあなたに選 択を委ねます。

- 1. < PAGEとPAGE>を同時に押してメニュー画面を開きます。
- 2. PAGE を押してから2 (Global Settings)ノブを押します。
- 3. アッパーノブを回してプリファレンスのサブメニューを選びます。
- 4. Snapshot Editsノブを回してスナップショットのエディット動作を設定します:
	- Recall—スナップショットからスナップショットへジャンプすると、どのスナップショット の編集でもリコールされ、最後にそこを離れた状態のまま表示されます(初期設定)。
	- Discard—スナップショットからスナップショットへジャンプした場合、スナップ ショットの編集内容は放棄され、最後に保存したサウンドの内容で表示されま す。Snapshot Edits が「Discardに設定されている状態で、現在選択しているスナップ ショットに加えた変更を保存させたい場合は、他のスナップショットを選択する前に とACTIONボタンを同時に2回押します。

Play画面のカメラアイコンにより、一目でSnapshot Editsの設定を確認することができま す。「Recall」に設定されている場合、カメラはグレイに、「Discard」に設定されている場合、 カメラは赤で表示されます:

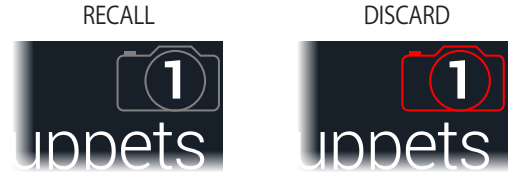

注意: 別のメモリーへ移る前に必ず全てのスナップショットの設定を保存してください!

#### クリエイティブなスナップショットの使い方のヒント

- スナップショットの明らかな使用目的は曲の特定箇所を指定する事です。例えば、ス ナップショット1をイントロ、スナップショット2をバース、スナップショット3をコーラ ス、そしてスナップショット4をソロとします。
- Delay、Reverb、FX Loops、またはFX LoopsブロックのTrailsパラメーターを「On」にす ることでスナップショット間のスピルオーバーをシームレスにすることができます。
- これ以上調節するとせっかくのトーンが台無しになるか、またはさらに良くなるか悩 むところですね。スナップショットは、ギターをひく手を離さなくてもトーン間のマイ ナーチェンジを比較できる画期的な方法です。
- スナップショット毎にHarmony Delayブロックの中に違うキーを設定する、または Pitchブロックの中にインターバルを設定します。
- 曲全体を通してボリュームを維持することが困難ですか? そのエフェクトのGainま たはLevelパラメータの1つをスナップショット毎に設定します。
- Looperブロックを含むサウンド内で、Command Centerを開き、スナップショット2に 割り当てられたHX Looper – Playメッセージ及びスナップショット3に割り当てられた HX Looper – Stopメッセージを使用してInstant タコマンドを作成します。ここでルー プを録音し、スナップショット2と3を切り替えてループを再生し、停止します(これら 2つのスナップショットで発生するように追加した、他のアクションと共に設定するこ ともできます)。
- 代わりにMIDI経由でスナップショットを変更することも可能です[。20ページ、「サウ](#page-19-1) [ンドを保存する/名称を決める」](#page-19-1)参照。

# <span id="page-46-1"></span><span id="page-46-0"></span>Bypass Assign

Edit画面からアッパーノブを押す以外にも、HX Stomp XLにはブロックのオンオフを切り 替える様々な方法が用意されています。

- Stompモードフットスイッチを押す
- 接続したエクスプレッションペダルを動かす(「オートエンゲージ」とも呼ばれます)
- MIDI CCメッセージをHX Stomp XLのMIDI Inへ送る(またはUSB経由で)

# <span id="page-46-2"></span>**クイック・フットスイッチ・アサイン**

- 1. Edit画面でアッパーノブを回し、フットスイッチへ割り当てたいブロックを選択 します。
- 2. Stompフットスイッチ・モードから、次のダイアログが表示されるまで、ストンプ スイッチ1〜6のうち、1つをタッチし続けます:

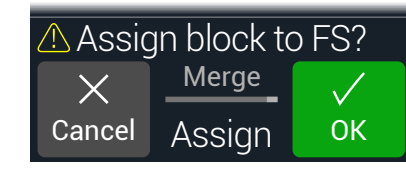

既にフットスイッチに割れ当てられているブロックを別のブロックと置き換えたい場 合は、2 (Assign)ノブを回して「Replace」です。または「Merge」に設定しておくことで、 複数のブロックを同じスイッチに割り当てることができます。

3. ノブ 3 (OK)を押します。

**↑ 注記:** フットスイッチの「タッチ」動作は[、「"Global Settings > Footswitches"](#page-59-1)」のStomp Selectオ プションを使用して無効にすることができます。

# <span id="page-46-3"></span>**マニュアル・バイパス・アサイン**

ストンプ・モード・フットスイッチでエフェクトブロックのオン・オフを切り替えるのが一番 わかり易い方法ですが、HX Stomp XLは、エクスプレッションペダルを動かすとき、または 外部MIDIを介して1つのブロックを自動的にオンまたはバイパスさせることもできます。 例えば、EXP 1をヒールダウン位置よりも前方へ動かすことでWahまたはPoly Whamブロ ックをオンにし、EXP 1をヒール位置へ戻すことでそのブロックを再びバイパスすることが できます。

1. < PAGEとPAGE>を同時に押してメニュー画面を開きます。

2. ノブ 1 (Bypass Assign)を押します。

Bypass Assign画面はEdit画面と良く似ています:

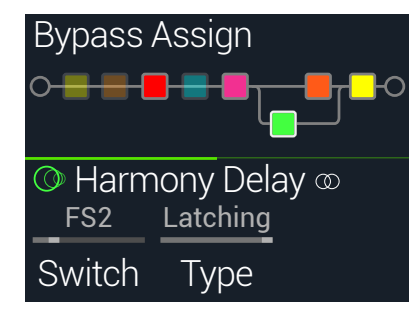

3. アッパーノブを回してバイパスさせたいブロックを選択します。

Input、Output、Mixerブロックは割り当てることができません。バイパスされている場 合、Splitブロックは割り当てが可能です。Split YとSplit A/Bタイプのブロックは各パス に対して均一に信号に分けるように戻り、Split Crossoverタイプは周波数分離を行わ ずに、各パスへ均等に信号を送ります。

4. ノブ1 (Switch)を回して希望するフットスイッチ、エクスプレッションペダルを 選択します。

または、MIDIを介してブロックのバイパスをコントロールすることもできます。手順5 を参照してください。

None バイパスの割り当てを外します。

FS1~FS8 Stompモードフットスイッチを踏むことで、ブロックのオン・オフが切り替 わります[。"Global Settings > Preferences"](#page-58-1) > EXP/FS Tipが「FS7」に、EXP/FS Ringが「FS8」にそれぞれ設定されていない限り、FS7またはFS8は接続し たフットスイッチで機能しないことに注意してください[。"Global Settings](#page-59-1) [> Footswitches"](#page-59-1) > FS7 FunctionおよびFS8 Functionパラメーターは、そ れぞれ「Stomp 7」と「Stomp 8」に必ず設定してください。

フットスイッチを選択するとノブ2 (Type)が表示されます。ノブ2を回し て「Moment[ary]」または「Latching」の動作を選択します。Momentary に設定されている場合、スイッチを押している間そのブロックはバ イパス(または既にバイパスされている場合は無効化)され続けま す。Latchingに設定されている場合、スイッチを押すたびにそのブロッ クはバイパス(または既にバイパスされている場合は無効化)されます。 注記: フットスイッチタイプ(Momentary または Latching) は割り当て 毎ではなく、フットスイッチ毎で決定します。

- <span id="page-47-0"></span>EXP 1, EXP 2 エクスプレッションペダルを動かせば、自動的にそのブロックは有効化(また はバイパス)されます。 EXP 1または2を選択するとノブ2 (Position)とノブ3 (Wait)が表示されま す。Positionはどの位置までエクスプレッションペダルが踏みこまれればブロッ クを有効化またはバイパスさせるかを決定します。0%はヒールダウン、99%は トウダウンです。WaitはそのブロックをバイパスさせるまでのHX Stomp XLの 待ち時間を決定します。例えば、ワウを効かせたソロの最中に、ヒールがダウン 位置に触れるたびにワウをオフにしたくはないはずです。
- ヒント: デフォルトにより、EXP 1またはEXP 2経由のバイパスの切り替えは「ヒールダウン = オフ」の動作で設定されています。バイパスの動作を逆にしたい場合は、アッパーノブ (Bypass)を押します。その場合、そのブロックはエクスプレッション・ペダルを Position位 置を超えて押したときにバイパスされます。1つのエクスプレッション・ペダルに複数の ブロックのバイパスを割り当てることができるため、各ブロックのPosition値を個別に設 定することも可能です。これにより、ペダルの移動範囲の異なる位置で、いくつかのブロ ックをオンに、その他をオフに切り替えることができます。
- 5. PAGE>を押してノブ1 (MIDI In)を回すことで、ブロックのオン/オフ切り替えに 使用できる MIDI CCメッセージを受信するように割り当てることも可能です。

受信するCC値0〜63がブロックをオフに、値64〜127がブロックをオンに切り替えま す。MIDI CCの中にはグローバル機能に予め確保されているものもあり、選択できな い場合もあるので注意してください["サウンドを保存する/名称を決める"参](#page-19-1)照。

ショートカット: ノブ 3 (Learn)を押してから、目的のエクスプレッション・ペダルを移動さ せるか、MIDIコントローラーから目的のMIDI CCメッセージを送信します。HX Stomp XL が自動的にそれを選択します。

# **バイパスの割り当てをクリアする**

- 1. Bypass Assign画面からバイパスの割り当てをクリアさせたいブロックを選 び、ACTIONを押します。
- 2. ノブ 1 (Clear Assignments)を押します。

# **全てのバイパスの割り当てをクリアする**

- 1. Bypass Assign画面からACTIONを押します。
- 2. ノブ2 (Clear All Assignments)を押して全てのブロックのバイパス割り当てを クリアします。

以下のダイアログが表示されます:

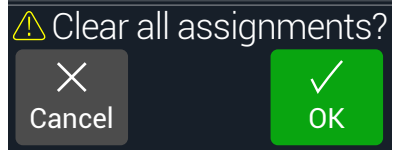

3. ノブ 3 (OK)を押します。

# **Stompフットスイッチを交換する**

Stompモードフットスイッチの位置を変更したい場合(特に複数のアイテムが割り当てら れている)、全てを手動で割り当て直す代わりに、2つのフットスイッチ間で全ての割り当 てを素早く交換することができます。

1. 2つのStompフットスイッチをタッチ(押すのではなく)して以下のダイアログ を表示させます。

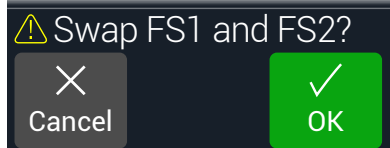

2. ノブ 3 (OK)を押します。

### バイパスアサインメントを作成する際のヒント

- 頻繁に1つのスイッチをオフにして他をオンにするといった動作を繰り返すようで あれば、同じフットスイッチに両方のブロックを割り当ててから、一方を選択してい る間にアッパーノブを押します。それにより、フットスイッチを押すことで一方をオフ に、もう一方をオンに同時に操作することができます。
- Wahブロックは、エクスプレッションペダルを1%以上動かした時にだけ取り込むよう に割り当てます。Wait時間は、自然なフット動作で毎回ヒールダウン位置に届く度に ワウをオフに切ってしまわないように十分な長さに設定します。しかしエクスプレッ ションペダルがヒールダウンの位置で長く留まり過ぎてオフにならないように調節 が必要で[す"マニュアル・バイパス・アサイン"](#page-46-3)参照。
- エクスプレッションペダルの異なる踏み込む位置または、ノブをどこまで回すかで、 別のブロックを有効にしたり、バイパスするように設定することができます。実際に 複数のOverdriveブロックを作動させ、1つをPosition= 5%、次をPosition= 30%、そ してまた1つをPosition= 70%等で試してみます。
- フットスイッチを2つの AmpやAmp+Cabブロック間で切り替えると、アンプモデル は、それぞれ全く違うように聞こえることがあります(実際のアンプと同じです!)。EQ ブロックを使用して1つの Ampブロックを別のAmpブロックのサウンドに似せて作 り、それをバイパスしたものを同じフットスイッチに割り当てます。
- 高いFeedbackを持つDelayブロックを、エクスプレッションのそのトウポジションに 届いた時にのみオンになるように割り当てます。たっぷりと悲鳴を。

# <span id="page-49-1"></span><span id="page-49-0"></span>Controller Assign

HX Stomp XLは演奏中でも、多彩なツールでトーンをコントロールすることができま す。その利便性が最も顕著に現れるのが、接続したエクスプレッションペダルです(通常 Wah、Pitch WhamやVolumeを割り当てた場合)。しかしまた、1つのパラメータに与えた 2つの値の切り替え、またはパラメータどうしの切り替え、あるいは即座にパラメータを変 更するようにメモリー内の別のスナップショットを選ぶことでフットスイッチを割り当てる こともできます。実際に、どのブロックのパラメータも外部MIDI(CC)をコントロールする ように構成することができます。

パラメーターがコントローラーに割り当てられている場合、その値は白い文字で表示されます:

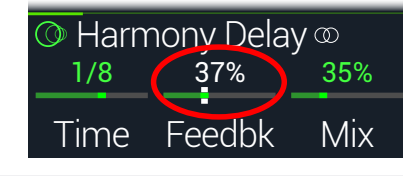

重要! Wah、Pitch WhamまたはPoly Whamブロックを追加すると、自動的に EXP 1でコント ロールされるように割り当てられます。VolumeまたはPanブロックを追加すると、自動的に EXP 2でコントロールされるように割り当てられます[。Mission SP1-L6H](https://shop.line6.com/mission-expression-pedal-for-line-6-products.html)エクスプレッション・ペ ダルをYケーブルを使用してHX Stomp XLへ接続すると、その内蔵トウスイッチでWah/Pitch Wham/Poly WhamとVolume/Panブロックを切り替えることができます[。60ページ参](#page-59-1)照。

# **コントローラーを割り当てる**

1. Stomp画面から、コントロールしたいパラメーターのノブを長押しします。

HX Stomp XLがController Assignページへジャンプし、ノブ1 (Parameter)の上にパラ メーターが表示されます。

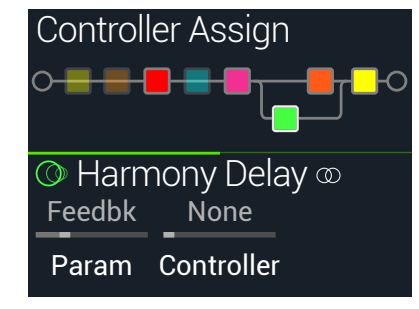

注意: Controller Assignメニューへマニュアルでアクセスするときは、三を押してからノブ ● 2 (Controller Assign)を押します。

- 2. PAGE )を押してからノブ3 (Learn)を押します。 ボタンのブレイン・アイコンが青で表示されます。
- 3. フットスイッチを押して接続したエクスプレッション・ペダルを動かす、または 外部MIDIコントローラーデバイス、コンピュータ・ソフトウエア等からMIDIコン トロール・チェンジ・メッセージを送ります。

選択したコントローラーが「学習し」割り当てられます。

注意: コントローラーをマニュアルで選択したいときは、ノブ2 (Controller)を回 ▼ します。

None コントローラーの割り当てを外します。

- EXP 1,2 エクスプレッションペダルはボリューム、ワウ、ピッチワム等をコントロールす る際に使用する、最も一般的なタイプのコントローラーです。
- FS1~FS5 Stompモードフットスイッチを踏むことで、パラメータの Min と Max値が切り 替わります。

FS1-FS8を選択すると、ノブ 3 (Switch Type)が表示されます。ノブ3を回して 「Moment[ary]」または「Latch[ing]」の動作を選択します。「Momentary」は スイッチを押している間、異なる値になります。「Latching」はスイッチを押す たび、「Min」と「Max」値が切り替わります。\*

- MIDI CC 「MIDI CC」を選択すると、ノブ3 (CC#)が表示されます。ノブ3ノブを回して好 きな MIDI CC番号を選択します。
- Snpshot コントローラーに割り当てられたパラメーターは全てスナップショット毎に 更新されますが、他のコントローラーが既に使用されている場合は、追加の 「Snapshots」コントローラーが使用可能になります。

\*注意: フットスイッチの動作(MomentaryまたはLatching) は割り当て毎ではなく、フット スイッチ毎で決定します。

注意: HX Stomp XLにはグローバル機能用に特定のMIDI CCメッセージが確保されてい て、これらのCCはコントローラーとして使用することはできません。グローバル機能に用 意されているCCメッセージを知ろうと試みると以下のダイアログが表示されます:

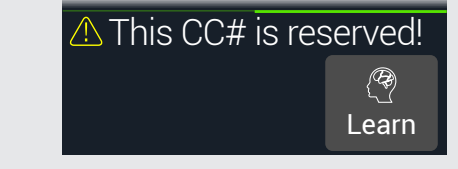

詳細[は"サウンドを保存する/名称を決める"を](#page-19-1)ご覧ください。

<span id="page-50-0"></span>4. コントロールする範囲を設定したいときは、PAGE>を押してノブ1 (Min Value) とノブ2 (Max Value)を回します。

ヒント: コントローラーの動作を逆にするときは、「Min」と「Max」値を交換します。

ホーム画面に戻ると、割り当てたパラメータは、コントローラーの割り当てを示す白 いテキストで値と共に表示されます。

フットスイッチ、ペダルタイプのコントローラー割り当ての場合、MinおよびMaxの値 は白い点で示されます。

スナップショットの割り当ての場合、以下で示すように、スライダーの値の上下に白い インジケータが表示されます。

Maxインジケータ

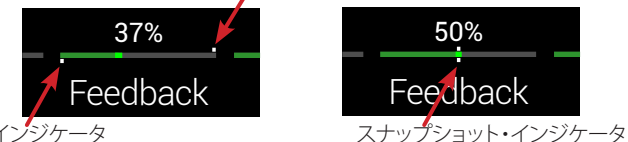

Minインジケータ

5. 命を押すと、ホーム画面に戻ります。

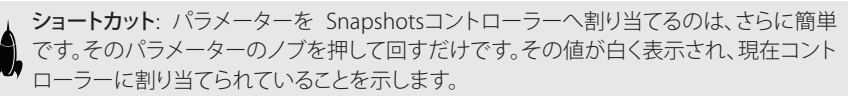

ショートカット: ACTIONを押しながらパラメーターノブを押せば、素早くコントローラの割 り当て(Snapshotsコントローラーを含め)を外すことができます。白く表示されていた値 が元の色の表示へもどり、コントローラーが何も割り当てられていないことを示します。

### **ブロックのコントローラーの割り当てをクリ アする**

- 1. Controller Assign画面からクリアしたい割り当てを持つコントローラーのブロ ックを選び、ACTIONを押します。
- 2. ノブ1 (Clear Controller)を押します。

# **全てのコントローラーの割り当てをクリアする**

- 1. Controller Assign画面からACTIONを押します。
- 2. ノブ2 (Clear All Controllers)を押して全てのブロックのコントローラー割り当 てをクリアします。

以下のダイアログが表示されます:

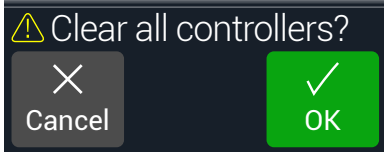

#### 3. ノブ3 (OK)を押します。

重要! オールコントローラーアサインメントをクリアすると、EXP 1とEXP 2からのWahと Volumeの割り当てがキャンセルされます。この機能を使うときは注音してください!

#### コントローラーの割り当てをする際のヒント

- 初期設定により、1つのパラメータのMinとMax値はかなり極端です。ここをじっくり と慎重に進めれば、微妙なパラメーターの調整は上手くいきます。
- パラレルパス Aと Bのトーン間をスムースにブレンドするときは、Split > A/Bブロック を選択してRoute Toパラメータを1つのエクスプレッションペダルへ割り当てます。 初期設定により、信号がパスAを完全に通過するのがヒールダウンの位置です。ペダ ルをトーダウンの位置へ動かすことで、パスBの中へ徐々にクロスフェードします。代 わりに、即座に前後で切り替えられるようにRoute Toパラメータをコントロールする 場合は、フットスイッチに割り当てます。
- 極クリーンなブーストを求めるのであれば、Volume/Pan > Gainブロックを加える代 わりに、Mixer またはOutputブロックのLevelパラメータを増加させるようにフットス イッチに割り当ててみてください。
- お気に入りのディレイやリバーブペダルがあれば、FX Loopブロックを使用してトー ンの中へ差し込むことができます。EXP 1または2にブロックのMixパラメータをコン トロールするように割り当てます。これでスムーズにペダルをトーンにブレンドさせ ることができます。
- 極端にサイケデリックなダブ・ディレイ・スキールには、ディレイFeedbackを増加さ せ、Timeは減少させるようにフットスイッチに割り当てます。
- 四分音符、付点8分音符等、2つのDelay > Timeパラメータ値を切り替えるようにフ ットスイッチを割り当てます。
- IR Selectをフットスイッチへ割り合てます。2つのインパルス応答のMinとMax値を 設定します。これにより、この2つを瞬時に切り替えることができます。

# <span id="page-51-1"></span><span id="page-51-0"></span>Command Center

HX Stomp XLは、他のライブ・パフォーマンスやスタジオギアのマスター・リモートコント ロールとしても機能します。ストンプモード・フットスイッチおよびエクスプレッション・ペ ダルは、それぞれ、様々なメッセージの送信に使用することができます:

- MIDI CC、プログラムチェンジ、ノートおよびMMCコマンドを、ギターアンプ、ペダル、 シンセまたは他のモデラーにまでも送信します。
- コンピュータ・キーボードをエミュレートして、実際にどのようなソフトウエアにでも QWERTY Hotkeyメッセージを送信し、お手持ちのデバイスからコントロールするこ とができます[\(53ページ、「QWERTY Hotkeys コマンド」を](#page-52-0)参照してください)。
- •追加のコントロール機能を使用してフットスイッチを構成することで、デバイスのストンプ モードを拡張することができます([54ページ、「HX Preset、SnapshotとLooperコマン](#page-53-0) [ド」を](#page-53-0)参照してください)。
- 加えて、HX Stomp XLのサウンドがリコールされると、最大6つの「Instant タ」コマン ドを自動的に送信して、DAWの開始、MIDI制御の照明装置のトリガー、外部ギアのメ モリーの切り替えを実行させることができます。

全てのCommand Centerの割り当てはサウンド毎に保持されますが、別のプリセットにコピ ー&ペーストすることができます(["コマンドをコピーしてペーストする"を](#page-54-1)参照してください)。

<u>●注記:</u> スナップショットを1つ選択すると、インスタントMIDI CC, Bank/Prog, MMCおよびHX ◆ LooperメッセージのValueパラメータに加え、CC Toggle メッセージの状態 (DimまたはLit)が、 自動的に呼び出されます。

注記: 初期設定により、全てのMIDIベースの Command Centerメッセージは、MIDIと USB経由 で同時に送信されます[。"Global Settings > MIDI/Tempo"オ](#page-61-1)プションを使用してMIDIの動作を カスタマイズすることができます。

# <span id="page-51-2"></span>**コマンドを割り当てる**

- 1. < PAGEとPAGE >を同時に押してメニュー画面を開きます。
- 2. ノブ3 (Command Center)を押します。

コマンドを割り当てたスイッチ、ペダルまたはインスタントのロケーションが、ターコ イスブルーの三角形をその上に伴って表示されます:

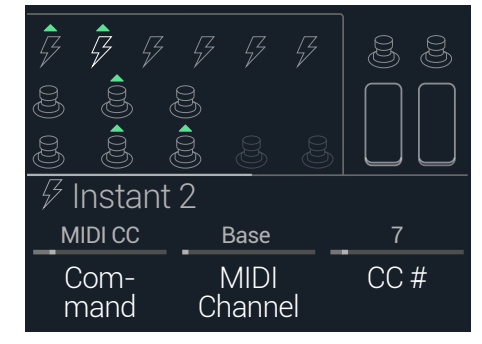

- 3. 上のノブを回して、コマンドを送信するために使用するフットスイッチ、ペダ ル、またはインスタントの場所を選択します。
- 4. ノブ1 (Command)を回して送信したいコマンドのタイプを選択します。 全てのコマンド・ソースが、同じタイプのコマンドを送信できるというわけではありません。 既存のコマンド割り当てを外すときは「None」を選択します。
- 5. コマンドのセッティングを調節するときは、4 PAGEまたはPAGE ▶を押してノ ブ 1〜3を回します。そのセッティングは選択したコマンドのタイプで決定され ています:

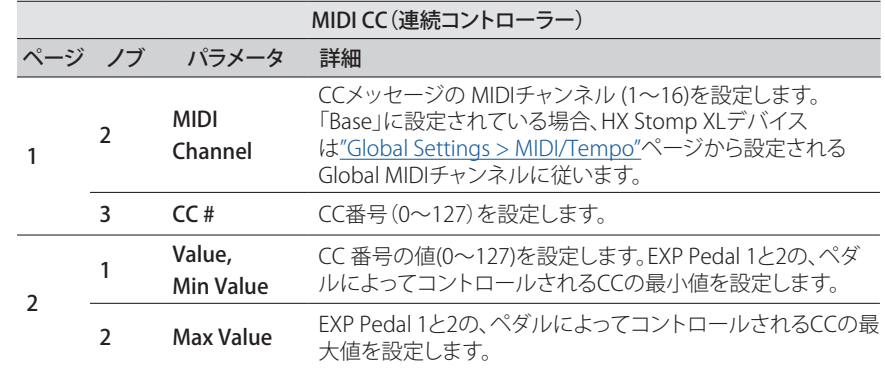

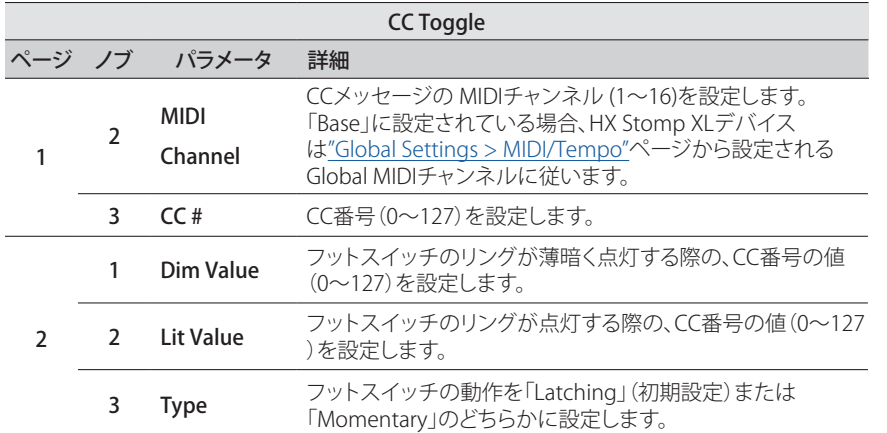

注記: メモリーのリコールにより、サウンドが保存された際のフットスイッチの状態(薄暗 いまたは点灯)で決定された、2つの値のうち1つの値を「CC Toggle」コマンドのために 自動的に送信します。フットスイッチを続けて押すと、2つの状態のCC値が切り替わりま す: Dim ValueまたはLit Value。

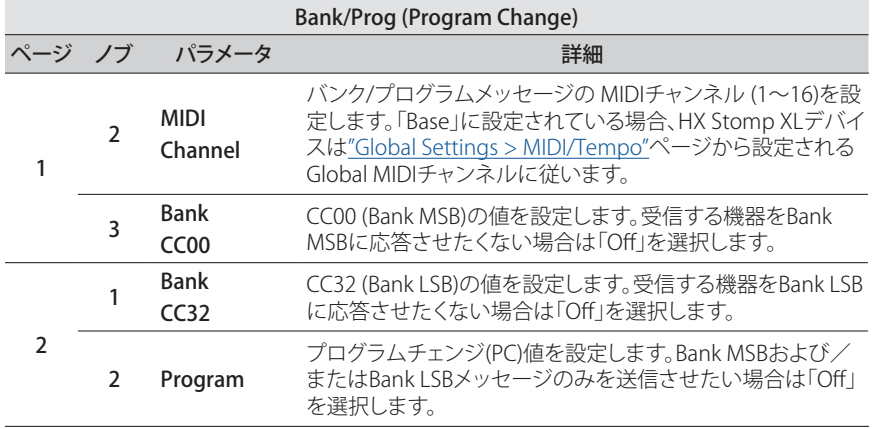

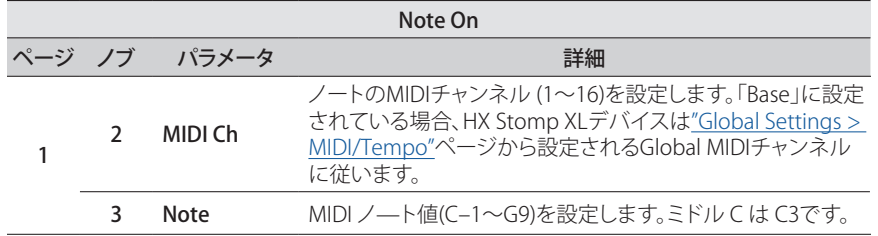

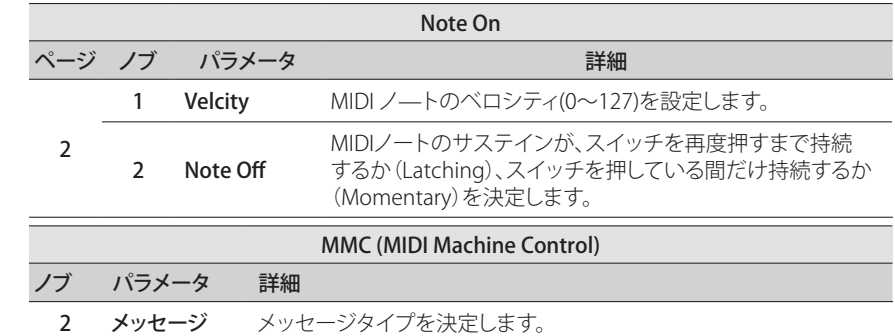

#### <span id="page-52-0"></span>QWERTY Hotkeys コマンド

USB経由で、QWERTY Hotkeys(Shift、Control、Option/AltおよびCommamd等の修飾の 有無に関わらず、コンピュータのキーボード・ショートカット)をMac、PCまたはiOSデバイ スへ送信し、事実上どのDAW、YouTube、Spotify、ループソフトウエア、DJソフトウエア、メ ディアプレーヤー、照明ソフトウエア等をコントロールすることができます。

QWERTYコマンドの割り当ては、どのフットスイッチまたはInstant タコマンドにも適用す ることができ、どのサウンドまたはスナップショットのリコールからでも自動的に送信する ことができます。これらのコマンドは、この章の手順を使用してHX Stomp XLで割り当てる ことができます(とはいえ、HX Editアプリを使用した方がより早くて簡単です)。

標準的なコンピュータのキーボードと同様に、制御するソフトウエアまたはアプリでフォ ーカスしない限り、ホットキーは機能しません。

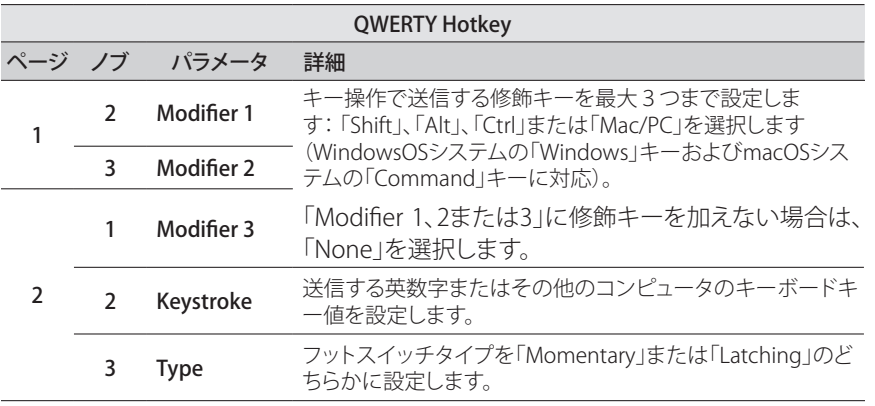

#### <span id="page-53-0"></span>HX Preset、SnapshotとLooperコマンド

これらの「HX」コマンドを使用してストンプモード・スイッチを構成することで、デバイスの 内部機能をより細かくコントロールすることができます。HXコマンドは前述の手順を使用 してHX Stomp XL上で割り当てることができます[\("コマンドを割り当てる"を](#page-51-2)参照してくだ さい)。すべての割り当てはメモリー毎に保存されます。

注記: ストンプモード・スイッチは複数の機能に割り当てることができますが、意図しない動 ー<br>作を避けるため、HX Preset、HX SnapshotおよびHX Looperコマンドは空のフットスイッチに のみ割り当てることを強くお勧めします。

#### HX Preset

HX Presetコマンドでストンプ・モード・フットスイッチを構成することで、別のサウンドに 素早く「ジャンプ」することができます。

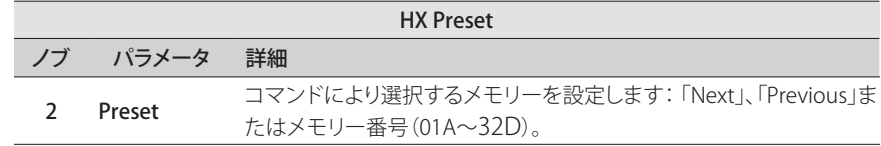

#### HX Snapshot

HX Snapshotコマンドを使用してストンプ・モード・フットスイッチを構成することで、現在 のメモリー内のどのスナップショットでも素早く呼び出すことができます。

- 1. Command Centerページから、フットスイッチを選択し、ノブ1 (Command)を 回して「Snpsht」を選択します。
- 2. ノブ2 (Behavior)を回して「Prs/Rel」または「Prs/Hld」のいづれかを選択します。
- 3. 他の2つのノブを回して、フットスイッチの「Press」と「Release」(または 「Hold」)で、それぞれでどのスナップショットを呼び出すかを設定します。

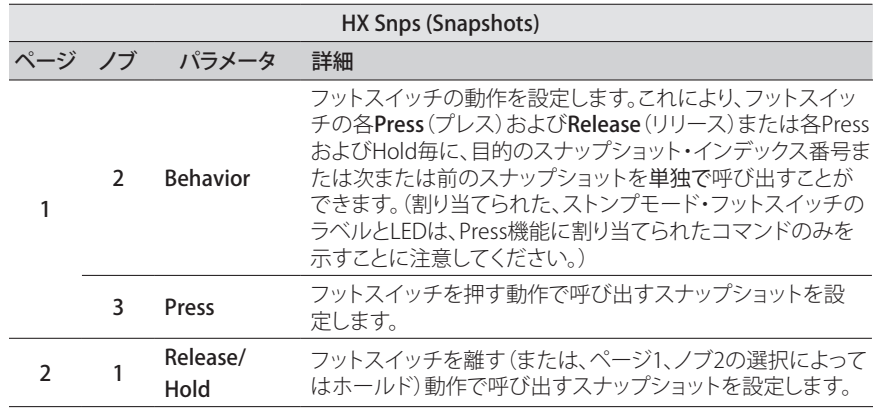

#### HX Looper

Looperブロックを含むサウンドの場合、このコマンドを使用してInstant タまたはストン プ・モード・フットスイッチを、ルーパーの任意の機能のトリガーとして設定することがで きます。

全記: HX Looperコマンドが機能するには、サウンド内に1つのLooperブロックが存在する必 ▼ 要があります。

HX Looper - Instant コマンド・アサイン:

- 1. Command Centerウインドウ内で、Instant タコントローラーを選択し、ノブ1 (Command)を回して「Looper」を選びます。
- 2. ノブ2 (Function)を回してトリガーにしたい特定のルーパー機能を選択します。

選択したFunctionアクションは、スナップショット毎に自動的に保存されて呼び出さ れます。これにより、ループを記録し、例えば、Instantコマンドを構成することで、1つ のスナップショットを読み込むとループを自動的に「再生」し、別のスナップショットを 読み込むとループを「停止」させるといったことができるようになります。

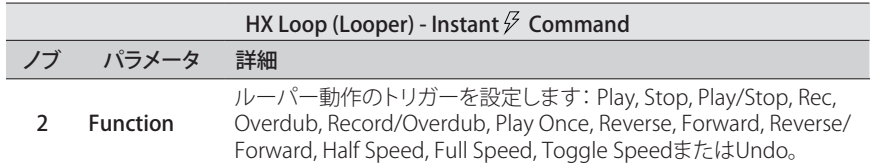

HX Looper - フットスイッチ・アサイン:

- 1. Command Centerウインドウ内で、フットスイッチを選択し、ノブ1 (Command)を回して「Looper」を選びます。
- 2. ノブ2 (Behavior)を回して「Prs/Rel」または「Prs/Hld」のいづれかを選択します。
- 3. 他のノブを回して、フットスイッチを「押す」および「離す」(または「長押し」)の 各操作で、どのLooperコマンドを送信させるかを設定します。

選択したPressおよびRelease/Holdアクションは、スナップショット毎に自動的に保存 されて呼び出されます。

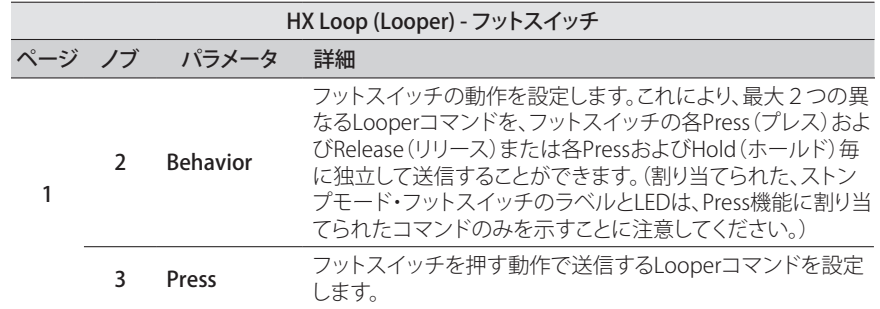

<span id="page-54-0"></span>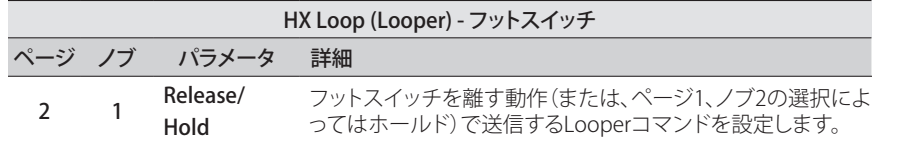

割り当てたストンプモード・フットスイッチのラベルとLEDは、Press機能へ割り当てら れたコマンドのみを示すことに注意してください。

# <span id="page-54-1"></span>**コマンドをコピーしてペーストする**

- 1. コピーしたいコマンドを含むロケーションを選択し、ACTIONを押します。
- 2. ノブ1 (Copy Command)を押します。
- 3. コマンドをペーストしたい場所、別のメモリー内であっても、を選択 し、ACTIONを押します。
- 4. ノブ3 (Paste Command)を押します。

## **全てのコマンドをコピーしてペーストする**

全く同じまたは似通ったコマンドのセットを、複数のメモリーの至る所で設定することは とても大変です。幸運にも、HX Stomp XLならば、全てのコマンドを別のプリセットに素早 くコピーしてペーストすることができます。

- 1. Command CenterページからACTIONを押します。
- 2. ノブ2 (Copy All Commands)を押します。
- 3. コマンドをペーストしたいメモリーを選び、ACTIONを押します。
- 4. ノブ3 (Paste All Commands)を押します。

## **コマンドをクリアする**

- 1. クリアしたいコマンドが含まれているロケーションを選択し、ACTIONを押します。
- 2. ページ2を選択し、ノブ1 (Clear Command)を押します。

# **全てのコマンドをクリアする**

- 1. Command CenterページからACTIONを押します。
- 2. ページ2を選択し、ノブ2 (Clear All Commands)を押します。 以下のダイアログが表示されます:

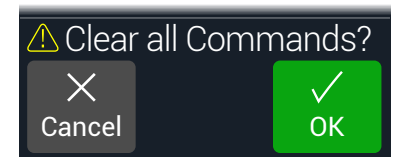

3. ノブ3 (OK)を押します。

# <span id="page-55-0"></span>Global EQ

HX Stomp XLに内蔵されているグローバルイコライザーには3つの完全なパラメーター バンドに加え可変ロー/ハイカットフィルターが備えられており、ツアー時やスタジオから スタジオへの移動する際などの音響環境における様々な相違を補正するために使用しま す。Global EQが全てのサウンドにかかります。

注意: USB出力からグローバルEQが聞こえない。

Global EQ画面が表示されます:

- 1. << PAGEとPAGE>を同時に押してメニュー画面を開きます。
- 2. PAGE▶ボタンを押してからノブ1 (Global EQ)を押します。

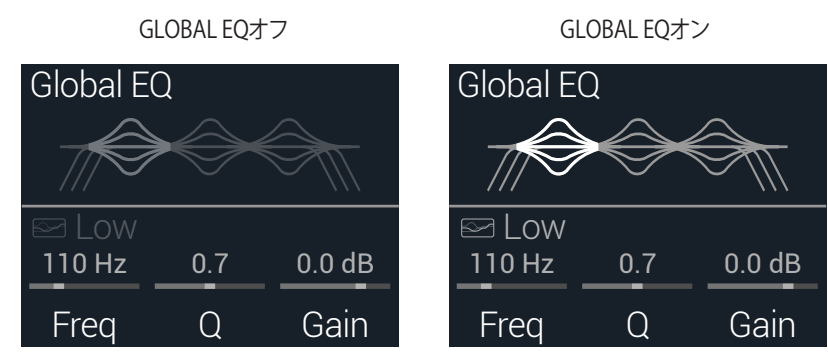

- 3. アッパーノブを押してGlobal EQをオンまたはオフにします。
- 4. アッパーノブを回して、Low Cut、Low、Mid、High、High Cutから好みのEQバ ンドを選択します。
- 5. ノブ1〜3を回して選択した EQバンドを調節します。

# **Global EQをリセットする**

Global EQをリセットすると、出荷時の初期設定に戻ります(フラット)。

- 1. Global EQ画面からACTIONを押します。
- 2. ノブ 1 (Reset EQ)を押します。 以下のダイアログが表示されます:

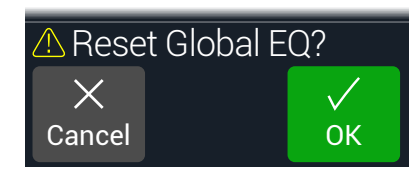

3. ノブ 3 (OK)を押します。

# <span id="page-56-0"></span>Global Settings

Global Settingsメニューには、入力と出力レベル、フットスイッチの設定等、全てのメモリ ーへ適用する追加パラメータが含まれています。

- 1. << PAGEとPAGE>を同時に押してメニュー画面を開きます。
- 2. PAGE を押してから2 (Global Settings)ノブを押します。

#### Global Settings画面が表示されます:

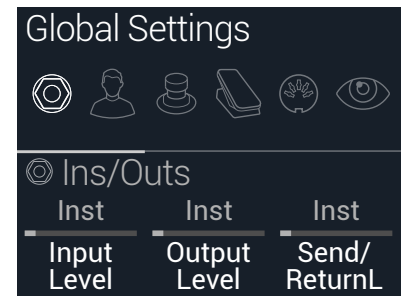

3. アッパーノブを回して6つのサブメニューの中から1つを選びます。 必要に応じてPAGE を押し、他のパラメータを確認してください。

注意: グローバルセッティングの詳細は次のページをご覧下さい。

## <span id="page-56-1"></span>**適切なレベルを設定する**

様々な入力と出力は、楽器、アンプやその他のペダルに合わせて理想的なトーンが得られ るように、ノイズを抑えて不必要なクリッピング・ディストーション等が生じないように設 定する必要があります[。26ページ、「シグナルの存在とクリップインジケータ」](#page-25-1)を参照して ください(敢えて、酷いクリッピング・ディストーションが欲しい場合を除きます。好みは人 それぞれです。)すると、人々が最初にあなたに問うのは、マニュアルのこのセクションを 読んだかどうか、です。もしあなたが読んでなかったとしたら、恥をかくのはあなたです。

1. Global Settingsメニューから、アッパーノブを回してIns/Outsを選択します。

2. ノブ1と2を使用し、以下の表を参考しながらレベルを設定します:

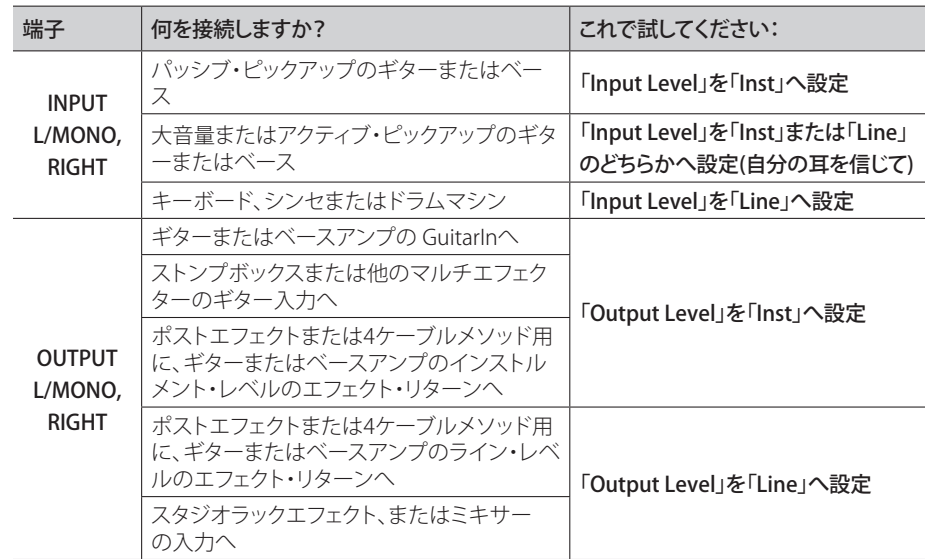

# **全てのグローバルセッティングを設定し直す**

グローバルセッティングをリセットすると、出荷時の初期設定に戻ります。このリセットを 実行しても、既に制作されたいかなるサウンドへの影響はありません。

- 1. Global SettingsメニューからACTIONを押します。
- 2. ノブ1 (Factory Settings)を押します。 以下のダイアログが表示されます:

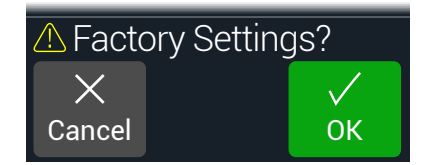

3. ノブ 3 (OK)を押します。

# <span id="page-57-1"></span><span id="page-57-0"></span>**Global Settings > Ins/Outs**

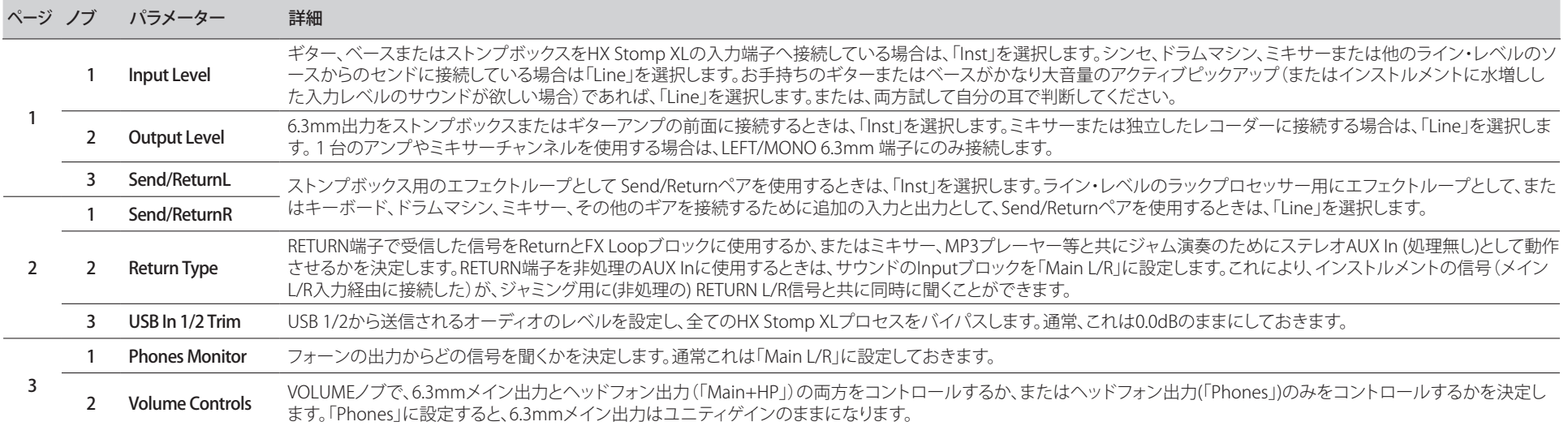

# <span id="page-58-1"></span><span id="page-58-0"></span>**Global Settings > Preferences**

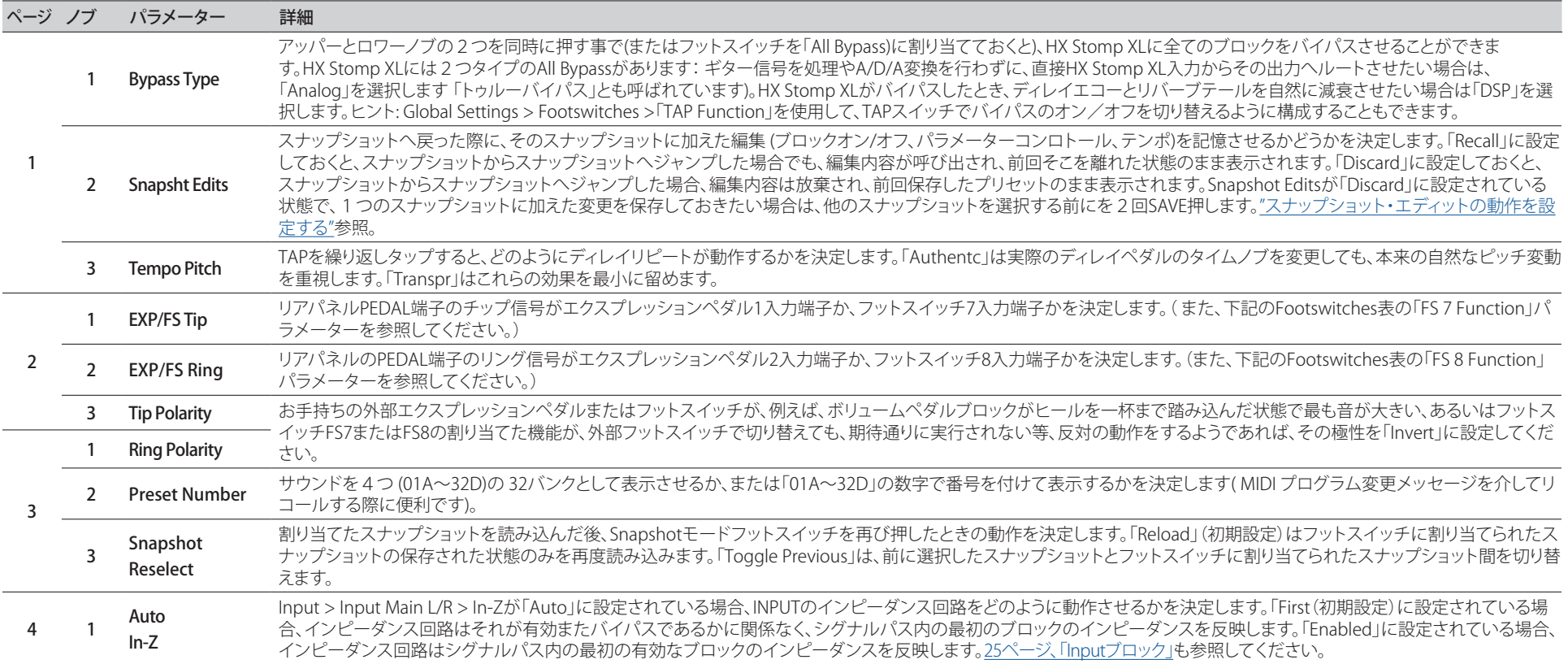

# <span id="page-59-1"></span><span id="page-59-0"></span>**Global Settings > Footswitches**

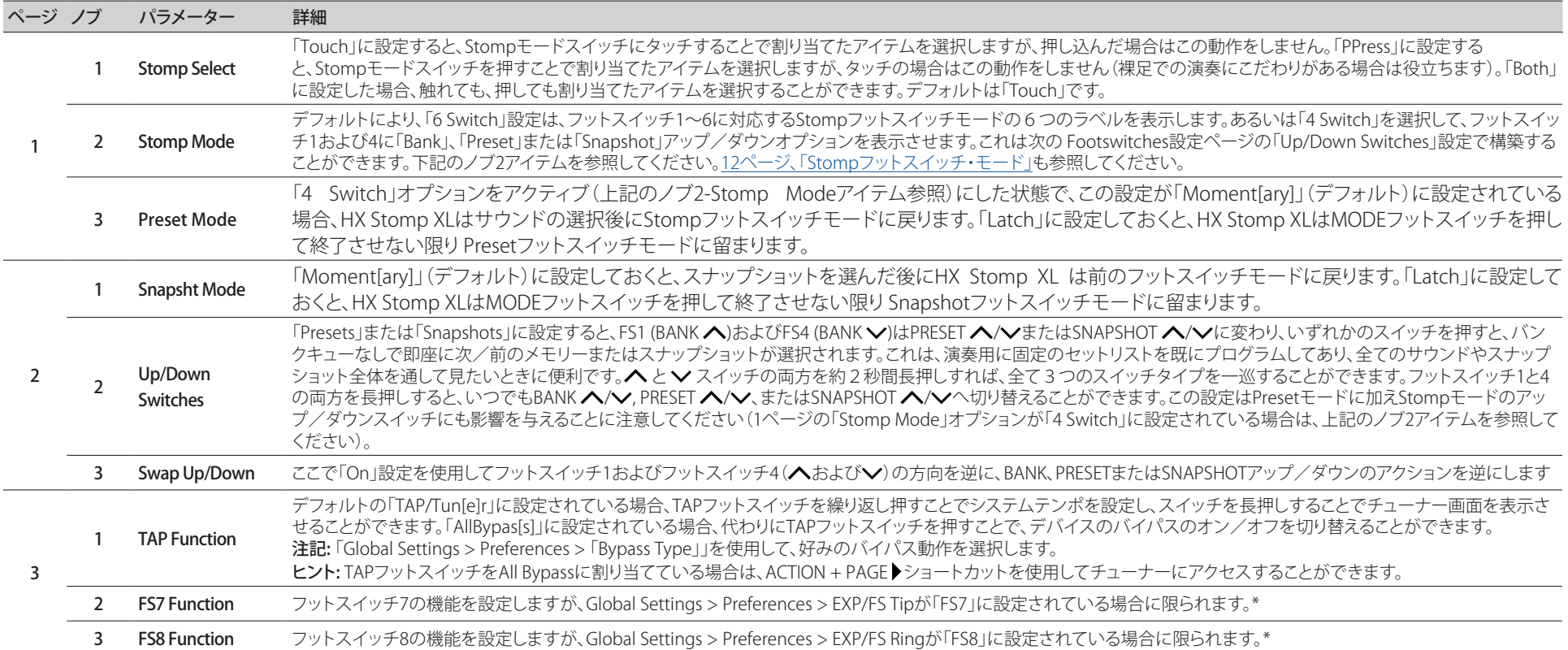

\* FS7またはFS8機能へアクセスするために外部フットスイッチを接続したい場合は、モーメンタリー(ラッチではない)タイプのフットスイッチを使用することを推奨します。現在のFS 7/8設 定が切り替わらないように、デバイスの電源がオフの間にEXP1/2またはFS 7/8入力に接続します。

#### <span id="page-60-0"></span>Mission Helix エクスプレッションペダル

デフォルトにより、HX Stomp XL EXP 1/2 | FS7/8端子は、オプシ ョンのYケーブル(TRSケーブルとも呼ばれる)で接続し[たMission](https://shop.line6.com/mission-expression-pedal-for-line-6-products.html)  [Helix](https://shop.line6.com/mission-expression-pedal-for-line-6-products.html)エクスプレッションペダルに対応するように設定されていま す。このセットアップの利点は、搭載されたトウスイッチを踏むこと により、EXP 1 (Wah/Pitch Wham/PolyWham/PolyBass Wham)と EXP 2 (Volume Pedal/Pan)のペダルの機能を切り替えるだけでは なく、適切なブロックのオンオフの切り替え操作もできるようにな ることです。

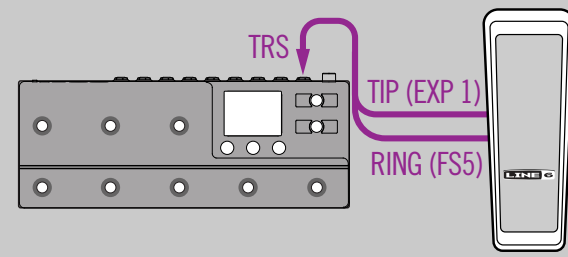

### 1台のエクスプレッションペダル

従来のエクスプレッションペダルを接続する場合、いくつか注意点 があります:

- ["Controller Assign"](#page-49-1)メニューから、Volume PedalのPositionパ ラメーターとPanブロックを「EXP 1」へ割り当てます。
- ["Bypass Assign"メ](#page-46-1)ニューから、Volume PedalのSwitchパラメー ターとPanブロックを「None」に設定します。
- ["Bypass Assign"メ](#page-46-1)ニューから、Wah、PitchまたはPoly Wham ブロックのSwitchパラメータを「EXP 1」(ヒールダウン位置か らEXP 1を動かしたときにHX Stomp XLがそのブロックを有 効にする)またはストンプ・フットスイッチのどちらかに割り当 てます。

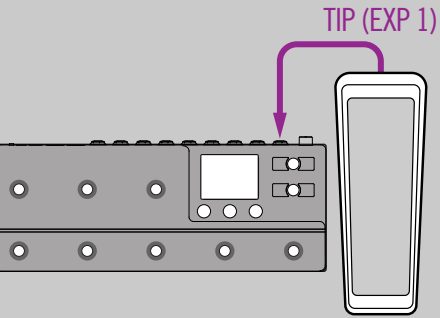

# 2台のエクスプレッションペダル

従来のエクスプレッションペダルをYケーブルで2台接続する場 合、いくつか注意点があります:

- ["Global Settings > Preferences"](#page-58-1) > EXP/FS Ringを「EXP 2」へ 設定します。
- ["Bypass Assign"メ](#page-46-1)ニューから、Volume PedalのSwitchパラメー ターとPanブロックを「None」に設定します。
- ["Bypass Assign"メ](#page-46-1)ニューから、Wah、PitchまたはPoly Wham ブロックのSwitchパラメータを「EXP 1」(ヒールダウン位置か らEXP 1を動かしたときにHX Stomp XLがそのブロックを有 効にする)またはストンプ・フットスイッチのどちらかに割り当 てます。

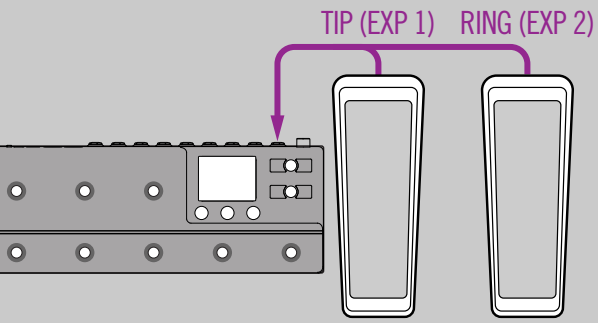

### **Global Settings > EXP Pedals**

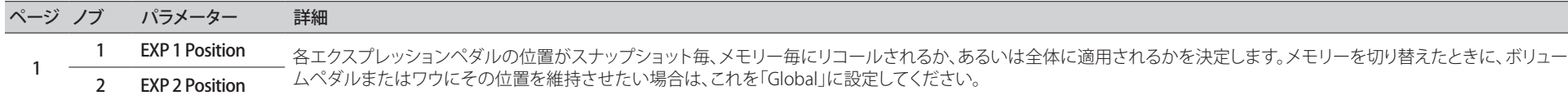

# <span id="page-61-1"></span><span id="page-61-0"></span>**Global Settings > MIDI/Tempo**

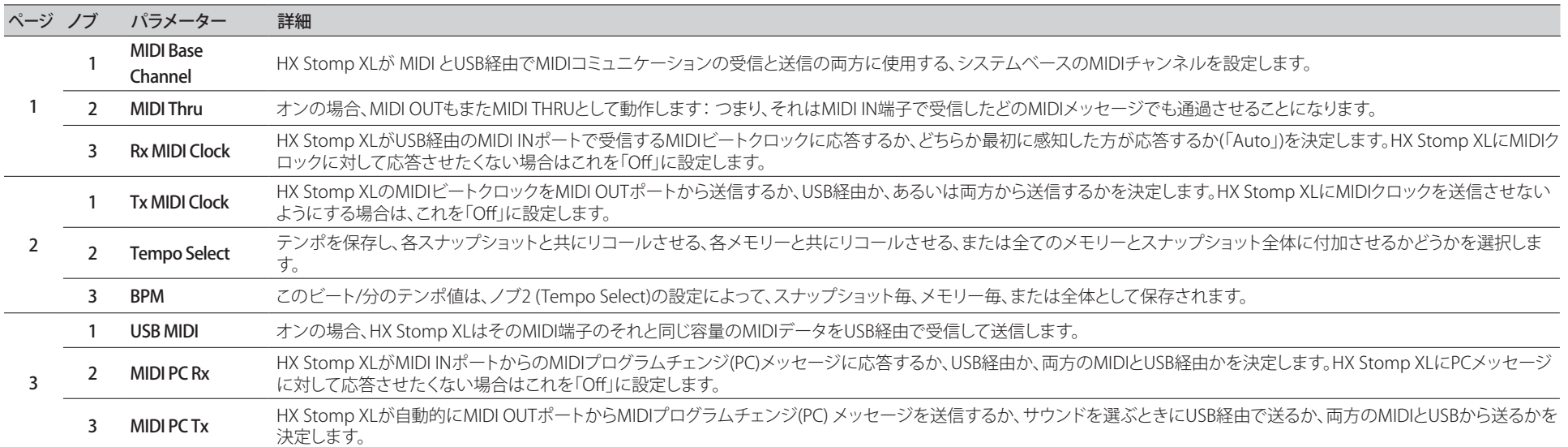

# **Global Settings > Displays**

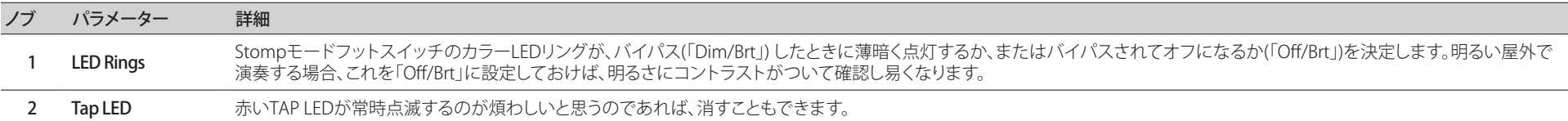

# <span id="page-62-1"></span><span id="page-62-0"></span>USB オーディオ

HX Stomp XLはWindows及びMacコンピュータに加え、iPad及び iPhone モバイルデバ イス(オプショナルAppleカメラ接続キットアダプターと共に)専用のUSB 2.0、マルチチャン ネル、24ビット96kHz、低レイテンシオーディオインターフェースとして機能し、主流DAW ソフトウェア全てに対応しています。HX Stomp XLとお手持ちのコンピュータ間でのオー ディオの扱いの詳細は、以下のイラストと表を参照してください。

#### 全記: USBオーディオ操作:

Windowsコンピュータの場合、最新のLine 6 HX Stomp ASIOドライバーをダウ ンロードし、インストールすることが必要です[\(65ページを](#page-64-1)参照してください)。

Macコンピュータの場合、目的のオーディオ・サンプル・レートでのオペレーションが 48kHz以外のレートを要する場合にのみ、Line 6 Mac Core Audioドライバー (バージョン 1.1.0またはそれ以降) のダウンロードとインストールが必要になります[\(65ページ](#page-64-2)を参 照してください)。

iPadまたはiPhoneモバイル・デバイスを使用する場合、ドライバーをインストールする必 要はありません。

全てのドライバーは[line6.com/software](https://line6.com/software)から入手可能です。最新のWindowsおよび MacOS専用のドライバー・サポートについては、HX Stomp XLのファームウエアリリース・ ノートを参照してください。

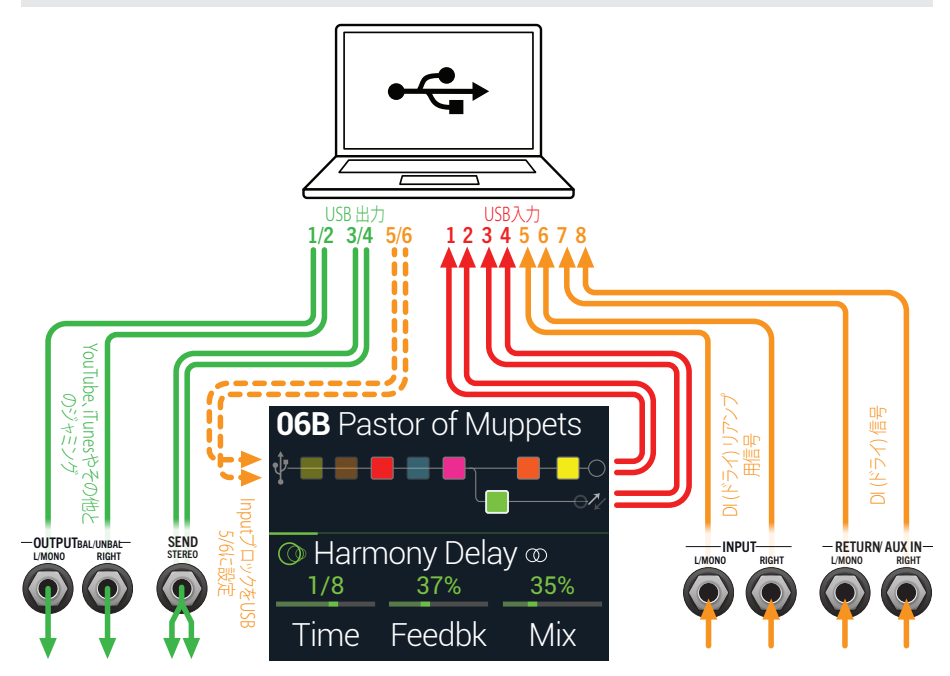

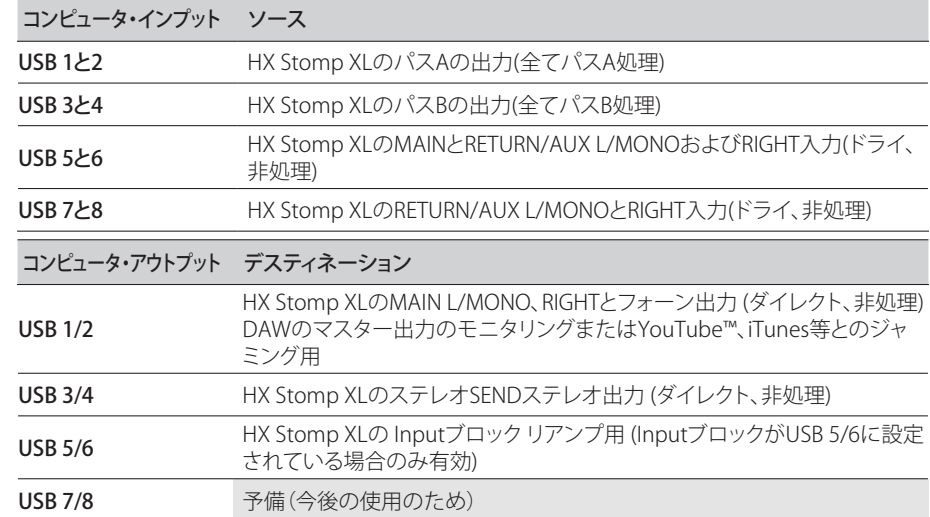

### **ハードウエア・モニタリング vs. DAW ソフト ウェア・モニタリング**

HX Stomp XLは、DAWソフトウェアのモニター設定とは別に、あなたのライブ入力信号を 常に聴くことができるハードウエアモニタリングを提供します。ハードウェアモニタリング は、モニター信号がDAWソフトウェアを通らずにルートされるため、低レイテンシーで生 のギターにHXの処理を加えた音を聞くことができる理想的な機能です。

一部のDAWレコーディングのシナリオでは、レコーディング・アプリケーションの「入力モ ニタリング」または「ソフトウエア・モニタリング」機能を使用することが望ましい場合があ ります。これは、ライブのインプット信号をレコーディング・トラックへルートさせることで、 そのトラックに挿入されたプラグインがある場合等、そこから影響を受ける入力をモニタ リングできるためです。DAW ソフトウェアモニタリングの短所として1つ、「レイテンシ」と 呼ばれる、わずかなディレイが生じることが挙げられます。これはライブ入力信号がソフト ウェアにルートされた後、HX Stomp XLの出力へ戻るためです。HX Stomp XLは極めて低 いレイテンシでのオペレーションを提供するように設計されています詳細と設定[は"ブロ](#page-17-1) [ックのモデルを選択する"](#page-17-1)をご覧ください。

DAWトラックのソフトウェアモニタリングを有効にした場合、HX Stomp XLハードウエアモ ニタリング信号まで同時に聴くことはないと思います。その場合、HX Stomp XL USB 5/6入 力をDAWオーディオトラックの入力ソースとして使用し、HX Stomp XLでMain L/R Output ブロックを選択し、そのレベルを一番最小に下げるのが最も良い方法です。この構成によ り、HX Stomp XLからあなたのオーディオトラックへ送られるドライなDI信号のみを聴きなが ら録音することができます。(DIトラックへの録音に関しては次のセクションをご覧下さい。)

# <span id="page-63-0"></span>**DIレコーディングとリアンプ**

一般的なDAWレコーディング技術は、ギターからの未処理の信号等、ドライDI (ダイレク トインプット)信号を録音することです。これにより、DIトラックを後からプラグイン[\(Helix](https://line6.com/helix/helixnative.html) [Nativeプ](https://line6.com/helix/helixnative.html)ラグイン等)で処理する、またはアンプやその他のアウトボードギアを通してDIト ラックを「リアンプ」することができます。HX Stomp XLは、DIトラックの録音だけではなく、 簡単にHX Stomp XLトーンを通してDIトラックにリアンプを加えることができます。追加の ハードウエアやケーブル無しで使える便利なオプションが搭載されています。

HX Stomp XLは、メインL/MONOとRIGHT入力から直接信号を供給されるUSB Out 5と6 の2つの特別なDI出力を備えています。USB Out 7と8は、ステレオのデジタルピアノ、シン セ、ドラムマシンやその他の機器を同時にトラッキンングするために、RETURN/AUX In L/ MONOとRIGHT入力から直接(非圧縮)供給されることに注意してください。

## ドライDI トラックを録音する

この例では、ギターを2つのDAWトラックへ同時に録音します。1つは処理済みのトーン を、もう1つは非圧縮のDIギターをキャプチャーします。

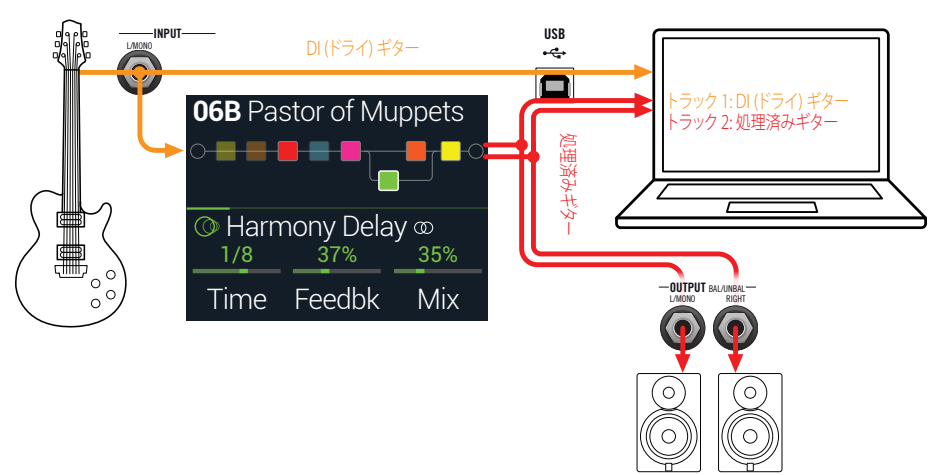

1. 2つの新しいオーディオトラックをDAWソフトウェアプロジェクトで作成します: DI ギターをドライなまま録音するためのモノトラックを1つ作成し、そのトラックのイン プットをHX Stomp XL USB 5に設定します。 フルにステレオで処理したトーンを録音するためのステレオトラックを1つ作成し、そ

のトラックのインプットをHX Stomp XL USB 1/2に設定します。

2. 両方のトラックのアウトプットと、全てのトラックがHX Stomp XLを通して再生さ れるように、DAWマスターアウトプットもHX Stomp XL USB 1/2に設定します。

- 注意: ステレオトラックの出力をHelix USB 1/2に設定することで、録音中にHX Stomp XL のハードウエアモニタリングを介して処理済みのトーンを聴くことができます。この構成 には、全てのDAWトラックでソフトウェアの入力モニタリングを無効にしておくことが必 要です。
- 3. これら両方のDAWオーディオトラックの準備が整ったら、録音ボタンを押し、 ギター演奏を始めて下さい!

これで、演奏しながら聴く事ができる処理済みのトラックと、そしていつでも後からDAWプ ラグインや、さらにはリアンプをかけて実験できる別のDIトラックを手に入れた事になり ます(次のセクションを参照してください)。

### HX Stomp XLを使ったリアンプ

では録音したドライDIギタートラックを使って、それをHX Stomp XLへルートさせて処理 してみましょう。

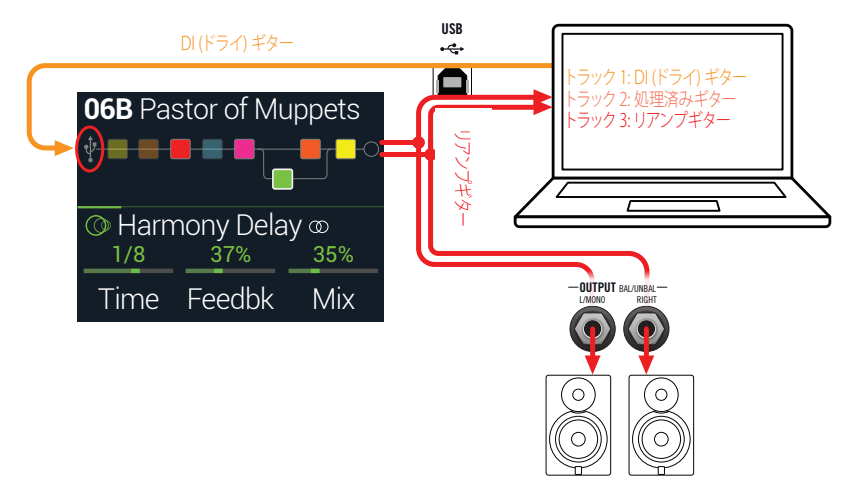

1. Play画面からアッパーノブを回してInputブロックを選択し、次にロワーノブを 回して「Input USB 5/6」を選択します。

小さなUSBアイコンの表示がInputブロックに置き換わります[\("シグナルの存在とクリ](#page-25-1) [ップインジケータ"参](#page-25-1)照):

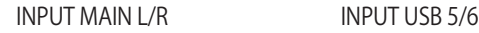

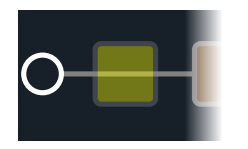

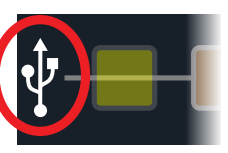

- <span id="page-64-0"></span>2. DAWソフトウェアの中で、DIトラックの出力設定をHX Stomp XL USB 5/6に設 定します。
- 3. DAWプロジェクトの中で新たにステレオトラックを1つ作成し、そのトラックの インプット及びアウトプットの両方をUSB 1/2に設定します。録音用のトラック を準備します。

■ 注意: DAWソフトウェアによっては、あなたのプロジェクトを再生する際、処理済みの信号 ● ニュー<br>● をモニターするためには、この「リアンプした」トラック上でそのソフトウェアモニタリング 機能を起動させる必要があります。お手持ちのソフトウェアの説明書を参照してください。

- 4. これでDAWプロジェクトを再生すれば、HX Stomp XLを通じて「リアンプ」した DIトラックを聞くことができます! ミックスした再生を聞きながら、アンプ&エフ ェクトを好きなように調節します。
- 5. 自分の好みに合わせてギタートーンのリアンプを終了した後、両方のDIとリア ンプしたトラックをソロで再生し、プロジェクトの最初に巻き戻し、DAW録音ボ タンを押して新しくリアンプしたトラックの中にリアルタイムで信号を取り込め るようにします。

DIトラックを最後まで再生し、録音を停止します。これで新しくリアンプしたギタートラ ックが完成です!

ヒント: オリジナルのギターDIトラックがまだ残っているため、このプロセスを繰り返す事で、 別のHX Stomp XL設定で追加のリアンプ・トラックの作成や、プラグインの追加、オリジナルの ギター・トラックとのブレンド等、いろいろとお楽しみください。

#### リアンプはパワフルですが、時間がかかります。もっと 簡単な方法があるのでは。

その通りです! ドライDIギタートラックをHX Stomp XLにルーティングしてから、全てを リアルタイムで再びトラックで処理する代わりに(リアンプするギターとベースのトラッ クが長く、そして多い場合は、途方もない時間がかかります[\)、Helix Native](https://line6.com/helix/helixnative.html)プラグインを 各トラックに挿入するだけで事は済みます。Helix Nativeを使用することで、ルーティン グまたはリアンプで処理せずに、HX Stomp XL(およびそれ以上)のDSP馬力を作成した トラックに(ボーカル、キーボード、シンセ、ドラムバス等を含め)適用することができま す。HX Stomp XLサウンドをエクスポートして、Helix Nativeプラグインに直接インポート することもできます!

# <span id="page-64-2"></span>**Core Audioドライバーセッティング (macOS)**

Macアプリケーション専用のオーディオインターフェースとしてHX Stomp XLを使用する 場合、追加ドライバーをインストールする必要はありません。HX Stomp XLはUSBポート に接続するだけで、自動的にMacコンピュータの「クラス適合」USBドライバーを利用しま す。それにより、HX Stomp XLはMacユーティリティ>オーディオMIDIセットアップパネル またはお手持ちのDAWホスト及びマルチメディアアプリケーション内に選択可能Core Audioデバイスとして表示されます。

とはいえ、Appleのクラス適合ドライバーは忠実に48kHzネイティブサンプルレートオペレ ーションを提供する事に注意してください。違うネイティブサンプルレートを使用したい 場合(あるいは特定のDAWアプリケーションを使用する際に必要な場合)は[、line6.com/](https://line6.com/software/) [software](https://line6.com/software/)からLine 6 Helix Mac Core Audioドライバーをダウンロードしインストールして ください。このLine 6ドライバー(1.1.0バージョンまたはそれ以降)は、HX Stomp XLに加 え全てのHelixデバイスに対応し、44.1kHz、48kHz、88kHzまたは96kHzサンプルレートの オペレーションを提供します。

# <span id="page-64-1"></span>**ASIOドライバーセッティング (Windows)**

HX Stomp XLをWindows DAWアプリケーション用のオーディオインターフェースとして 使用する場合、HX Stomp XL ASIOドライバーを使用する用にソフトウェアを構成すること を強く推奨します。Line 6 HX Stomp XL ASIOドライバーは、DAW録音に不可欠な、優れた 低レイテンシオーディオ性能を発揮します。このドライバーの選択は通常、DAWソフトウ エアのプリファレンスの中、またはオプションダイアログで見つかります。ソフトウエアの 説明書を参照してください。

● 注記: [line6.com/softwareか](https://line6.com/software/)ら最新のLine 6 HX Stomp ASIOドライバーをダウンロードおよび インストールします。このASIOドライバーは、最新のHX Editアプリケーション・インストーラーと 共に自動的にインストールされ、HX StompとHX Stomp XLデバイスの両方をサポートします。

HX StompASIOドライバーがインストールされ、HX Stomp XLデバイスがPCに接続される と、DAWホストアプリケーション内のASIOオーディオデバイスとして選択できます(通常、 アプリケーションの環境設定またはオーディオ設定内にあります)。HX Stomp XLは、通 常、DAWホストアプリケーション内に「ASIO HX Stomp」として表示されます。ソフトウェア のASIOデバイスをして選択されると、「ASIO設定」(または似通ったタイトルで)の同じダ イアログの中にボタンが表示されます。このボタンを押してHX Stomp XLコントロールパ ネルを起動させ、以下のドライバーの設定を行います。

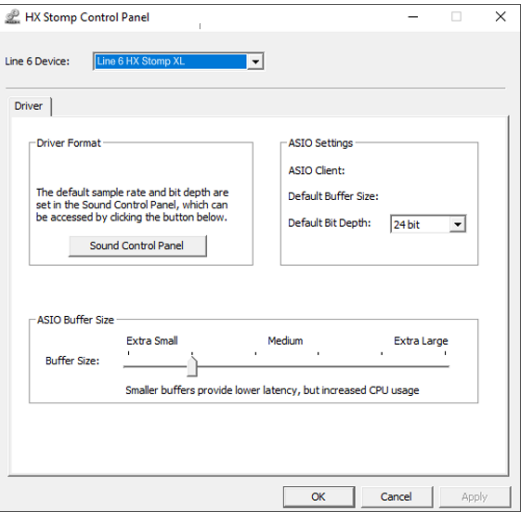

- Sound このボタンでWindowsサウンドコントロールパネルを起動すれば、マルチメデ
- Control ィアアプリケーション(Windowsメディアプレーヤ、iTunes等)用にHX Stomp XL Panel をオーディオ再生デバイスとして構成することができます。Windows サウンド コントロールパネル内の設定は、標準のマルチメディアアプリケーションは標 準Windowsドライバーを利用するため、お手持ちのDAWソフトウェアに対応し ていません。
- **Default Bit** お手持ちのDAWソフトウェアでの録音と再生には、HX Stomp XLが動作するビ Depth ット深度を選択します。品質の高いオーディオ制作には24ビットまたは32ビット が推奨されています。

ASIO Buffer あなたの目標はDAWソフトウェアで可能な限り低いレイテンシながらも、グリ

Size ッチの無いオーディオパフォーマンスを達成させることです。小さいバッファサ イズでは低レイテンシが得られますが、コンピュータへは負荷が増加し、結果的 にはクリックやポップ音や他の聞き取れるノイズになることがあります。低めの スライダーセッティングから始め、オーディオパフォーマンスの問題に直面した ときは、このパネルに戻り、このスライダーを右へ増加させてその問題に対処し てみてください。

HX Stomp XLコントロールパネルでの設定が終了したら、「Apply」と「OK」ボタンを押して DAWソフトウェアに戻ります。特定のオーディオデバイス、バッファおよびプロジェクトの 設定については、お手持ちのDAWソフトウェアの説明書を参照してください。

# <span id="page-66-1"></span><span id="page-66-0"></span>MIDI

注意: HX Stomp XLは、そのMIDIコネクターを介した際と同様に、USBを使用してMIDIメッ セージを送信し、応答します。WindowsコンピュータでUSB MIDIオペレーションを行う場合 は[、line6.com/softwareで](https://line6.com/software)入手可能なLine 6 HX Stomp XL ASIOドライバーをダウンロード、そ してインストールする必要があります。Macコンピュータ、iPad、iPhoneデバイスを使用する場 合、ドライバーをインストールする必要はありません。

### **MIDI経由のメモリーとスナップショットのリ コール**

MIDIは、特定のデバイスのメモリーの変更にどんなメッセージが必要なのかを考えるだ けでもマニュアルをしっかりと読んで理解しなければ、本当にどうすることもできない代 物です。便利なことに、HX Stomp XLには使い易いヘルプテキストでどのメッセージで現 在選択されているメモリーとスナップショットを呼び出せるのかを知ることができます。

- 1. まだこのモードに入っていない場合は、<br />
<<br />
OVIEWを押してPlay画面を選択して ください。
- 2. アッパーノブを押してメモリーリストを開きます:

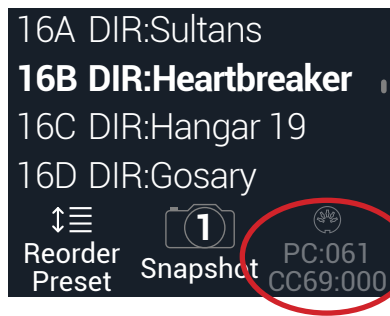

ノブ3の上の暗い表示のテキストが外部MIDIデバイスやソフトウェアからリコールす るメモリーまたはスナップショットのために必要なMIDIメッセージを表示します。上 記のイラストでは、16B Pastor of Muppetsサウンドが061のPCメッセージを伴って呼 び出し、Snapshot 1は000のCC69メッセージを伴って呼び出しています。

注意: HX Stomp XLは初期設定により、MIDIチャンネル1に応答しますが、これ[は"Global](#page-61-1) [Settings > MIDI/Tempo"](#page-61-1)で変更することができます。

注意: 別のメモリーを選択すると、HX Stomp XLは自動的にその選択したメモリーに対して MIDIプログラムチェンジメッセージを送信します。PCメッセージを自動的に送信しないように する場合は[、"Global Settings > MIDI/Tempo"](#page-61-1) > MIDI PC Txを「Off」に設定してください。

# **MIDI経由のブロック・バイパス**

- 1. < PAGEとPAGE>を同時に押してメニュー画面を開きます。
- 2. ノブ 1 (Bypass Assign)を押します。
- 3. アッパーノブを回して、送信されるMIDIでバイパスを割り当てたいブロックを 選択します。
- 4. PAGE) ボタンを押してから3 (Learn)ノブを押します。MIDICCメッセージをフッ トコントローラー、キーボード等から送ります。

CC番号がノブ1 (MIDI In)の上に表示されます。

受信するCC値0〜63がブロックをオフに、値64〜127がブロックをオンに切り替えま す。MIDI CCの中にはグローバル機能に予め確保されているものもあり、選択できな い場合もあるので注意してください[\("サウンドを保存する/名称を決める"](#page-19-1)参照)。

■ 注意: マニュアルでMIDI CCを選択するときは、上記のステップ4の代わりに、PAGE を押 してからノブ1 (MIDI In)を回し、MIDI CC番号を選びます。

# **MIDI経由のパラメーターコントロール**

- 1. Edit画面から、コントロールしたいパラメーターのノブを長押しします。 HX Stomp XLがController Assignページへジャンプし、ノブ1 (Parameter)の上にパラ メーターが表示されます。
- 2. PAGE) ボタンを押してからノブ3 (Learn)を押します。MIDICCメッセージをフッ トコントローラー、キーボード等から送ります。

CC番号がノブ3 (CC#)の上に表示されます。

■注意: MIDICCをマニュアルで選択するときは、ノブ2 (Controller)を回し、「MIDI CC」を選択 + して、ノブ3でMIDI CC番号を選択します。

3. コントロールする範囲を設定したいときは、PAGEDを押してノブ1 (Min Value) とノブ2 (Max Value)を回します。

ヒント: コントローラーの動作を逆にするときは、「Min」と「Max」値を交換します。

4. 命を押して終了します。全ての割り当てが失われないように、忘れずにサウンド を保存してください!

# <span id="page-67-0"></span>**MIDI経由でテンポをシンクロさせる**

例えばTimeとSpeedといった特定のDelayとModulationパラメーターは固定の数値(ms やHz)または音価(四分音符、付点8分音符等)で表す事ができます。音符で設定する場合、 パラメータはTap Tempoまたは送信されるMIDIクロックに従います。パラメータノブを押 して ms(またはHz)と音価を切り替えます。

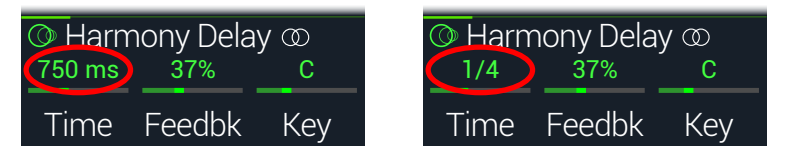

デフォルトにより、HX Stomp XLは外部ギアから受け取るMIDIクロックに従います(また はUSB経由のDAWソフトウェア)。HX Stomp XLは外部ギアやソフトウェアへMIDIクロック も送信します(送信はデフォルトで無効になっています)。MIDIクロックの受信(Rx)と送信 (Tx)は[、"Global Settings > MIDI/Tempo"](#page-61-1)メニューから有効または無効に設定することが できます。

加えて、例えば、スクエアウエーブ(「Slicer」とも呼ばれる)に設定されているトレモロはテン ポだけではなく、ビートも含み、特殊なリズム要素を持つ特定のモジュレーションエフェク トは、曲に関連してウエーブのアップスイングにかかります。つまり、エフェクトは完璧なテ ンポであなたの曲にシンクしても、その「ダウンビート」はシフトされるか、ドラマーの(ス タジオの場合、録音した曲の)ダウンビートの後になります。

#### 曲のダウンビートでTAPを1回押します。

シンクベース(「LFO」とも呼ばれる)エフェクトを最初からリセットします。

### **MIDI CC**

HX Stomp XLにはグローバル機能用に特定のMIDI CCメッセージが確保されていて、これ らのCCはコントローラーとして使用することはできません。グローバル機能 [\("Controller](#page-49-1) [Assign"参](#page-49-1)照)に確保されているCCメッセージを知ろうと試みると以下のダイアログが表 示されます:

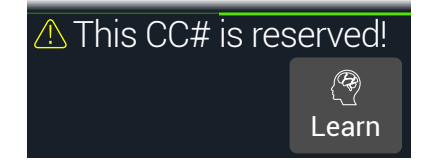

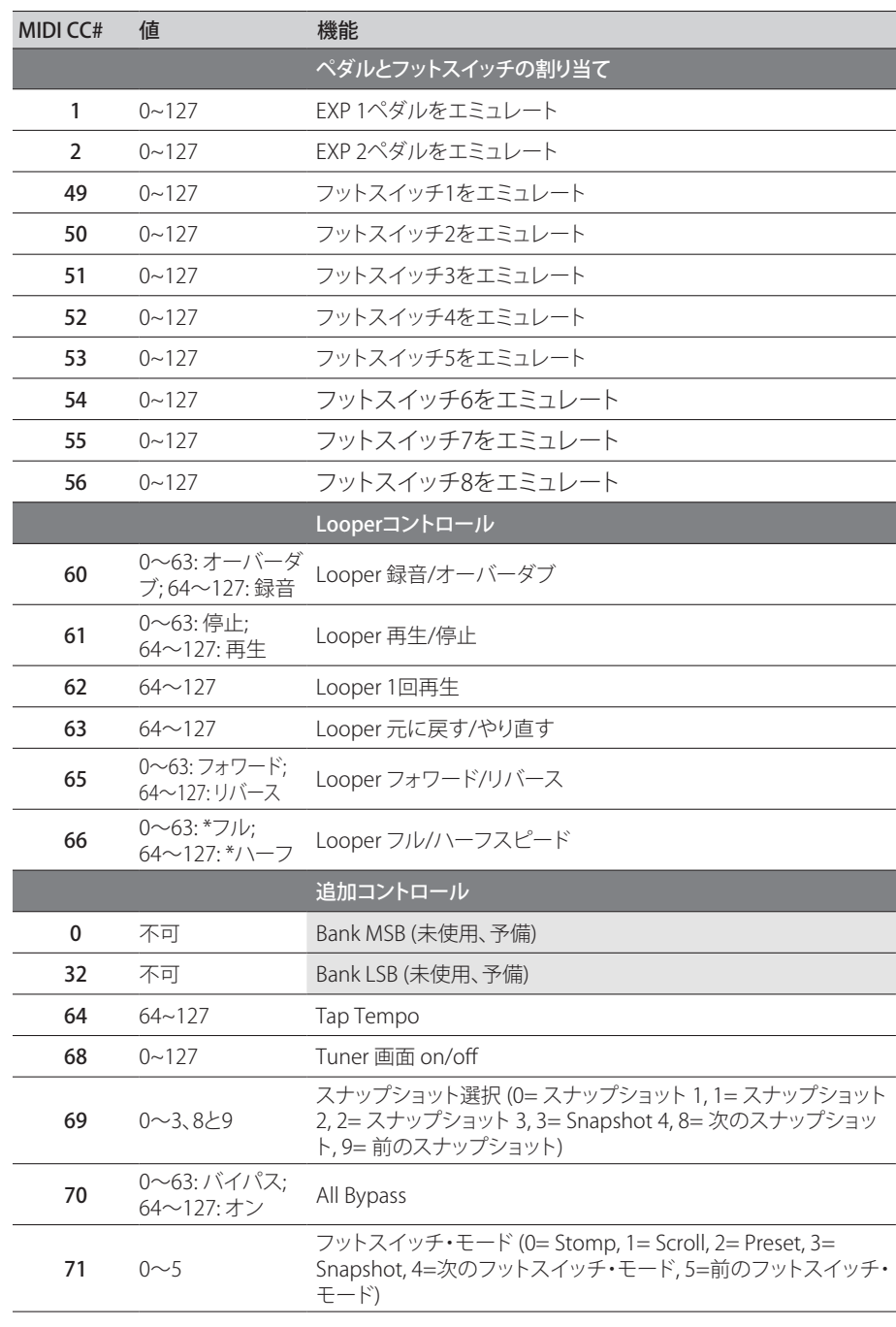

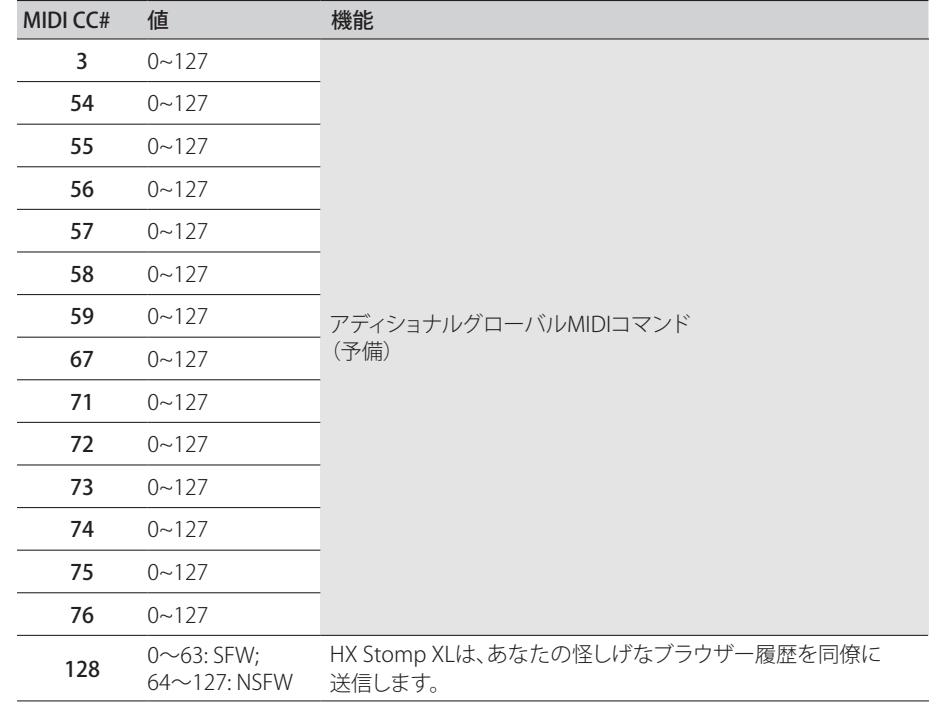

# <span id="page-69-0"></span>追加資料

詳細をお探しですか? オンラインで豊富な資料を用意しました。クリックしてご覧下さい。

- Helixファミリーデバイスとソフトウェアに関する、ダウンロード用の追加のヘルプド キュメントはLine 6ウエブサイ[トLine 6 Product Manualsか](https://line6.com/support/manuals/)ら入手可能です。
- 役立つヒント、ビデオ、フォーラムや、Line 6テクニカルサポートへのお問い合わせは [Line 6 Support](https://line6.com/support)ページへアクセスしてください。
- [Line 6 Software Downloadsペ](https://line6.com/software)ージにアクセスして、忘れずにHX Edit, Helix Nativeや 他のLine 6アプリケーションの最新バージョンを入手してください。
- [Line 6 CustomTone](https://line6.com/customtone/)サイトへアクセスするだけで、世界中のHX Stomp XLサウンドを 共有し、Line 6とあなたのようなユーザーとで作り上げたサウンドを無料でダウンロ ードすることができます。
- 更に増え続ける製品のファミリー用プレミアムアドオンのセレクションは[Helix](https://line6.com/marketplace/)  [Marketplaceか](https://line6.com/marketplace/)ら入手可能です。
- Line 6ギア&アクセサリーについてもっと知りたい? [Line 6 Storeを](https://shop.line6.com/)覗いてみて ください。

### ご購入·お取扱いに関するお問い合わせ窓口

Line 6インフォメーションセンター ナビダイヤル(全国共通番号) TEL 0570–062–808 上記番号でつながらない場合は03-5488-5472におかけください。

受付時間 月曜~金曜 11:00~17:00 (土日·祝日·センター指定定休日を除く) [メールでのお問い合わせ](https://inquiry.yamaha.com/contact/?act=1016&lcl=ja_JP&_ga=2.202103121.1533864755.1587101774-815103672.1564730)

#### 修理に関するお問い合わせ窓口

ヤマハ修理ご相談センター ナビダイヤル(全国共通番号) TEL 0570–012–808 上記番号でつながらない場合は053–460–4830におかけください。 受付時間 月曜~金曜 10:00~17:00 (土日·祝日·センター指定定休日を除く) [メールでのお問い合わせ](https://inquiry.yamaha.com/contact/?act=1016&lcl=ja_JP&_ga=2.202103121.1533864755.1587101774-815103672.1564730)

#### 輸入発売元

株式会社ヤマハミュージックジャパン LM営業部 ギター営業推進課 〒108-8568 東京都港区高輪2-17-11 TEL 03–5488–6195

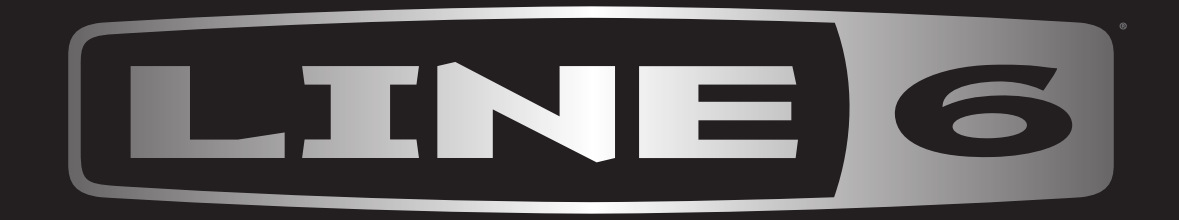